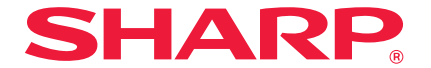

### DIGITAL FULL COLOR MULTIFUNCTIONAL SYSTEM

# **Quick Start Guide**

**Before using the machine** Functions of the machine and procedures for placing originals and loading paper.

**Copying** Using the copy function.

**Printing** Using the printer function.

**Faxing** Using the fax function.

**Scanning** Using the scan function.

**Document filing** Storing jobs as files on the hard

drive.

**System settings** Configuring settings to make the machine easier to use.

**Troubleshooting** Frequently asked questions and<br>how to clear paper misfeeds.

Keep this manual close at hand for reference whenever needed.

## **OPERATION MANUALS AND HOW TO USE THEM**

Three printed manuals and a manual in PDF format are provided with the machine. **Printed manuals**

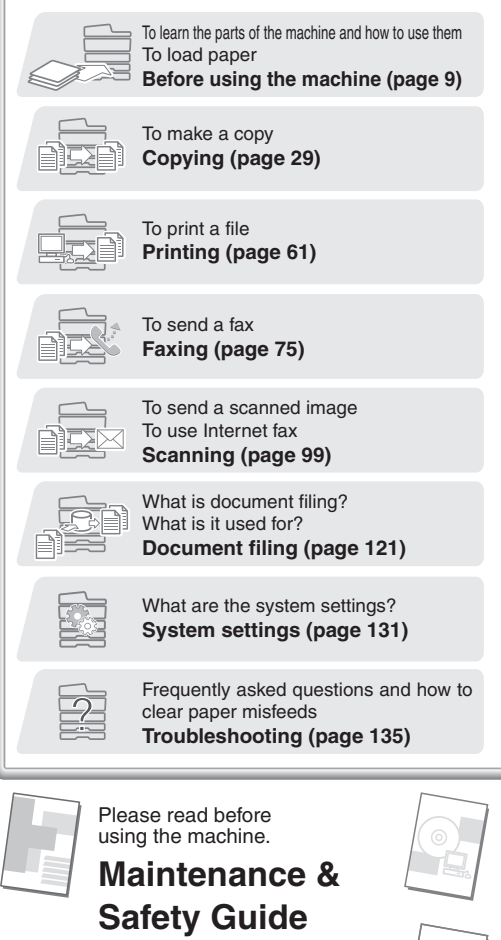

Contains important cautionary information, procedures for cleaning the machine and replacing supplies, and machine specifications.

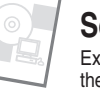

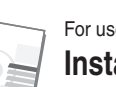

**Software Setup Guide** Explains the procedures for installing the printer driver and scanner driver.

For users of the MX-C311/MX-C401

**Quick Start Guide**

This manual provides easy-tounderstand explanations of the functions of the machine in a

The explanations in this manual focus on frequently used functions. For special functions, troubleshooting, and detailed procedures for using the machine, see the manual in

single manual.

PDF format.

(this manual)

For users of the DX-C311/DX-C401

### **Installation Guide**

Explains the procedures for installing the machine, and the procedures for installing the printer driver and scanner driver.

### **Manuals in PDF format**

Detailed explanations of the functions that can be used on the machine are provided in the Operation Guide in PDF format. The Operation Guide can be downloaded from the Web pages in the machine.

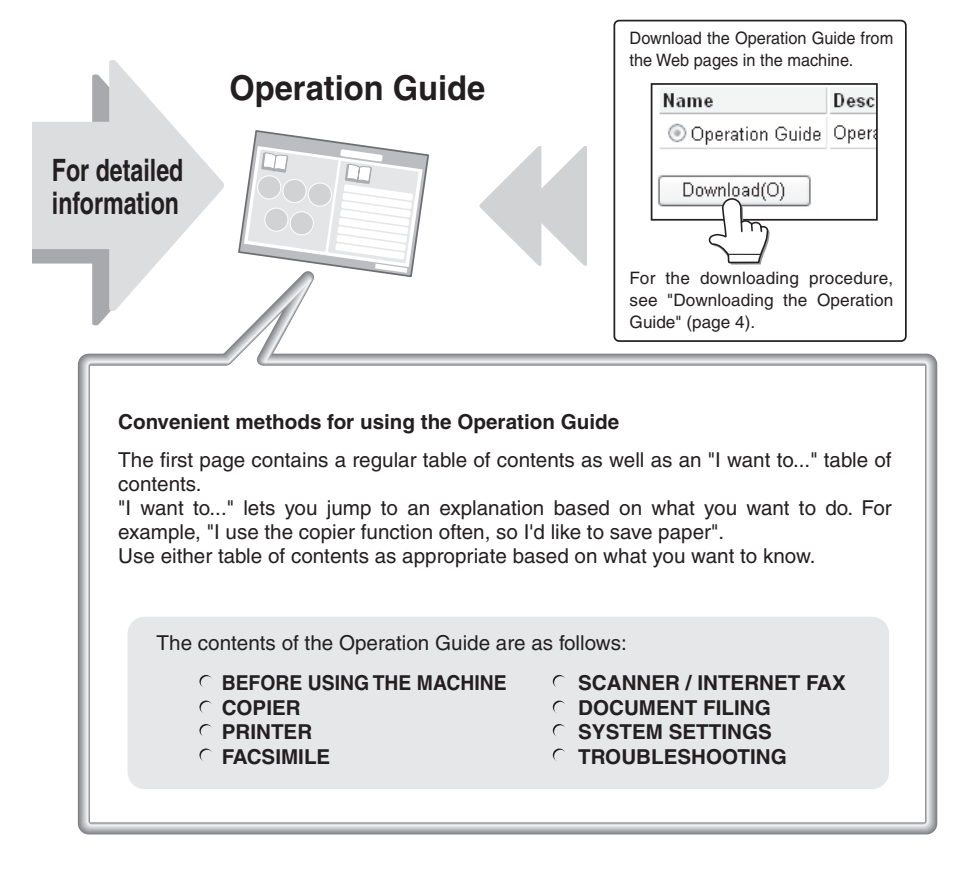

\* To view the Operation Guide in PDF format, Adobe® Reader<sup>™</sup> or Acrobat® Reader of Adobe Systems Incorporated is required. If neither program is installed on your computer, the programs can be downloaded from the following URL:  **http://www.adobe.com/**

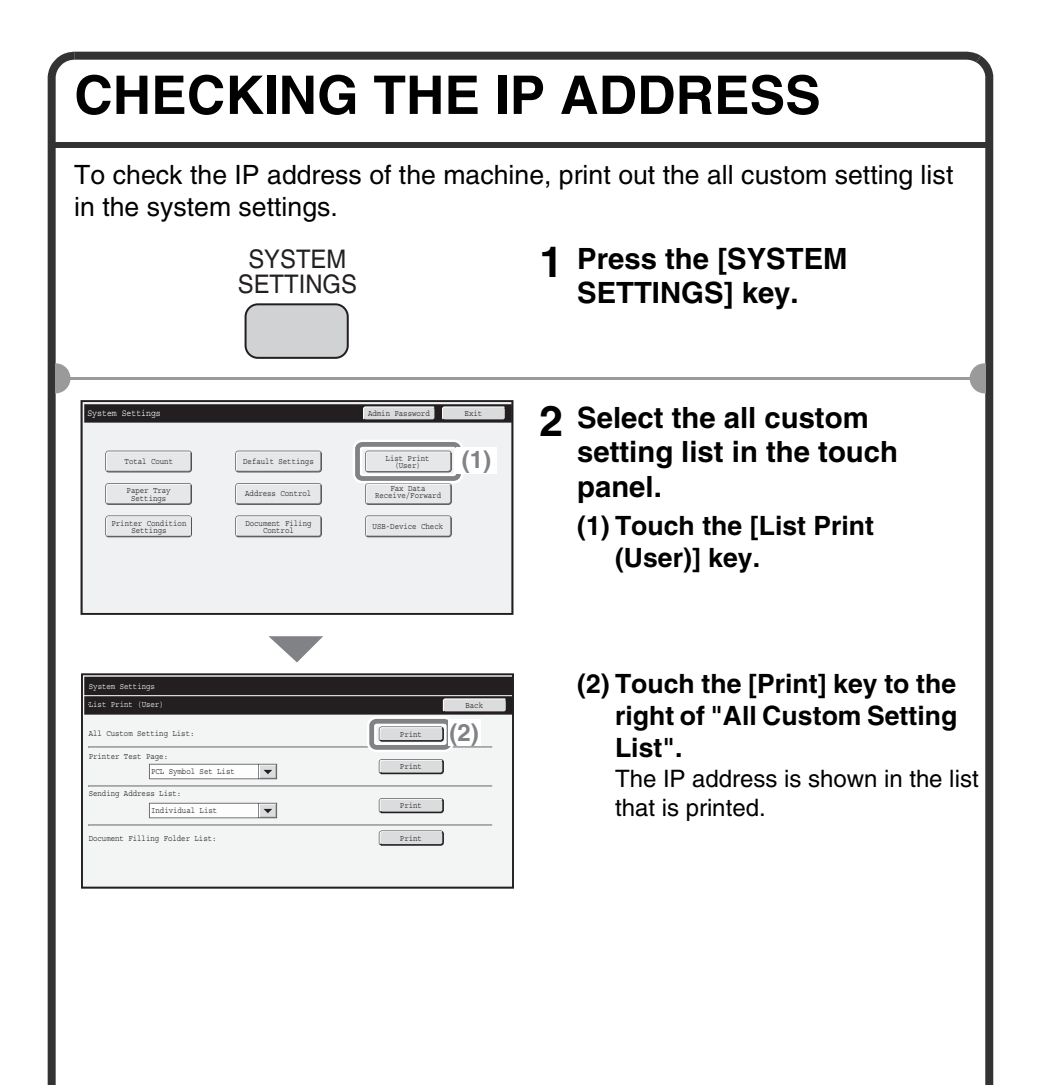

## **ACCESSING THE WEB SERVER IN THE MACHINE**

When the machine is connected to a network, the machine's built-in Web server can be accessed from a Web browser on your computer.

### **Opening the Web pages**

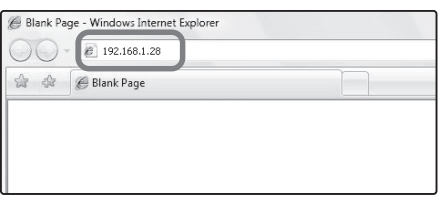

**Access the Web server in the machine to open the Web pages.**

**Start a Web browser on a computer that is connected to the same network as the machine and enter the IP address of the machine.**

Recommended Web browsers

- Internet Explorer: 6.0 or higher (Windows<sup>®)</sup>
- Netscape Navigator: 9 (Windows®)
- Firefox: 2.0 or higher (Windows®)
- Safari: 1.5 or higher (Macintosh)

The Web page will appear.

The machine settings may require that user authentication be performed in order to open the Web page. Please ask the administrator of the machine for the password that is required for user authentication.

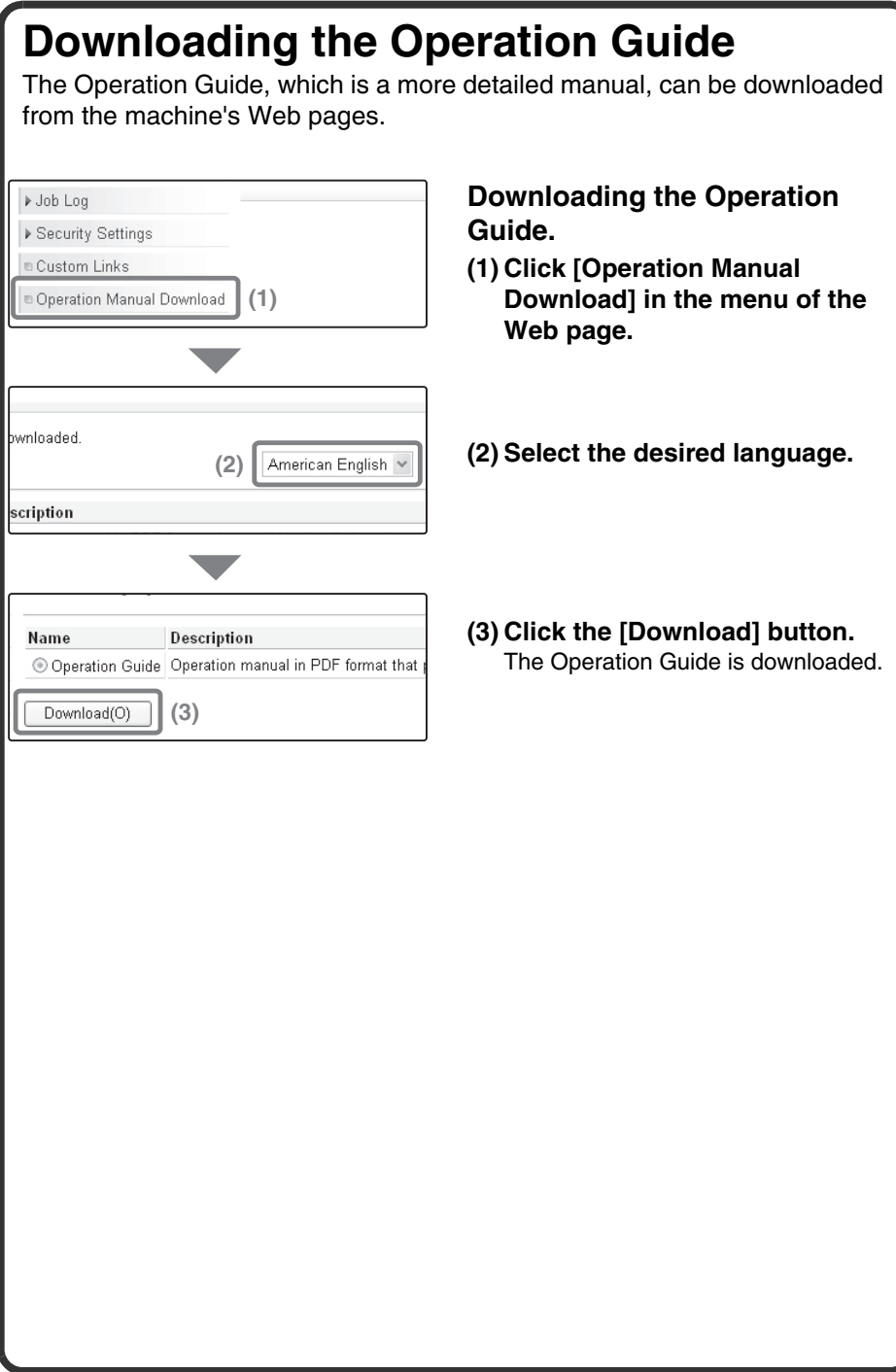

## **TABLE OF CONTENTS**

#### **CHECKING THE IP ADDRESS. . . . . . . . . . . . . . . . . . . . . . . . . . . . . . . . . . 2 ACCESSING THE WEB SERVER IN THE MACHINE . . . . . . . . . . . . . . . . 3**

### **Before using the machine**

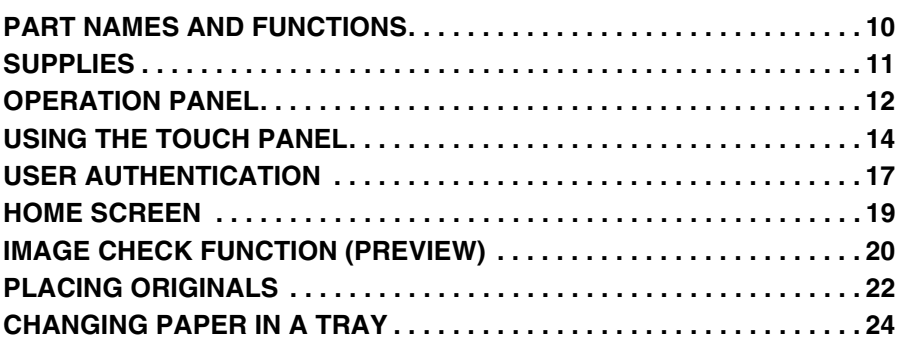

### **Copying**

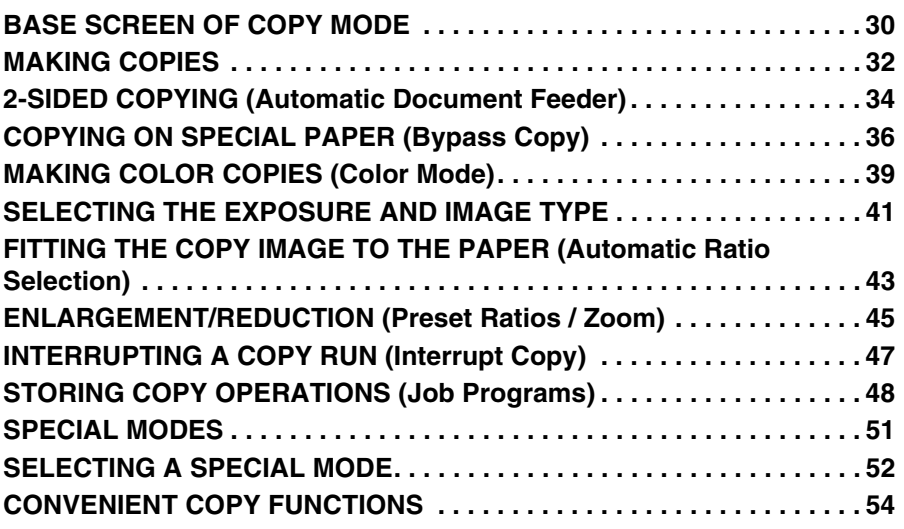

### **Printing**

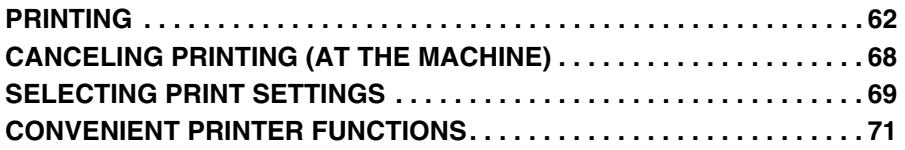

### **Faxing**

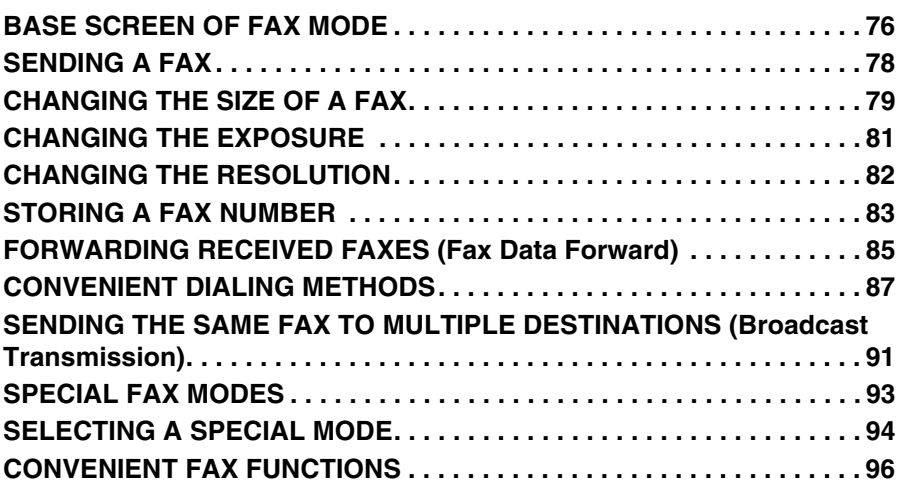

### **Scanning**

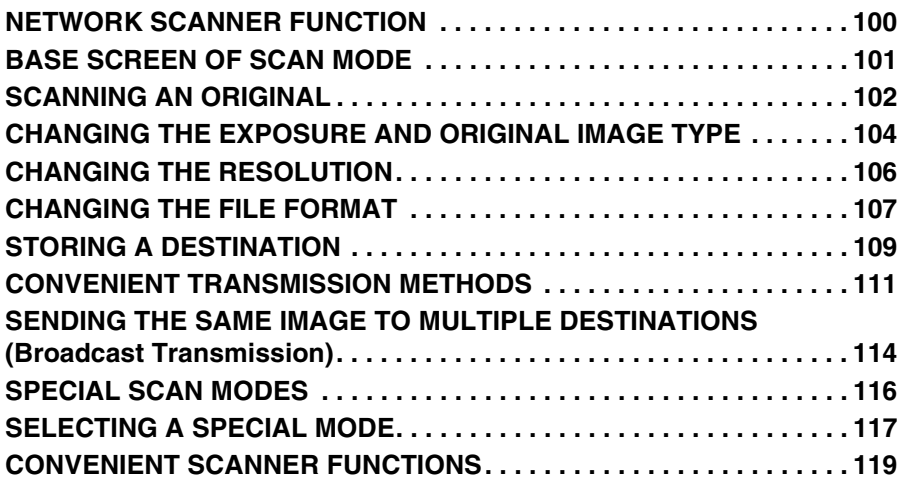

### **Document filing**

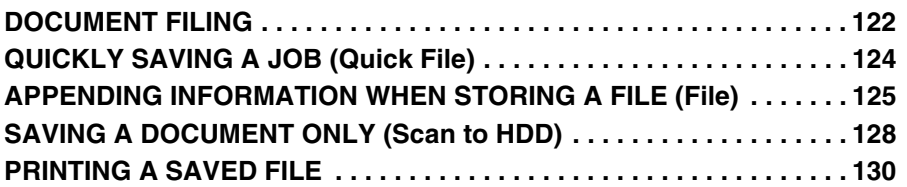

### **System settings**

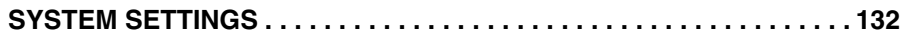

### **Troubleshooting**

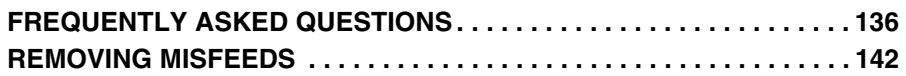

# **Before using the machine**

This section provides general information about the machine, including the names and functions of the parts of the machine and its peripheral devices, and the procedures for placing originals and loading paper.

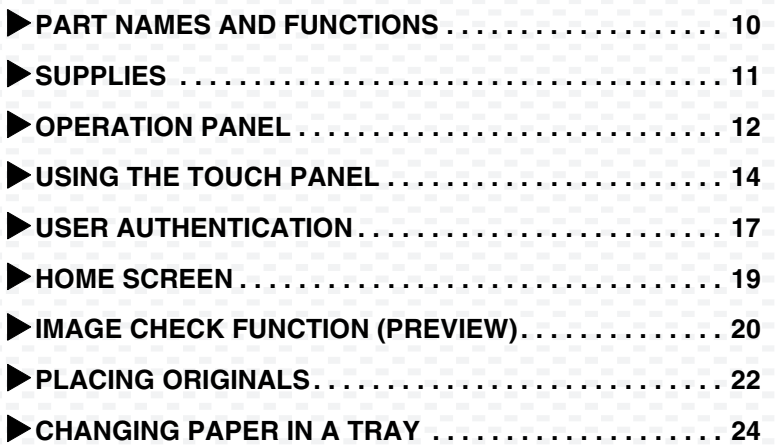

## **PART NAMES AND FUNCTIONS**

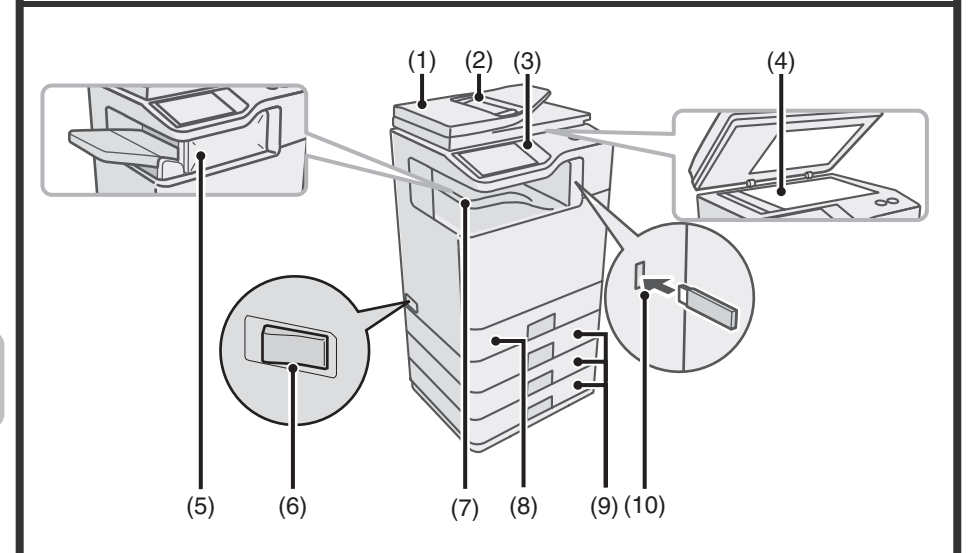

**(1) Automatic document feeder** This automatically feeds and scans multiple originals. Both sides of 2-sided originals can be scanned at once.

### **(2) Document feeder tray**

Place the originals in this tray when using the automatic document feeder.

#### **(3) Operation panel**

#### **(4) Document glass**

This is used to scan books and other originals that cannot be scanned using the automatic document feeder.

- **(5) Finisher\*** This can be used to staple output.
- **(6) Main power switch** This is used to power on the machine. When using the fax or Internet fax functions, keep this switch in the "on" position.
- **(7) Output tray (center tray)** Copy jobs and print jobs are delivered to this tray. (When a finisher is installed, the output tray (center tray) cannot be used.)
- **(8) Tray 1**

Up to 500 sheets of paper (21 lbs.  $(80 \text{ g/m}^2)$ ) can be loaded in each tray.

**(9) Tray 2/Tray 3/Tray 4 (500 sheet paper feed unit is installed)\*** This holds paper. Up to 500 sheets (21 lbs.  $(80 \text{ g/m}^2)$ ) of paper can be loaded.

#### **(10) USB connector (type A)**

Supports USB 2.0 (Hi-Speed). This is used to connect a USB memory or other USB device to the machine.

Peripheral device. For more information, see "PERIPHERAL DEVICES" in "Chapter 1 - BEFORE USING THE MACHINE" in the Operation Guide.

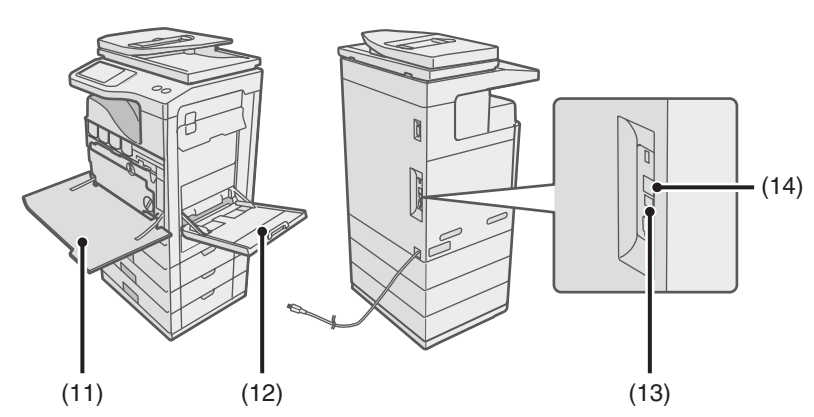

#### **(11) Front cover**

Open to replace a toner cartridge.

#### **(12) Bypass tray**

Special types of paper and envelopes can be fed from the bypass tray.

#### **(13) USB connector (B type)**

Supports USB 2.0 (Hi-Speed). A computer can be connected to this connector to use the machine as a printer.

#### **(14) LAN connector**

Connect the LAN cable to this connector when the machine is used on a network.

## **SUPPLIES**

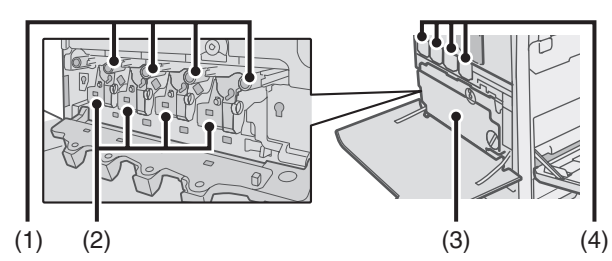

#### **(1) Drum cartridges**

This contains the photosensitive drum that is used to create images for copying and printing.

#### **(2) Developer cartridges**

This contains the developer that is necessary to transfer the toner to the paper.

#### **(3) Toner collection container** This collects excess toner that

remains after printing.

#### **(4) Toner cartridges**

These contain toner for printing. When the toner runs out in a cartridge, the cartridge of the color that ran out must be replaced.

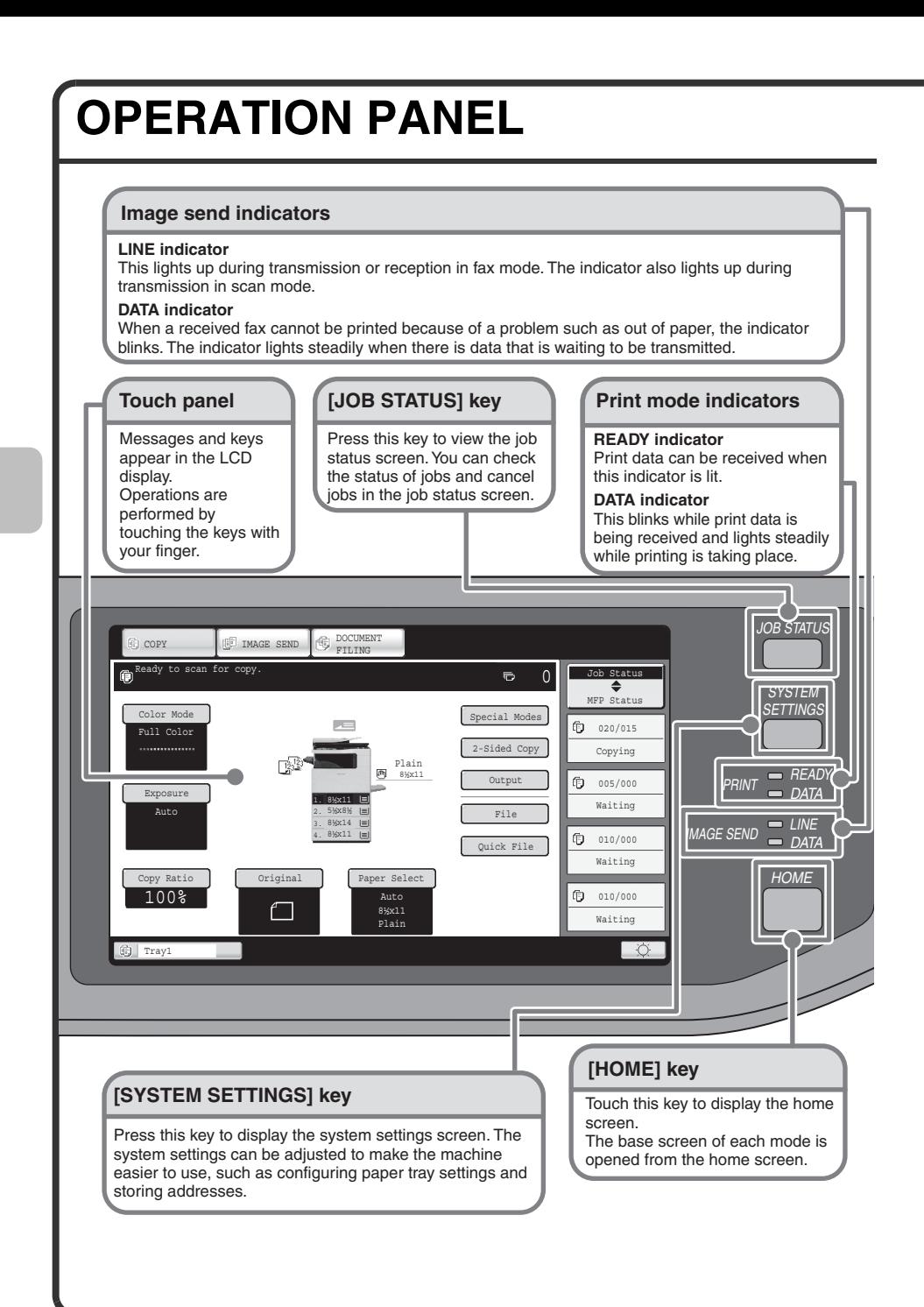

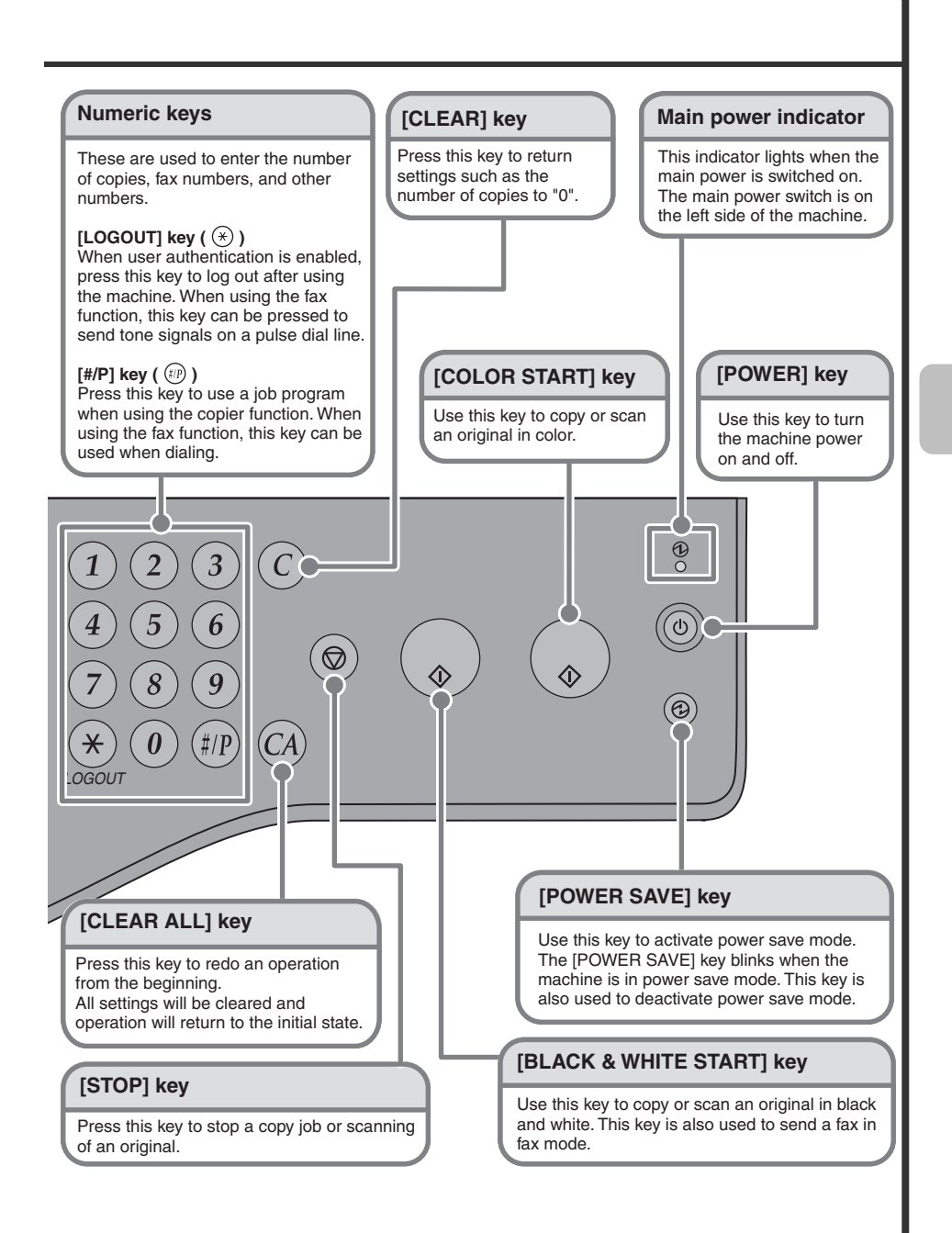

## **USING THE TOUCH PANEL**

The touch keys that appear in the touch panel are grouped for easy operation. The layout and functions of the touch keys are explained below.

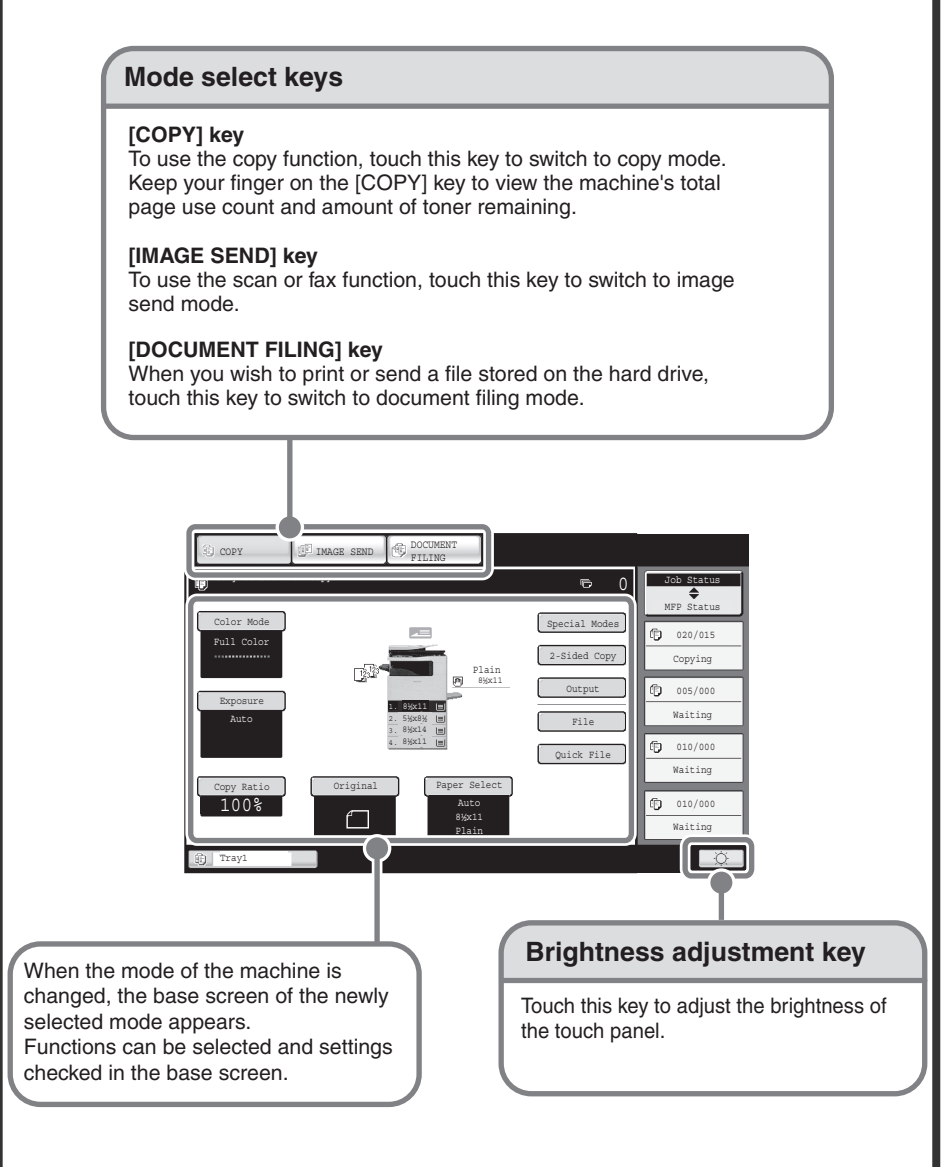

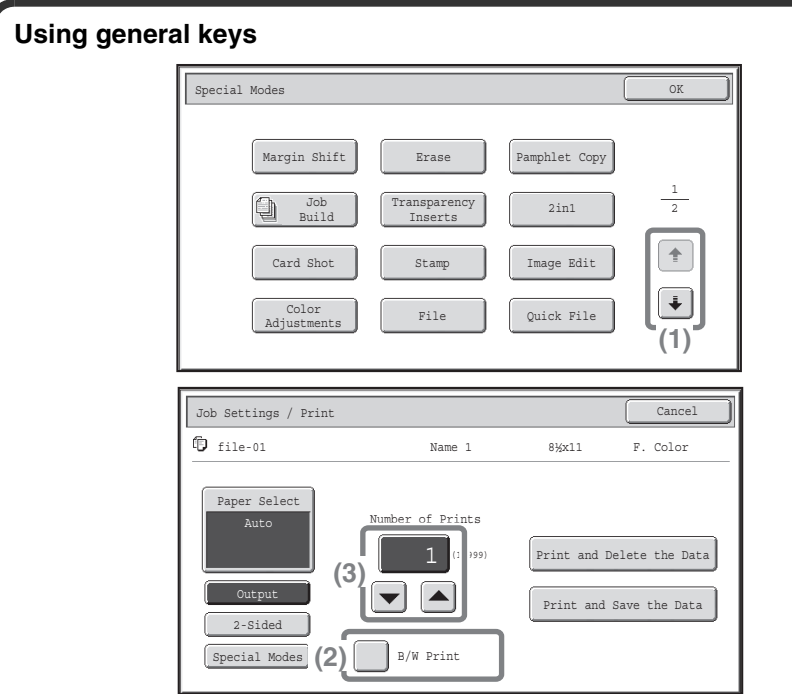

- (1) When the displayed screen is one of two or more screens, use the  $\begin{array}{|c|c|c|}\n\hline \end{array}$  keys to switch through the screens.
- (2) When a checkbox  $\Box$  is touched, a checkmark  $\Box$  will appear to indicate that the setting is enabled.
- (3) The  $\blacktriangleright$  keys can be used to increase or decrease a value. To make a value change quickly, keep your finger on the key. You can also directly touch a numeric value display key to change a number with the numeric keys.

### **Checking the status of the machine**

The touch panel has a key for checking the status of the machine.

This shows the first 4 print jobs in the print queue (the job in progress and jobs waiting to be printed). The type of job, the set number of copies, the number of copies completed, and the job status appear.

#### **"Job Status" display Display selection key**

The status display can be switched between "Job Status" and "MFP Status". If the job status screen is displayed, the status display automatically changes to the "MFP Status".

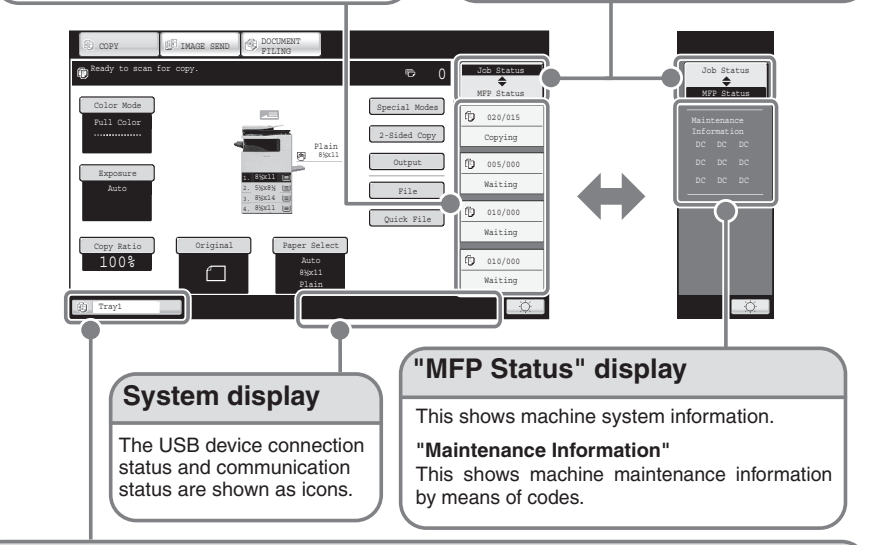

#### **Job status display**

The mode icon of the reserved job or job in progress, the tray being used to feed paper, and the job status appear. This can be touched to show the job status screen.

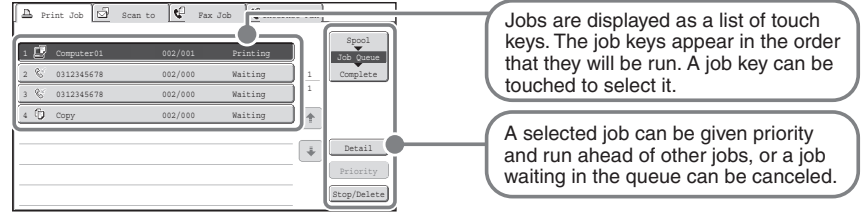

## **USER AUTHENTICATION**

When user authentication is enabled in the system settings, you must log in before using the machine. User authentication is initially disabled. When you have finished using the machine, log out.

### **User authentication methods**

There are two methods for performing user authentication: login by user number and login by login name and password. Ask the administrator of the machine for the information that is required to log in.

For details on user authentication, see "USER AUTHENTICATION" in "Chapter 1 - BEFORE USING THE MACHINE" in the Operation Guide.

#### **Login by user number**

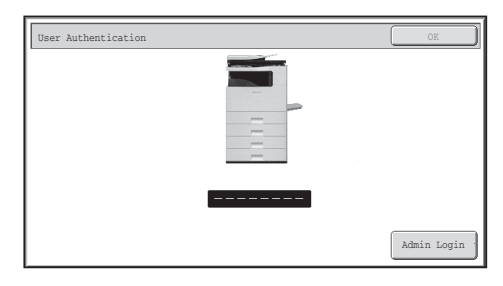

This method requires that you log in by entering your user number (5 to 8 digits), which is stored in the system settings of the machine.

#### **Login by login name and password**

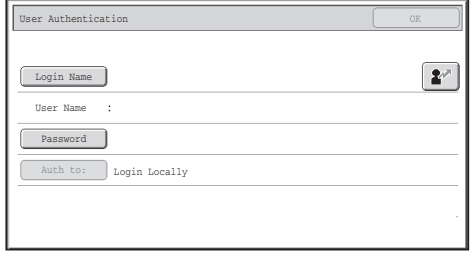

This method requires that you log in by entering your login name, password, and the login destination, which are stored in the system settings of the machine. Depending on how the machine administrator has configured the system settings, an e-mail address may also be used for authentication.

### **Logging out**

When you have finished using the machine, log out. Logging out prevents unauthorized use of the machine.

#### **How to log out**

You can log out from any mode of the machine by pressing the [LOGOUT] key  $(\widehat{\ast})$ . However, note that the [LOGOUT] key  $(\widehat{\ast})$  cannot be used to log out when a fax number is being entered in fax mode, as the [LOGOUT] key  $({\widehat{\mathcal{R}}})$  functions as a numeric key at this time.

If a preset duration of time elapses after the machine is last used, the auto clear function will activate. When auto clear activates, logout automatically takes place.

## **HOME SCREEN**

When the [HOME] key is pressed on the operation panel, the home screen appears in the touch panel. Mode selection keys appear in the home screen. These keys can be touched to open the base screen of each mode. The [My Menu] key can be touched to display shortcuts to functions stored in "My Menu".

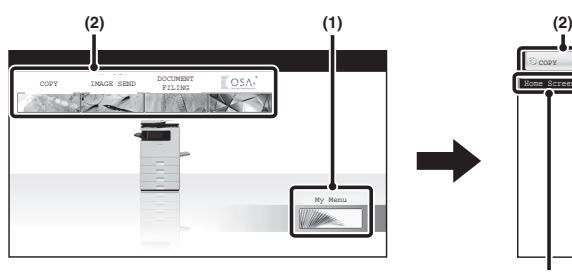

#### **(1) [My Menu] key**

Touch this to move to the second home screen.

#### **(2) Mode select keys**

Use these keys to switch between copy, image send, document filing, and Sharp OSA modes.

#### **(3) Title**

This shows the title of the home screen.

#### **1st screen 2nd screen**

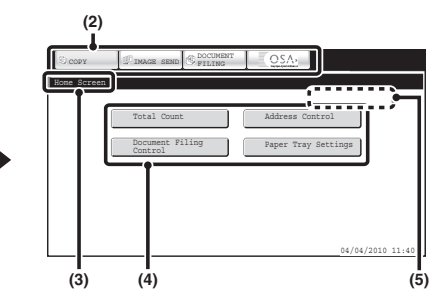

#### **(4) Shortcut key**

A registered function appears as a shortcut key.

The key can be touched to select the registered function.

#### **(5) User name**

This shows the name of the logged in user.

The user name appears when user authentication is enabled on the machine.

Register frequently used functions in the home screen to quickly and conveniently access those functions.

Register keys that you wish to show in the home screen in the system settings.

For details on home screen settings, see "Favorite Operation Group Registration" and "Home Screen Settings" in "Chapter 7 - SYSTEM SETTINGS" in the Operation Guide.

## **IMAGE CHECK FUNCTION (PREVIEW)**

The image check function is used to display the content of a received fax or other data in the touch panel.

### **Convenient uses of image check**

### **"Printing only faxes that are needed"**

You can check a received fax before printing it. If you don't need the fax, you can delete it without printing it, allowing you to save paper and toner.

### **"Checking the content of a file stored in the machine"**

Before printing or sending a file stored using the document filing function, you can check the content of the file. A preview can be displayed directly from the Job Settings menu, making it easy to move from image preview to execution of the job.

### **Data that can be checked**

The image check function can be used to check the following types of data:

- Faxes received in fax mode
- Faxes received in Internet fax mode
- Faxes stored in a memory box
- Files stored using the document filing function
- \* The key names in the image check screen and the procedures for using the screen vary depending on the image type.

When the image check function is used, a screen similar to the following screen appears.

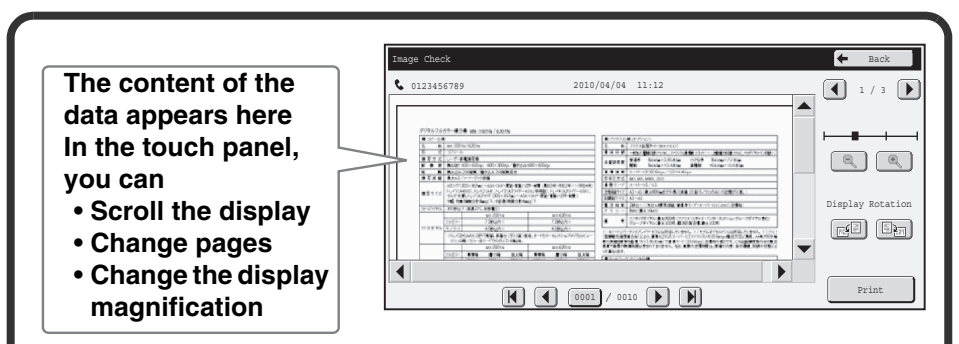

#### **Example: The image check screen for a received fax**

For details on the image check function, see each of the modes in the Operation Guide.

\* A preview image is an image for display on the touch panel. It will differ from the actual print result.

## **PLACING ORIGINALS**

The automatic document feeder can be used to automatically scan many originals at once. This saves you the trouble of manually feeding each original. For originals that cannot be scanned using the automatic document feeder, such as a book or a document with notes attached, use the document glass.

### **Using the automatic document feeder**

When using the automatic document feeder, place the originals in the document feeder tray.

Make sure an original has not been placed on the document glass.

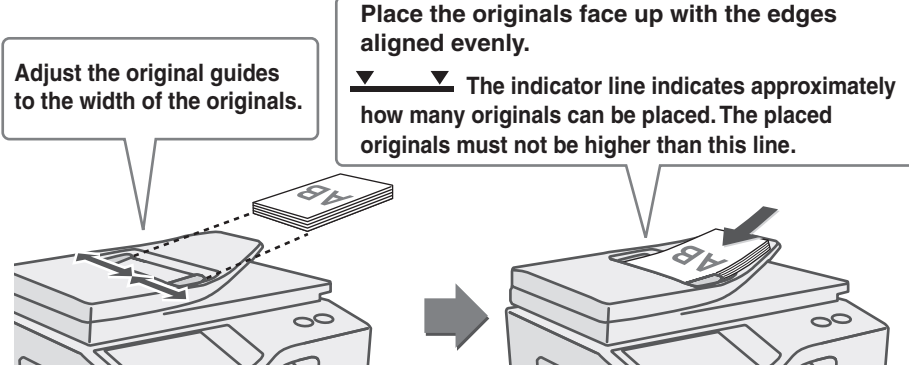

### **Using the document glass**

Take care that your fingers are not pinched when closing the automatic document feeder.

After placing the original, be sure to close the automatic document feeder. If left open, parts outside of the original will be copied black, causing excessive use of toner.

**Place the original face down.**

**Align the middle of the original**  with the tip of the **mark** in the **center of the glass.**

**To place a thick original such as a book, push up the far edge of the automatic document feeder and then close the automatic document feeder slowly. Do not press hard on the automatic document feeder. This may cause failure.**

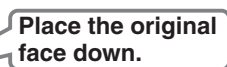

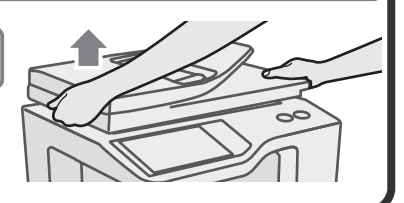

Place the original in the horizontal orientation, referring to the document glass scale.

**Originals**

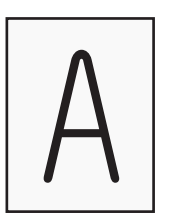

**Portrait original Landscape original**

**Document glass scale**

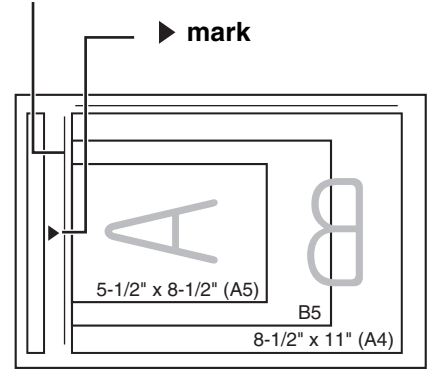

### **Portrait originals**

When using the below functions in copy mode, place the original so that the top of the image is to the right.

- Staple sort
- Pamphlet copy
- 2in1
- Stamp

### **Landscape originals**

When using the staple sort function, place the original so that the top of the image is toward you.

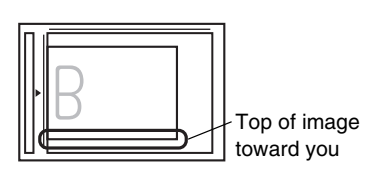

Top of image to the right

For more information, see "ORIGINALS" in "Chapter 1 - BEFORE USING THE MACHINE" in the Operation Guide.

## **CHANGING PAPER IN A TRAY**

### **Names of the trays**

The names of the trays are shown below.

For the number of sheets of paper that can be loaded in each tray, see the following manuals:

- Operation Guide, "Paper Tray Settings" in "Chapter 7 SYSTEM SETTINGS"
- Maintenance & Safety Guide, "SPECIFICATIONS"

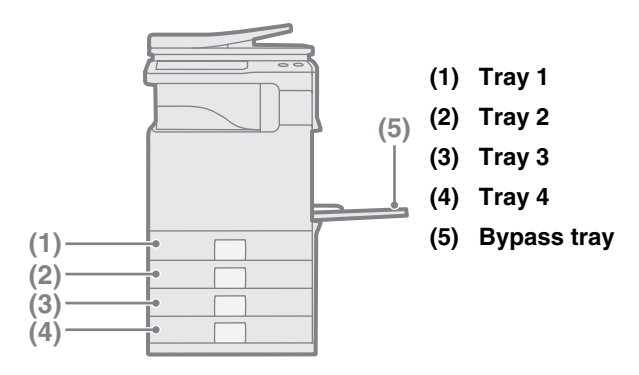

### **Print side face up or face down**

Paper is loaded with the print side face up or face down depending on the paper type and tray.

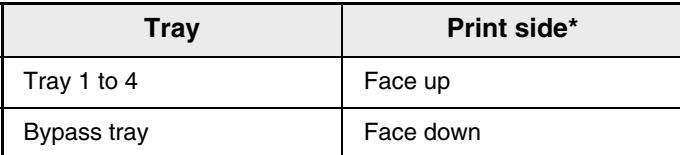

When loading "Pre-Punched", "Letter Head", or "Pre-Printed" paper in the paper tray, the direction the print side faces is different.

For more information, see "LOADING PAPER" in "Chapter 1 - BEFORE USING THE MACHINE" in the Operation Guide.

### **Loading paper in a tray**

To change the paper in a tray, load the desired paper in the tray and then change the tray settings in the machine to specify the loaded paper. The procedure for changing the tray paper size is explained below. As an example, the paper in tray 1 is changed from 8-1/2" x 11" (A4) size plain paper to 5-1/2" x 8-1/2" (A5) size recycled paper.

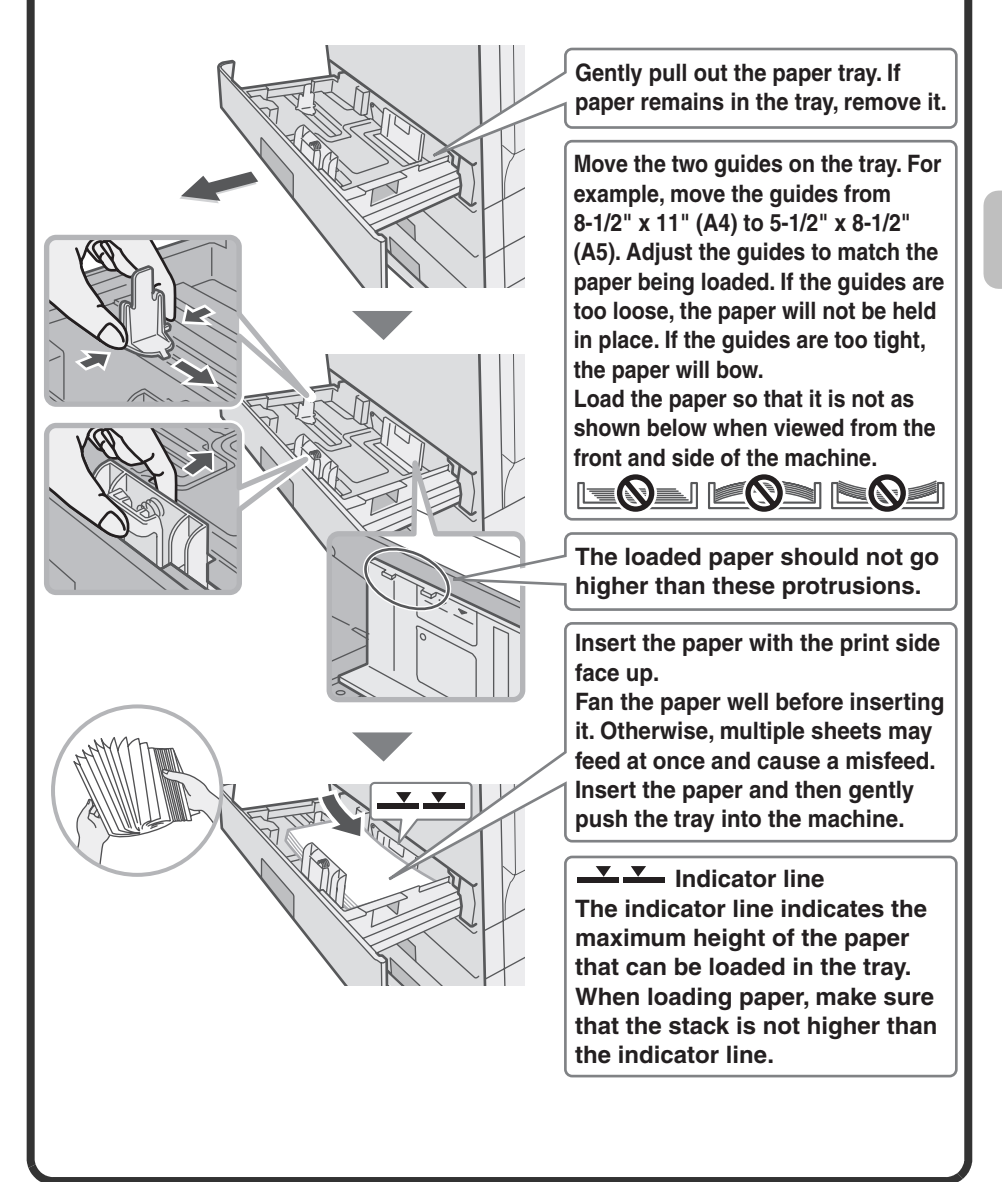

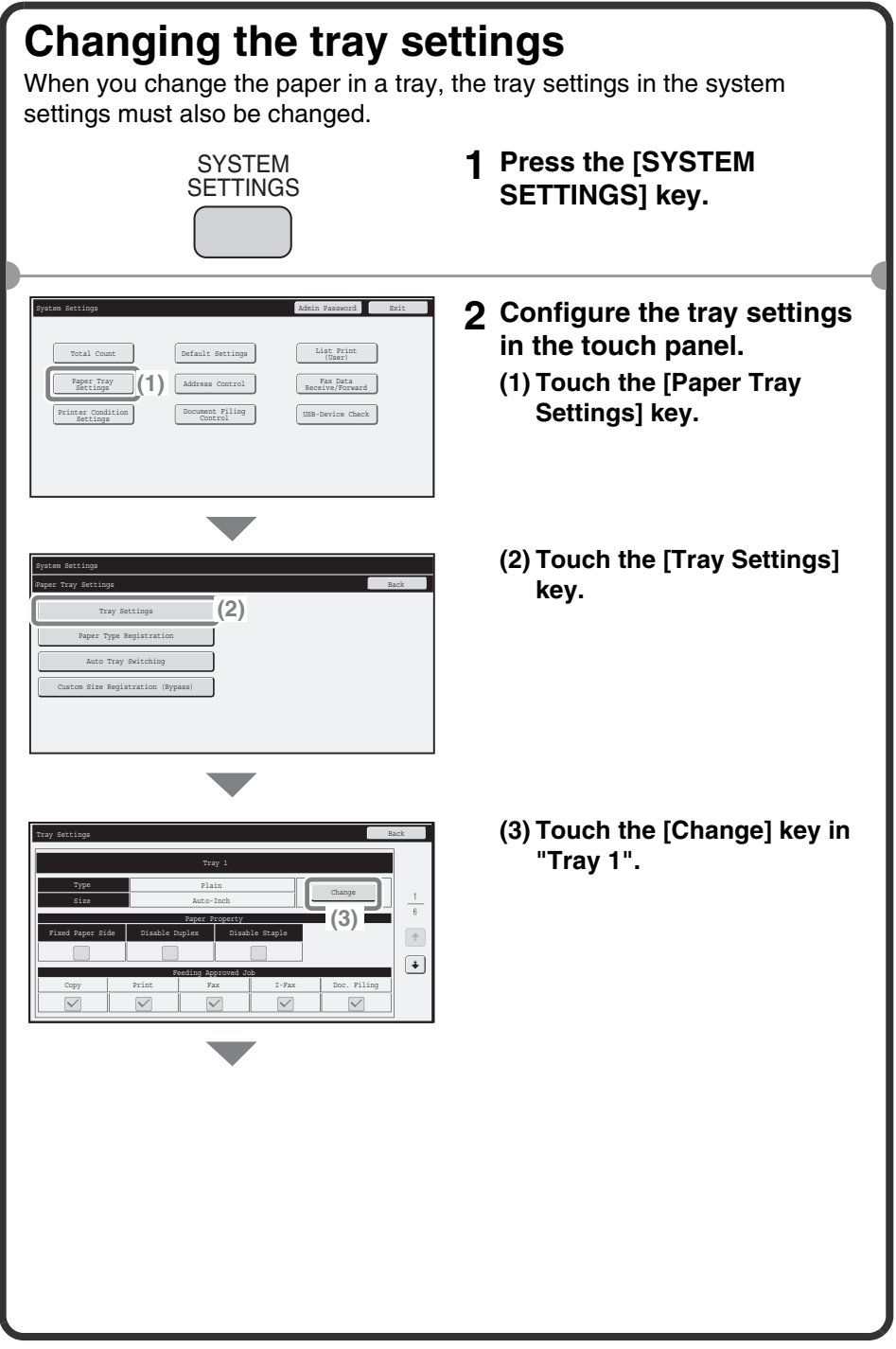

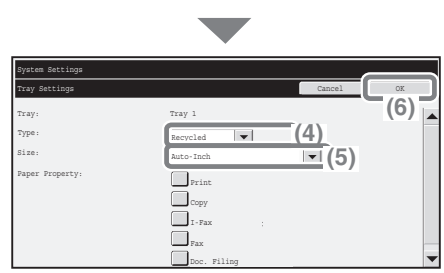

**Select settings in the touch panel. (Continued)**

- **(4) Select [Recycled] from the "Type" select box.**
- **(5) Make Sure that [Auto-Inch] is selected in the "Size" select box.**

For more information, see "Paper Tray Settings" in

"Chapter 7 - SYSTEM SETTINGS" in the Operation Guide.

#### **(6) Touch the [OK] key.**

The above steps change the paper settings for tray 1 to 5-1/2" x 8-1/2" recycled paper.

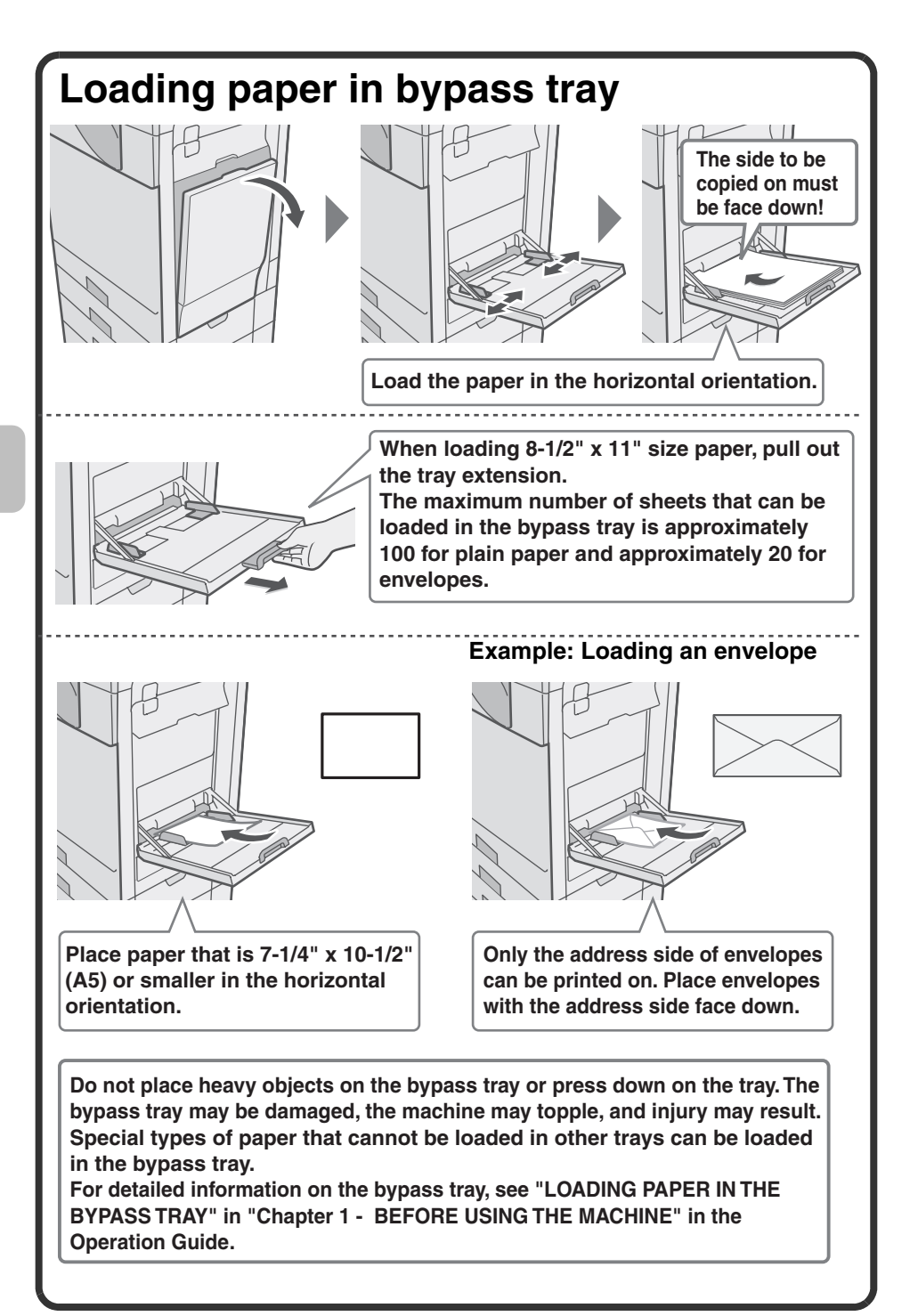

# **Copying Copying**

This section explains the basic procedures for using the copier function. This section also introduces the various types of copying that can be performed using the special modes.

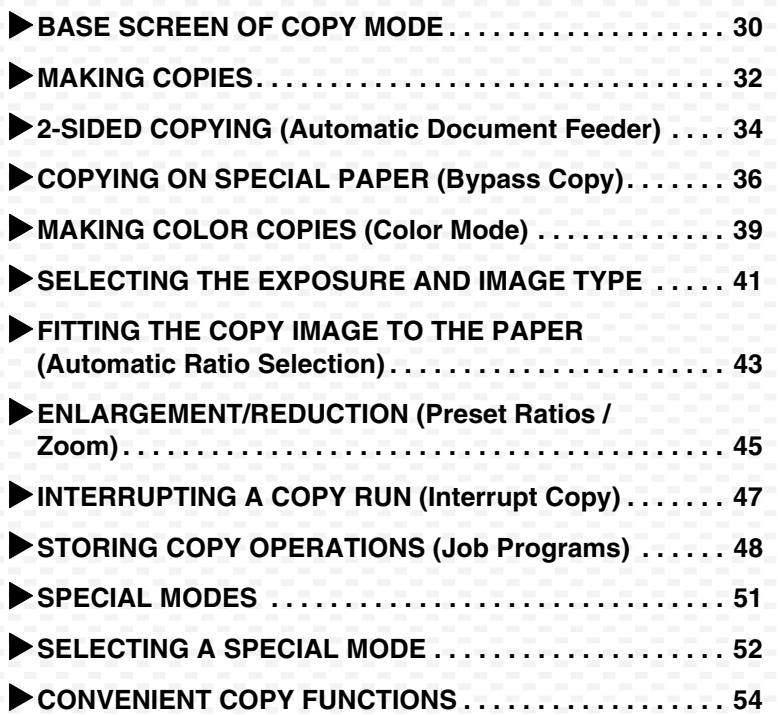

## **BASE SCREEN OF COPY MODE**

Touch the [COPY] key in the touch panel to open the base screen of copy mode.

Select copy settings in the base screen.

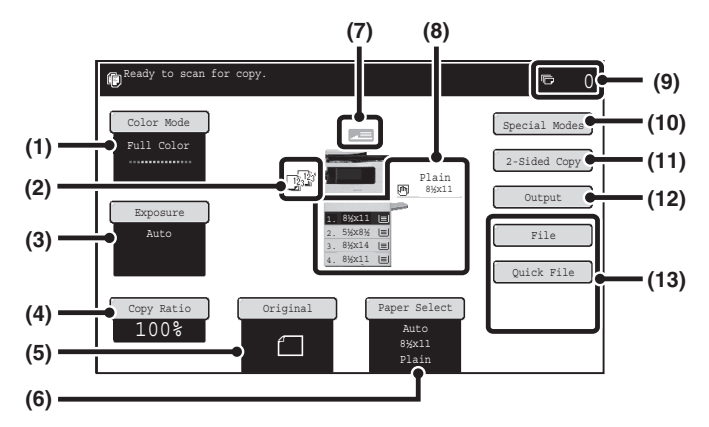

#### **(1) [Color Mode] key**

Touch this key to change the color mode.

#### **(2) Output display**

When one or more output functions such as sort, group, or staple sort have been selected, this shows the icons of the selected functions.

#### **(3) [Exposure] key**

This shows the current copy exposure and exposure mode settings. Touch this key to change the exposure or exposure mode setting.

#### **(4) [Copy Ratio] key**

This shows the current copy ratio. Touch this key to adjust the copy ratio.

#### **(5) [Original] key**

Touch this key to enter the original size manually.

After placing the original, touch this key to set the original size.

#### **(6) [Paper Select] key**

Touch this key to change the paper (tray) that is used. The tray, paper size, and paper type will appear. The tray images in the paper size display can be selected to open the same screen.

#### **(7) Original feed display**

This appears when an original is inserted in the automatic document feeder.

#### **(8) Paper select display**

This shows the size of paper loaded in each tray and the amount of paper remaining  $|\equiv|$ . The selected tray is highlighted.

**The tray that is feeding paper is indicated in green. Do not pull out a tray while paper is being fed from the tray. This will cause a paper misfeed.**

#### **(9) Number of copies display**

This shows the number of copies set.

#### **(10) [Special Modes] key**

Touch this key to select special modes such as Margin Shift. Erase, and Pamphlet Copy.

#### **(11) [2-Sided Copy] key**

Touch this key to select the 2-sided copying function.

#### **(12) [Output] key**

Touch this key to select an output function such as sort, group, offset, or staple sort.

#### **(13) Customized keys**

The keys that appear here can be changed to show settings or functions that you prefer.

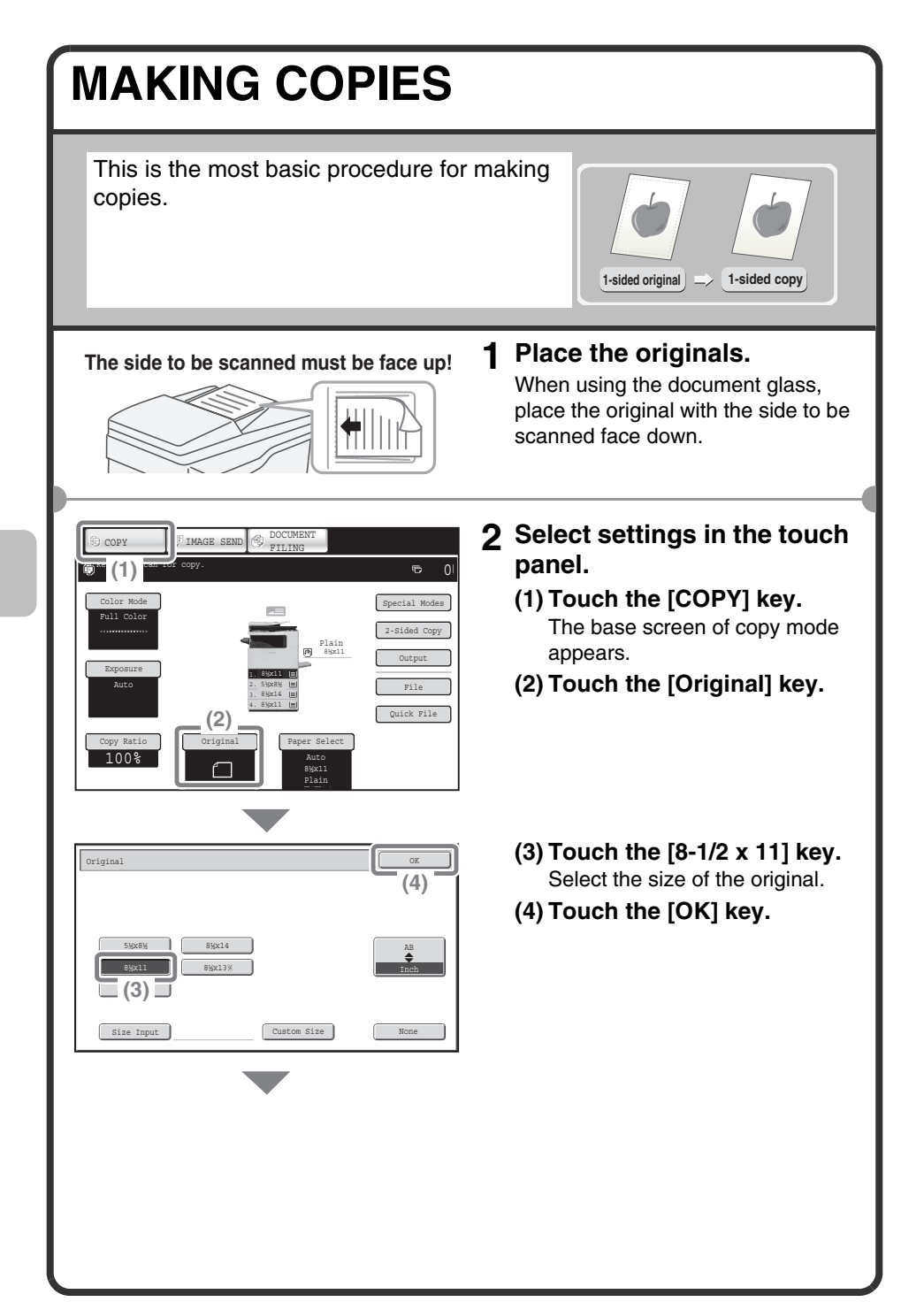

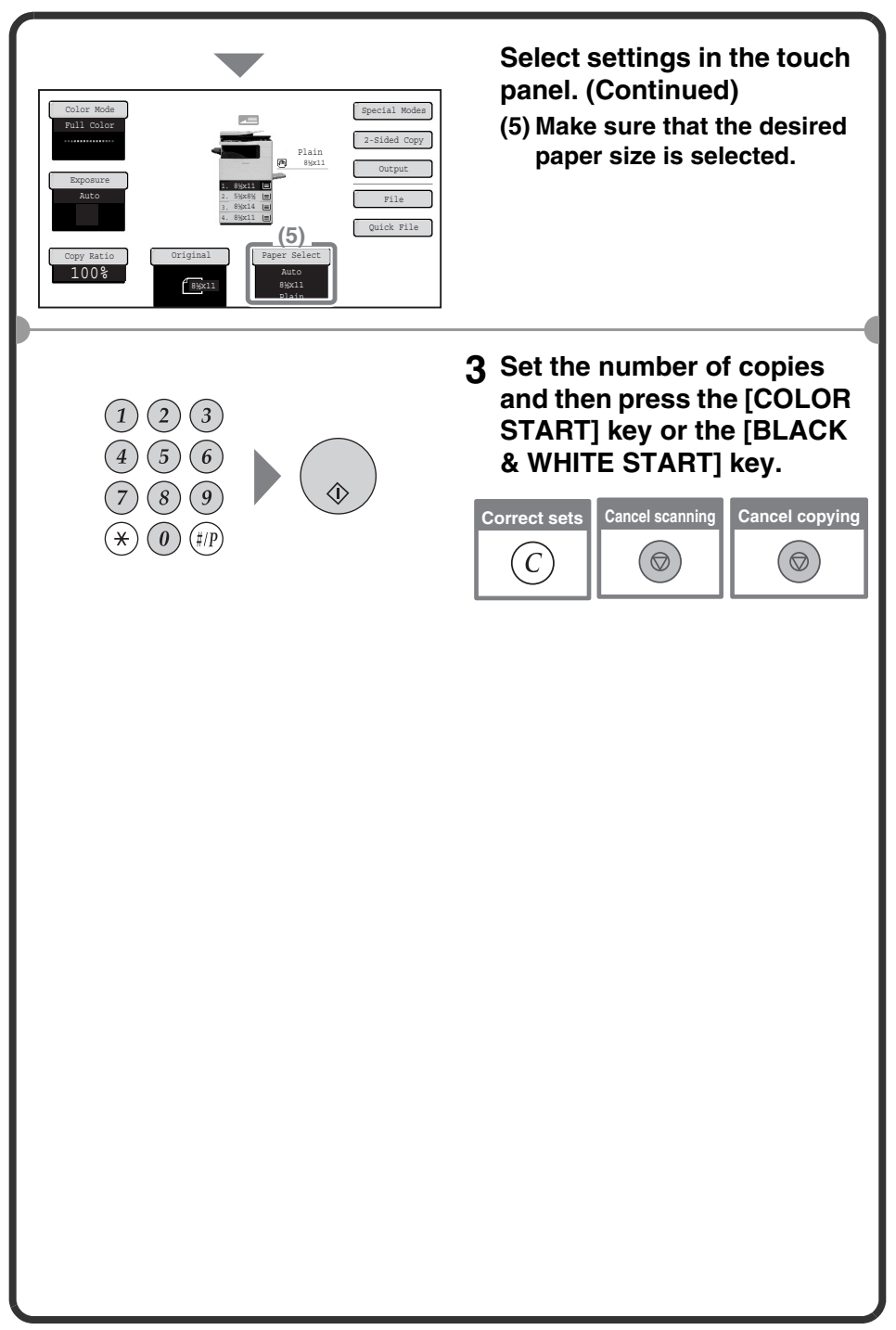

#### **2-SIDED COPYING (Automatic Document Feeder)** You can use the automatic document feeder to make automatic 2-sided copies without the bother of manually turning the originals over and re-inserting them. This section explains how to copy 1-sided **1-sided original 2-sided copy** originals onto both sides of the paper. **1 Place the originals. The side to be scanned must be face up! 2 Select settings in the touch**   $Special$ Color Mode Full Color **panel.** Plain 8½x11 **(2)** 2-Sided Copy **(1) Set the original size.** Output Exposure 1. 8½x11 Auto 2. 5½x8½ **(2) Touch the [2-Sided Copy]**  File 3. 8½x14 4. 8½x11 Quick File **(1) key.** Copy Ratio Original Paper Select 100% Auto 8½x11 8½x11 Plain  $2-Sided$  Copy **(3) Touch the [1-Sided to (4) 2-Sided] key. (4) Touch the [OK] key.**  $(1) + 2$  $1+1$  $\overline{1}$   $\overline{1}$   $\overline{2}$   $\overline{2}$  $(2)$ <sup>+</sup> $(2)$  $2 \cdot 11$ Binding Change **(3)**
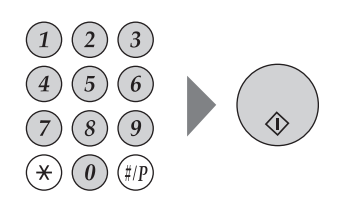

**3 Set the number of copies and then press the [COLOR START] key or the [BLACK & WHITE START] key.**

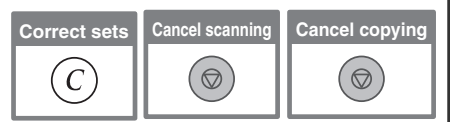

# **COPYING ON SPECIAL PAPER (Bypass Copy)**

Use the bypass tray to copy on special media such as heavy paper, and envelopes. This section explains how to load 8-1/2" x 11" heavy paper in the bypass tray.

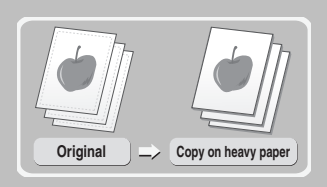

**The side to be scanned must be face up!**

#### **1 Place the originals.**

When using the document glass, place the original with the side to be scanned face down.

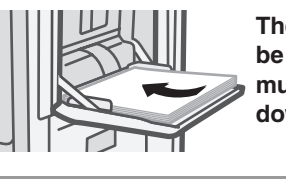

**The side to be copied on must be face down!**

- **2 Insert paper in the bypass tray.**
- Special Modes 2-Sided Copy Output File Quick File Copy Ratio 100% Original || Paper Select Auto 8½x11 Plain Full Color Exposure Auto Plain 8½x11 1. 8½x11 2. 5½x8½ 3. 8½x14 4. 8½x11 8½x11  $(1)$   $(2)$

Paper Select OK (2009) and the selection of the selection of the selection of the selection of  $\sim$ 

Paper Tray **Bypass Tray** 

Plain

Plain

**F** 8<sup>3</sup>*k*x11

Plain

**(3)**

- **3 Select settings in the touch panel.**
	- **(1) Set the original size.**
	- **(2) Touch the [Paper Select] key.**
	- **(3) Touch the paper type key of the bypass tray.** Here the [Plain] key has been touched.

3. 8½x14 4. 8½x11

2. 5½x8½ Plain

 $\left| \equiv \right|$ 

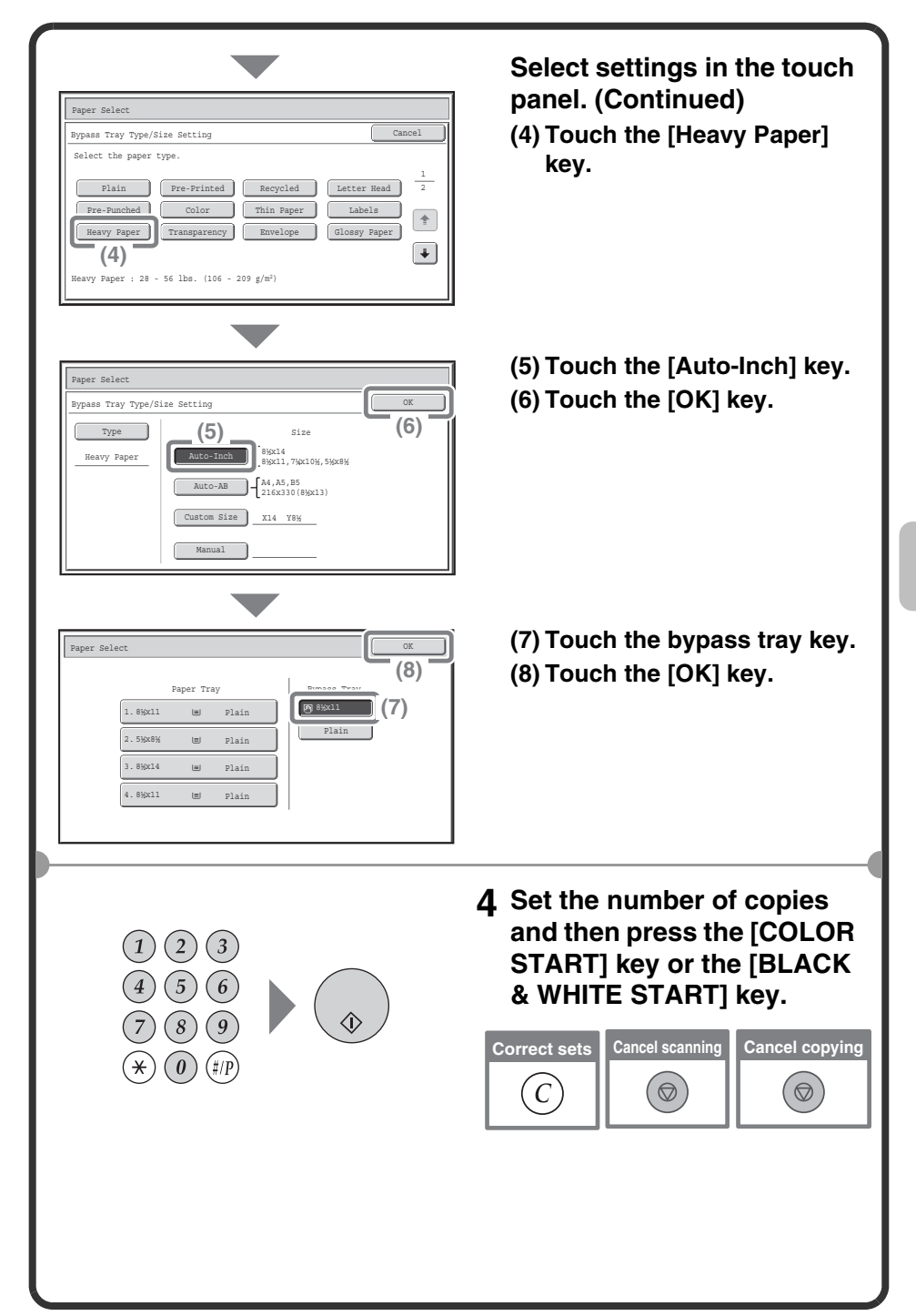

## **Selecting a tray**

**(A)**

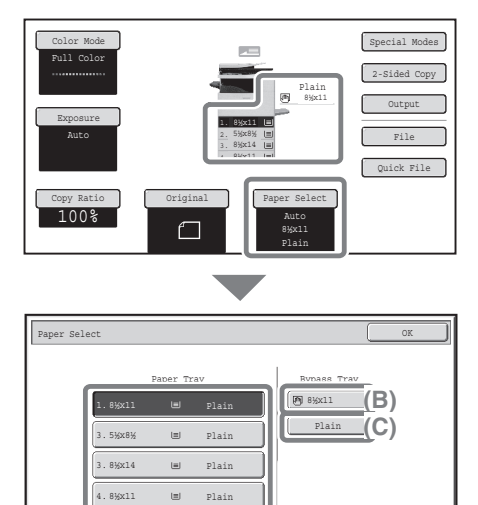

To select paper, touch the [Paper Select] key or the image of the machine in the base screen of copy mode.

Touch a key to select a tray.

- (A) Touch to select one of trays 1 to 4.
- (B) Touch to select the bypass tray.
- (C) Touch to set the type of paper in the bypass tray.

# **MAKING COLOR COPIES (Color Mode)**

When color and black & white originals are mixed together, you can have the machine automatically detect whether each original is color or black & white and make each copy accordingly.

The procedure for copying with the color mode set to "Auto" for automatic detection of color and black & white is explained below.

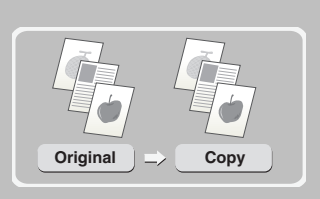

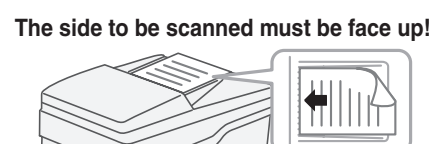

#### **1 Place the originals.**

When using the document glass, place the original with the side to be scanned face down.

- Color Mode Copy Ratio 100% Original Paper Select 8½x11 Plain Full Color Exposure Special Modes 2-Sided Copy Output File Quick File Plain 1. 8½x11 2. 5½x8½ 3. 8½x14 4. 8½x11 8½x11 **(1)**
- Color Mode OK Full Color 2 Color Single Color **(2) (3)**
- **2 Select settings in the touch panel.**
	- **(1) Touch the [Color Mode] key.**
	- **(2) Touch the [Auto] key. (3) Touch the [OK] key.**

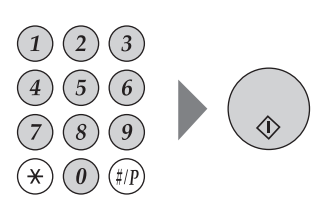

**3 Set the number of copies and press the [COLOR START] key.**

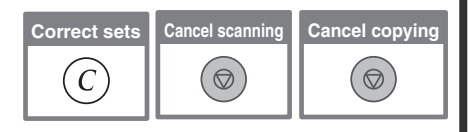

## **SELECTING THE EXPOSURE AND IMAGE TYPE**

You can specify the original image type to obtain a clearer copy.

The example of copying an original with light colors such as pencil writing is explained below.

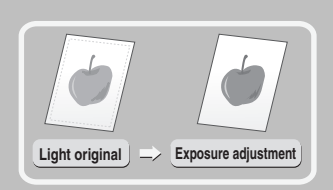

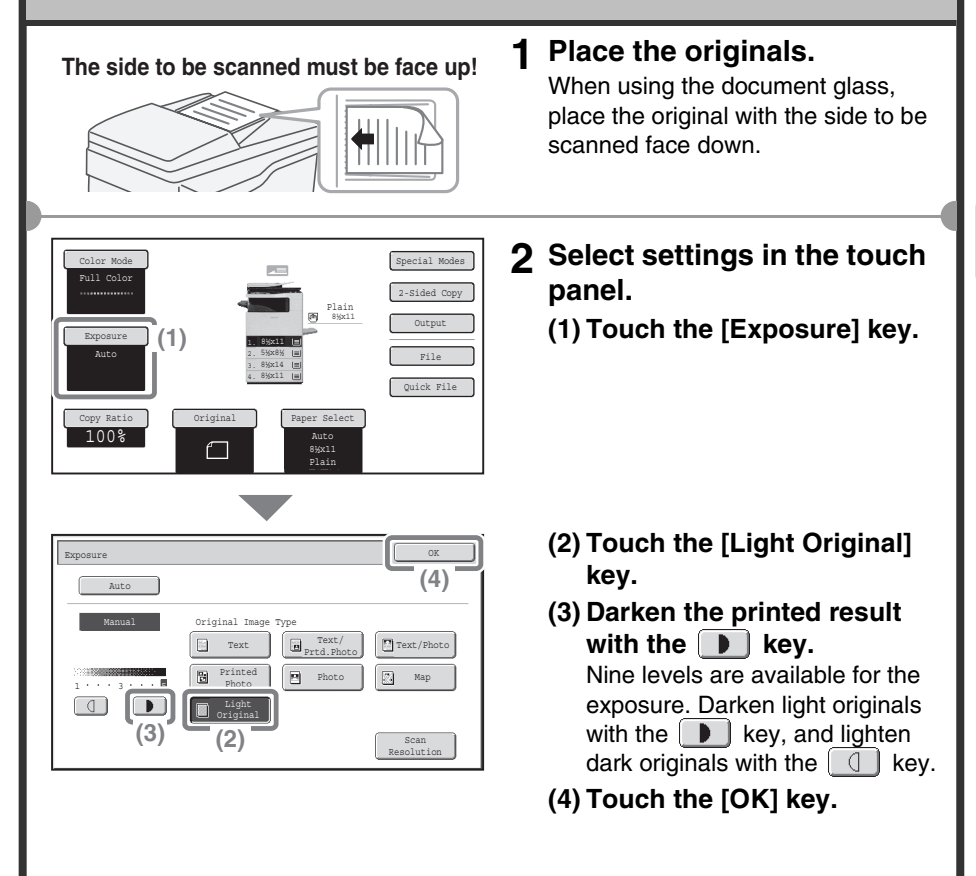

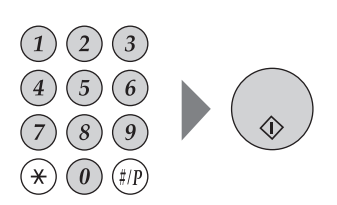

**3 Set the number of copies and then press the [COLOR START] key or the [BLACK & WHITE START] key.**

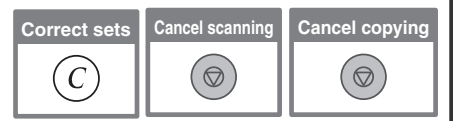

# **FITTING THE COPY IMAGE TO THE PAPER (Automatic Ratio Selection)**

You can copy an original onto any size of paper using automatic enlargement/reduction. This section explains how to copy a 5-1/2" x 8-1/2" original onto 8-1/2" x 14" paper.

#### **1 Place the originals. The side to be scanned must be face up!**

When using the document glass, place the original with the side to be scanned face down.

**5-1/2" x 8-1/2" 8-1/2" x 14"**

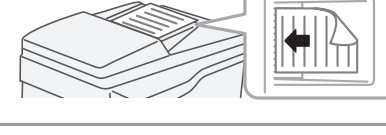

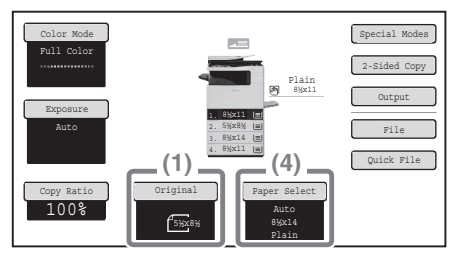

#### Paper Select OK **(6)** Paper Tray **Bypass Tray P** 8<sup>3</sup>*k*x11 1.8½x11  $\qquad \qquad \boxplus \qquad$  Plain Plain 2. 5½x8½ Plain **(5)** 4. 8½x11  $\Box$ Plain

- **2 Select settings in the touch panel.**
	- **(1) Touch the [Original] key.**
	- **(2) Touch the [5-1/2 x 8-1/2] key.**
	- **(3) Touch the [OK] key.**
	- **(4) Touch the [Paper Select] key.**
	- **(5) Touch the tray that has the desired paper size.**
	- **(6) Touch the [OK] key.**

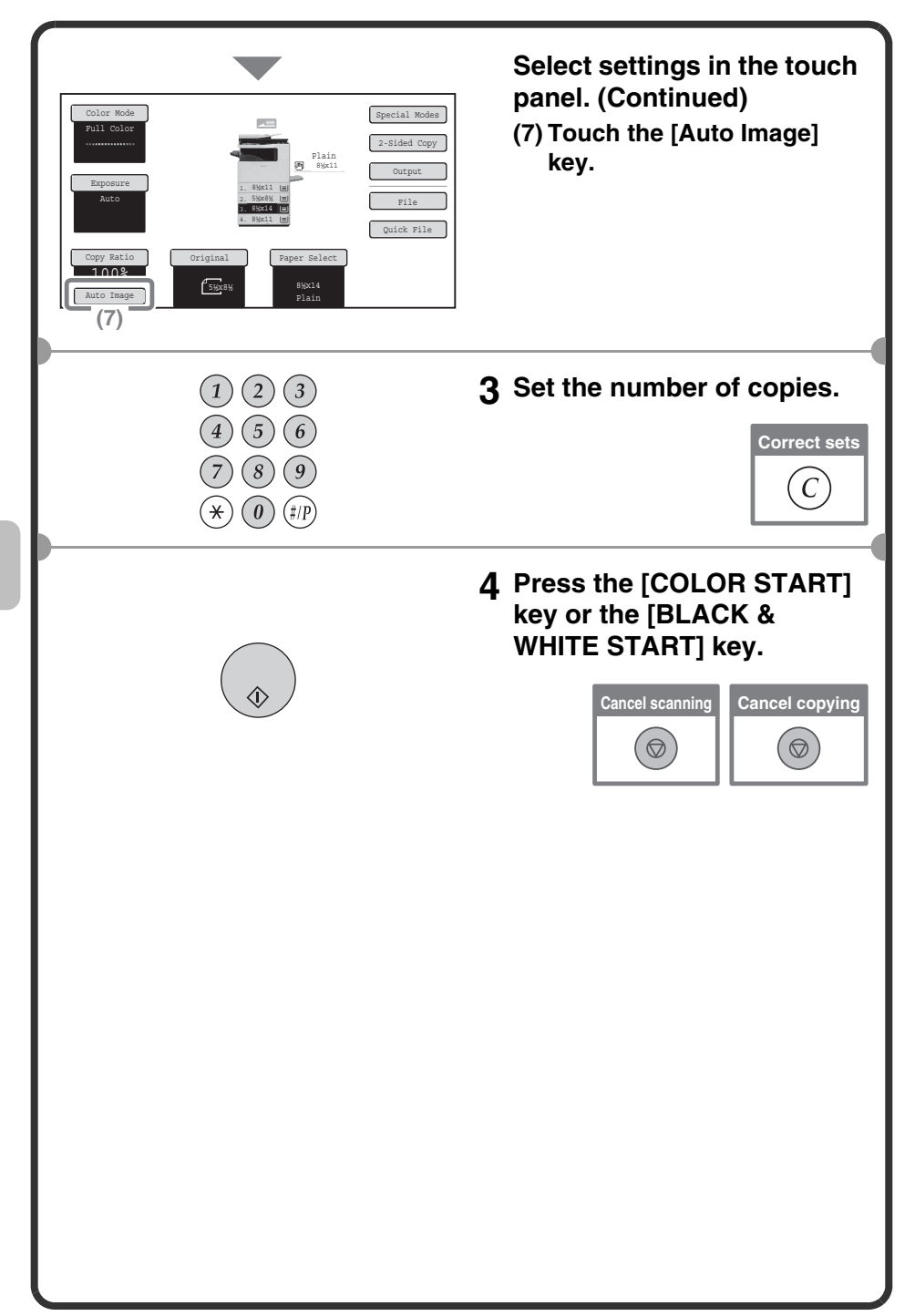

## **ENLARGEMENT/REDUCTION (Preset Ratios / Zoom)**

Special Modes 2-Sided Copy Output File Quick File

**(3)**

For precise adjustment of the copy size, you can select a preset ratio and/or adjust the ratio in increments of 1%.

As an example, this section explains how to reduce the image to 55%.

Plain 8½x11

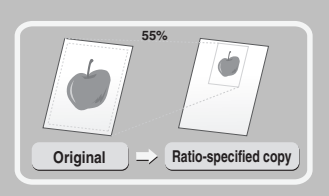

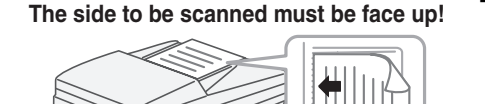

Original Paper Select Auto 8½x11 Plain

**(1)**

1. 8½x11 2. 5½x8½ 3. 8½x14 4. 8½x11

5*\*<sub>XX8</sub>} 64% 64% **121%** 5} 6} 64% 121%

% Zoom

100%

Color Mode

Full Color

Exposure Auto

Copy Ratio 100%

Copy Ratio

Auto Image

81/<sub>2</sub>x14 → 81/<sub>2</sub>x11 77<sup>%</sup>

 $8\frac{100}{4}$   $\frac{100}{4}$ 

8½x11 **(2)**

#### **1 Place the originals.**

When using the document glass, place the original with the side to be scanned face down.

- **2 Select settings in the touch panel.**
	- **(1) Set the original size.**
	- **(2) Touch the [Copy Ratio] key.**
	- **(3) Touch the**  $\div$  **key.**

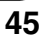

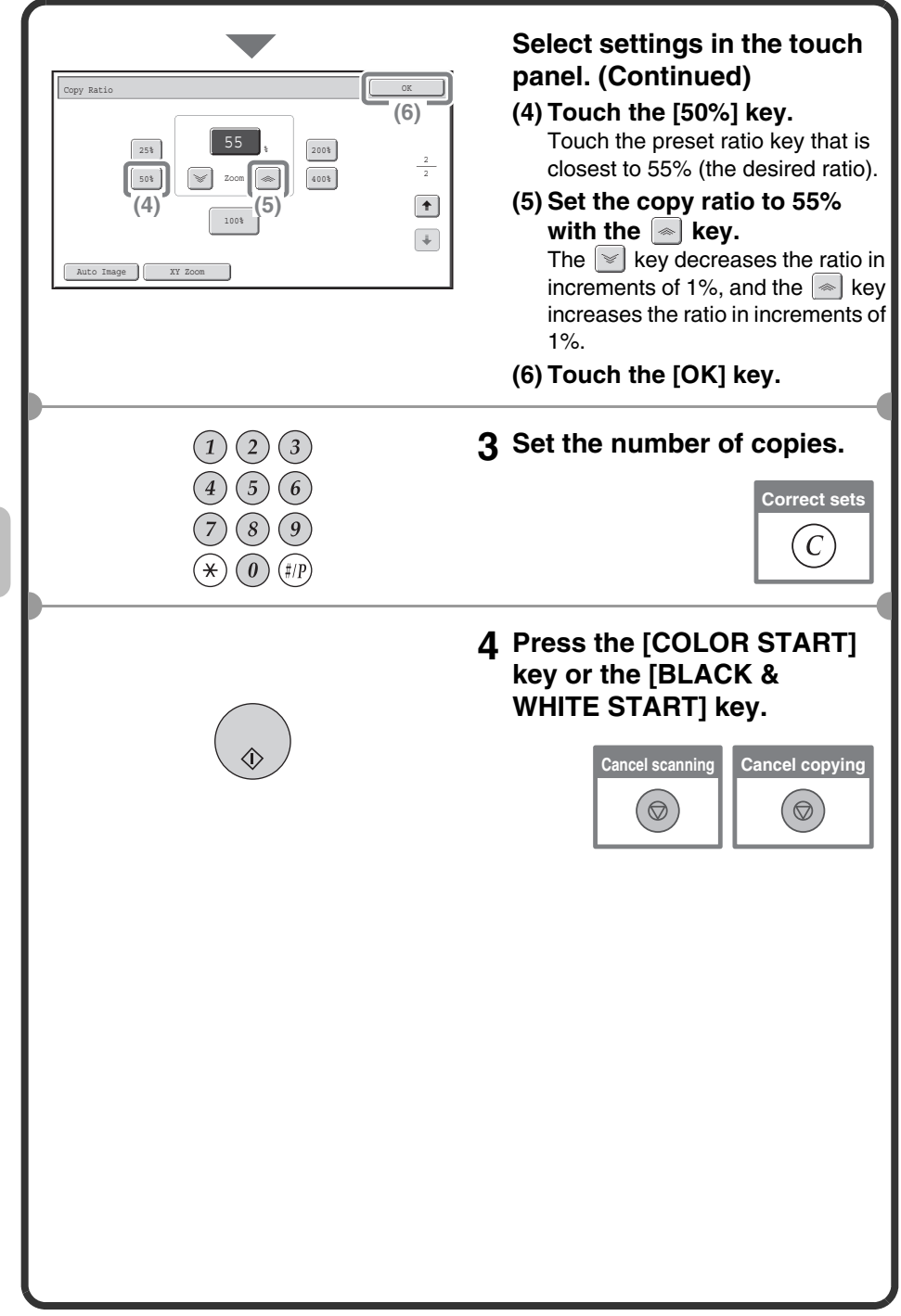

# **INTERRUPTING A COPY RUN (Interrupt Copy)**

When the machine is printing, you can temporarily interrupt the job and perform a copy job that you wish to prioritize. This feature is useful when you need to make an urgent copy during a long copy run.

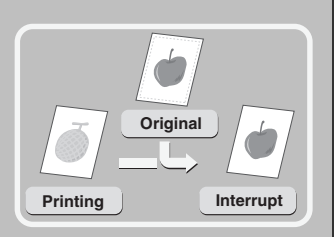

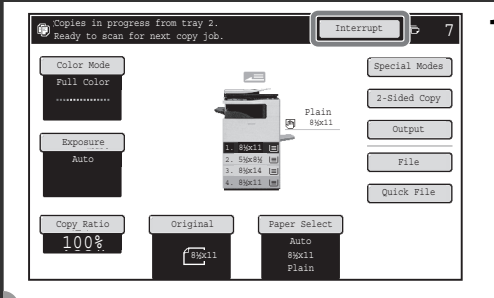

#### **1 Touch the [Interrupt] key while the machine is printing.**

The [Interrupt] key appears in the base screen while the machine is printing.

#### **The side to be scanned must be face up!**

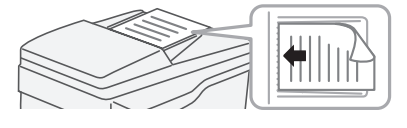

 $\overline{2}$ 

 $\left[ 0\right]$ 

#### **2 Place the originals.**

When using the document glass, place the original with the side to be scanned face down.

**3 Set the number of copies and then press the [COLOR START] key or the [BLACK & WHITE START] key.**

The interrupted copy job will resume when the copy job is finished.

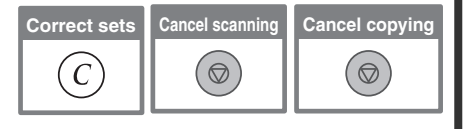

# **STORING COPY OPERATIONS (Job Programs)**

You can store a group of copy settings. The settings can be retrieved and used whenever needed.

When you frequently use the same group of settings, this saves you the trouble of manually selecting the settings each time you need to use them.

### **Storing a job program**

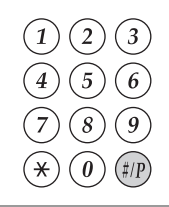

**1** Press the  $[#/P]$  key  $(\mathcal{P})$ .

- **2 Select settings in the touch panel.**
	- **(1) Touch the [Store/Delete] tab.**
	- **(2) Touch the key in which you want to store a job program.**

Touch any key that is not highlighted. Keys that have a job program stored are highlighted.

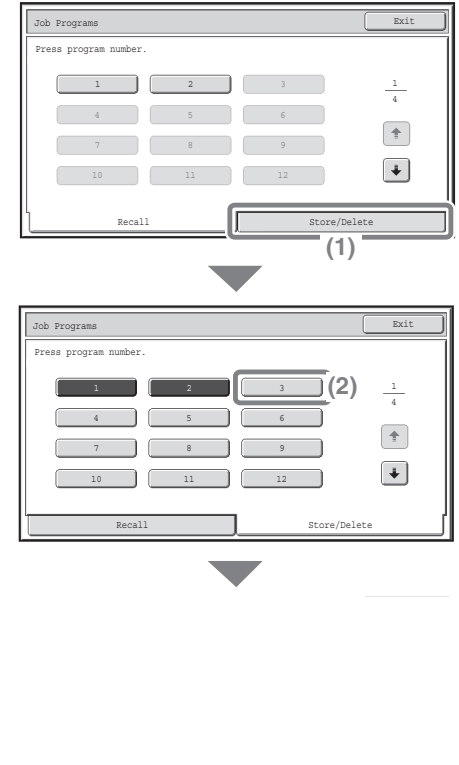

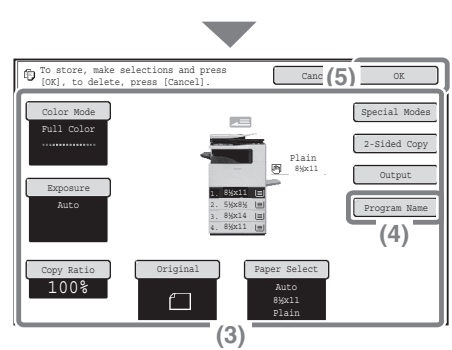

## **Using a job program**

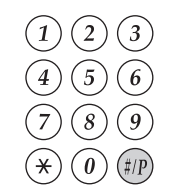

Job Programs Exit

1 2 3

7 8 9

4

Press program number.

**Select settings in the touch panel. (Continued)**

- **(3) Select the copy settings that you wish to store.**
- **(4) Touch the [Program Name] key.**

A text entry screen appears. Enter a name for the program.

- **(5) Touch the [OK] key.**
- **1** Press the  $[#/P]$  key  $(\textcircled{\tiny{\#}})$ . Place the original.
- **2 Touch the key of the desired job program.**

After selecting the job program, set the number of copies and press the [COLOR START] key or [BLACK & WHITE START] key to begin copying.

### **Deleting a job program**

4

 $\begin{bmatrix} 1 & 1 \\ 1 & 1 \end{bmatrix}$  $\left[ \frac{1}{2} \right]$ 

Store/Delete

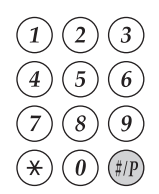

**1** Press the  $[#/P]$  key  $(\text{ }*)$ .

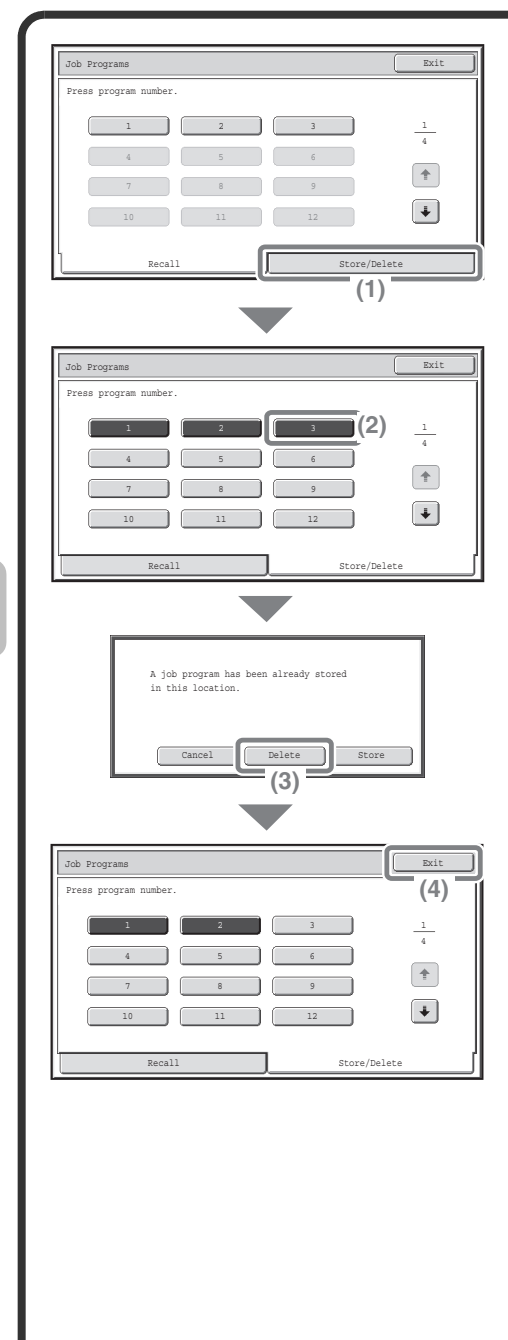

- **2 Select settings in the touch panel.**
	- **(1) Touch the [Store/Delete] tab.**
	- **(2) Touch the key of the job program that you wish to delete.**

Touch a key that is highlighted. Keys that have a job program stored are highlighted.

- **(3) Read the displayed message and touch the [Delete] key.**
- **(4) Touch the [Exit] key.**

# **SPECIAL MODES**

The special modes can be used for a variety of special-purpose copy jobs. This section introduces the types of copies that can be made with the special modes. (The procedures for using each special mode are not explained.) Each special mode has its own settings and steps, however, the basic procedure is the same for all modes. The basic procedure for selecting a special mode is explained on the next page using "Margin Shift" as an example. **For the procedures for using the special modes, see "SPECIAL MODES" in "Chapter 2 - COPIER" in the Operation Guide.**

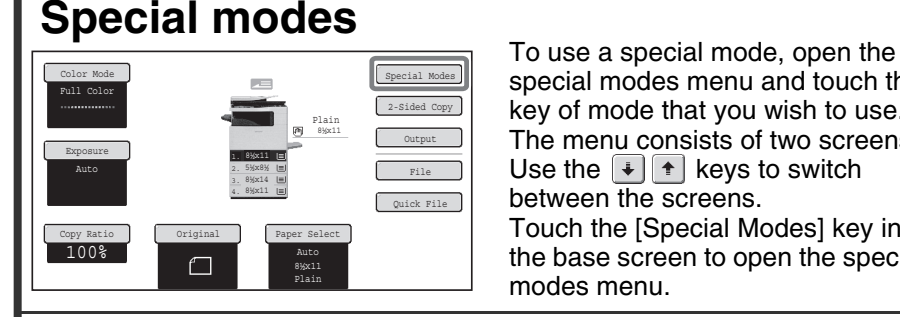

special modes menu and touch the key of mode that you wish to use. The menu consists of two screens. Use the  $\overline{A}$   $\overline{A}$  keys to switch between the screens. Touch the [Special Modes] key in the base screen to open the special modes menu.

#### **1st screen Image edit menu screen** Special Modes Image Edit OK OK Margin Shift | Erase | Pamphlet Copy Erase Photo Repeat  $\begin{bmatrix} \cdot & \cdot \\ \cdot & \cdot \end{bmatrix}$  Mirror  $\begin{bmatrix} \cdot & \cdot \\ \cdot & \cdot \end{bmatrix}$  Centering 1 Job Build  $2sin1$ Transparency Inserts B/W Reverse  $\sim$ Card Shot Stamp Image Edit  $\boxed{\bullet}$ File Quick File Color Adjustments **Color adjustments menu screen** Color Adjustments OK **2nd screen** RGB Adjust Sharpness Suppress Background Special Modes OK Color Balance Brightness Intensity Proof Copy  $\left\| \cdot \right\|$  original  $\left\| \cdot \right\|$  Slow Scan <del>- - - - -</del> Business Card Scan When a special mode key encircled by  $\begin{bmatrix} 1 & 1 \\ 1 & 1 \end{bmatrix}$  is touched, the key is highlighted and the setting is completed.

When any other special mode key is touched, a screen appears to let you select settings for that mode.

Note that the keys that appear will vary depending on what peripheral devices are installed.

# **SELECTING A SPECIAL MODE**

Special Modes **(1)** 2-Sided Copy Output File Quick File

OK

The procedure for selecting settings for "Adding margins (Margin Shift)" is explained below as an example. Although the specific settings for each special mode vary, the general procedure is the same.

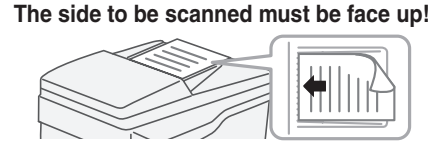

1. 8½x11 2. 5½x8½ 3. 8½x14 4. 8½x11

> er Select Auto 8½x11 Plain

Plain 8½x11

Pamphlet Copy

Color Mode

Full Color

Exposure Auto

Copy Ratio 100%

Special Modes

**(2)**

#### **1 Place the originals.**

When using the document glass, place the original with the side to be scanned face down.

- **2 Select settings in the touch panel.**
	- **(1) Touch the [Special Modes] key.**
	- **(2) Touch the [Margin Shift] key.**

Settings to shift the margin 3/4" down will be selected.

**(3) Select 3/4" for the front side and 3/4" for the reverse side using the**   $\blacktriangleright$   $\blacktriangleright$   $\blacktriangleright$  keys.

The margin shift position is initially set to "Up".

To set the margin shift position to "Right", "Left", or "Down", touch the corresponding key.

**(4) Touch the [OK] key.**

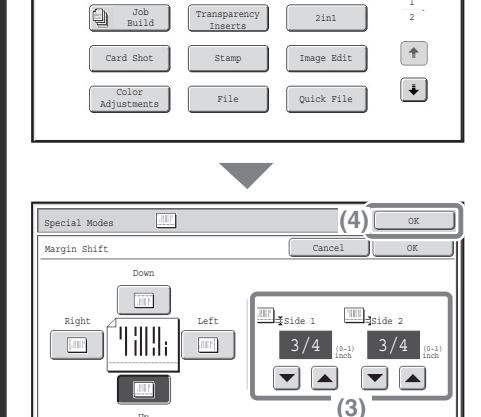

Erase

Up

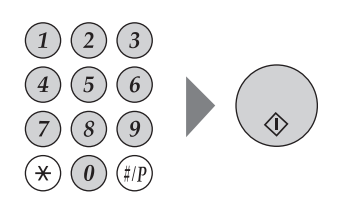

**3 Set the number of copies and then press the [COLOR START] key or the [BLACK & WHITE START] key.**

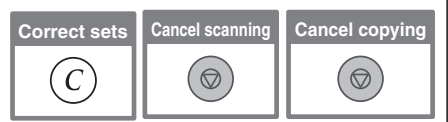

# **CONVENIENT COPY FUNCTIONS**

## **Adding margins (Margin Shift)**

Use this function to shift the image on the copy to create binding margins. This function is convenient when you wish to hole punch the copies.

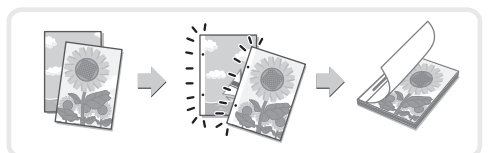

### **Erasing peripheral shadows (Erase)**

Use this function to erase peripheral shadows that occur when making copies of books and other thick originals.

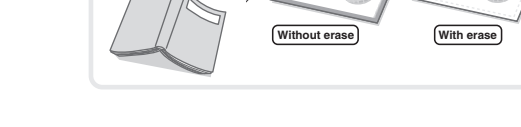

#### **Making copies in pamphlet format (Pamphlet Copy)**

Use this function to make copies that can be folded into a pamphlet.

Pamphlet copy makes it easy to create pamphlets.

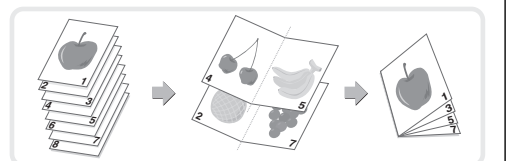

### **Copying a large number of originals at once (Job Build)**

A stack of originals higher than the indicator line on the automatic document feeder cannot be fed through the feeder.

The job build function lets you divide the stack of originals into sets, feed each set, and copy the sets as a single job.

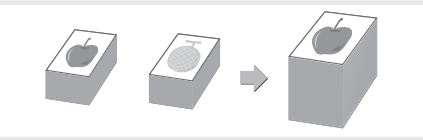

#### **Adding inserts when copying on transparency film (Transparency Inserts)**

When copying onto transparency film, this function inserts sheets of paper between the sheets of transparency film to keep them from sticking together.

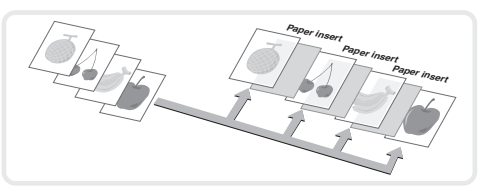

#### **Copying two original pages onto one sheet of paper (2in1)**

Use this function to copy two original pages onto one sheet of paper.

**4321**  $1/2$   $1/3/4$ 

### **Copying both sides of a card onto one sheet of paper (Card Shot)**

Use this function to copy the front and reverse side of a card onto one sheet of paper.

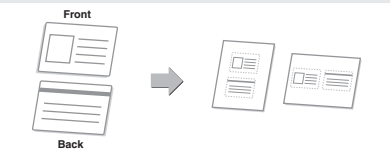

**04/04/2010 Date print Stamp**

**<sup>1</sup> Planning Meeting Page number Text**

**CONFIDENTIAL**

**3 2**

#### **Printing the date or a stamp on copies (Stamp)**

Use this function to print the date, a stamp, the page number, or text on copies. A color can be selected to print a stamp or text in color.

#### **Repeating photos on a copy (Photo Repeat)**

Use this function to print up to 12 copies of one photo on one sheet of paper.

### **Inverting the image (Mirror Image)**

Use this function to make a copy that is a mirror image of the original.

### **Copying in the center of the paper (Centering)**

Use this function to position the copy image at the center of the paper.

This is convenient when the image is reduced or copied onto paper that is larger than the original.

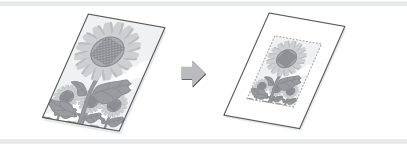

#### **Reversing black and white in a copy (B/W Reverse)**

This function reverses black and white in a copy to create a negative image.

Use this function to save toner when copying an original with large black areas.

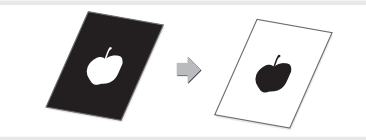

### **Adjusting red/green/blue in copies (RGB Adjust)**

Use this function to strengthen or weaken red, green, or blue (one color only) and thereby change the overall hue of the copy. An image of this function is shown at the end of this manual.

#### **Adjusting the sharpness of an image (Sharpness)**

Use this function to sharpen or soften a copy image. An image of this function is shown at the end of this manual.

### **Whitening faint colors in copies (Suppress Background)**

Use this function to suppress light background areas of a copy image. When making a copy of an original that has a light colored background, this can be used to whiten the background.

An image of this function is shown at the end of this manual.

### **Adjusting the color (Color Balance)**

Use this function to adjust the color balance in a color copy. The densities of the four colors, cyan, magenta, yellow, and black can be adjusted. An image of this function is shown at the end of this manual.

#### **Adjusting the brightness of a copy (Brightness)**

Use this function to adjust the brightness of a copy. An image of this function is shown at the end of this manual.

#### **Adjusting the intensity of a copy (Intensity)**

Use this function to adjust the intensity of a copy. An image of this function is shown at the end of this manual.

### **Checking copies before printing (Proof Copy)**

Regardless of the number of copies specified, this function initially prints only the first set. After you have checked the first set, the remaining sets are printed.

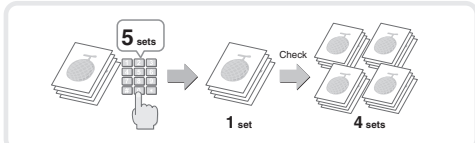

### **Copying originals that are different sizes (Mixed Size Original)**

For example, even when a 8-1/2" x 11" original is mixed in with  $8-1/2$ " x 14" originals, this function lets you copy all originals at once. When used in combination with the auto image function, the copies can all be printed on the same size of paper.

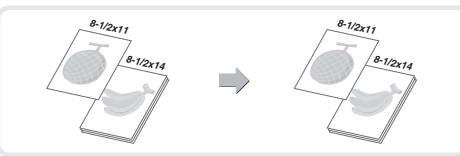

## **Copying thin originals (Slow Scan Mode)**

This function lets you scan thin originals, which are normally difficult to handle, in the automatic document feeder.

#### **Copying multiple business cards (Business Card Scan)**

Up to eight business cards can be copied onto a single sheet of paper. This function can be used to create a list of business cards or file multiple business cards together as a group. (Business card feeder is required.)

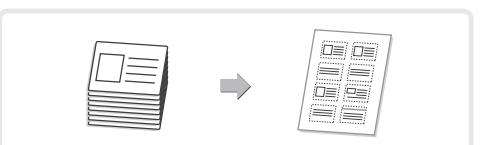

# **Printing Printing**

This section explains the basic procedure for printing using the printer driver of the machine. The settings that can be selected in the printer driver are also introduced. The explanations of screens and procedures are primarily for Windows Vista® in Windows® environments, and Mac OS X v10.4 in Macintosh environments. The window varies depending on the operating system version, the printer driver version, and the application.

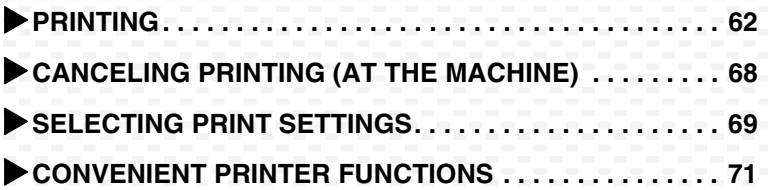

# **PRINTING**

This section explains the basic procedures for printing.

#### **Windows**

The following example explains how to print a letter size document from WordPad, which is a standard accessory program in Windows. To install the printer driver and configure settings in a Windows environment, see "Chapter 2 - SETUP IN A WINDOWS ENVIRONMENT" in the Software Setup Guide ("PART 2 SOFTWARE INSTALLATION" in the Installation Guide).

For information on the available printer drivers and the requirements for their use, see "PRINTER FUNCTION OF THE MACHINE" in "Chapter 3 - PRINTER" in the Operation Guide.

 $\frac{1}{\sqrt{2}}$  (2)

 $\frac{|\mathbf{A}|}{|\mathbf{v}|}$ 

Apply

 $1<sup>2</sup>$ <sup>3</sup> $1<sup>2</sup>$ <sup>3</sup>

Print to file Preferences

Number of copies: 1

√ Collate

Print | Cancel

 $\equiv$ 

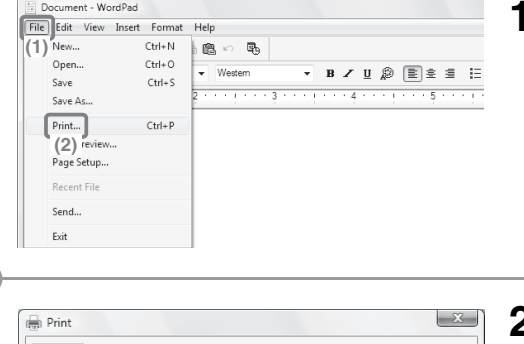

**(1)**

SHARD

 $yx - y \gamma y$ 

.<br>Coloni Denini  $\Rightarrow$ 

Add Drinter

Status: Ready

Selection Current Page 1-65535

Enter either a single page number or a single page range. For example, 5-12

Loontino Comment Page Range  $\odot$  All

Pages:

- **1 Select the print command in the application.**
	- **(1) Open the [File] menu.**
	- **(2) Select [Print].**
- **2 Open the printer driver properties window.**
	- **(1) Select the printer driver of the machine.**
	- **(2) Click the [Preferences] button.**

In Windows 2000, the [Preferences] button does not appear. Click the tabs in the "Print" dialog box to adjust the settings on the tabs. In Windows 98/Me/NT 4.0, click the [Properties] button.

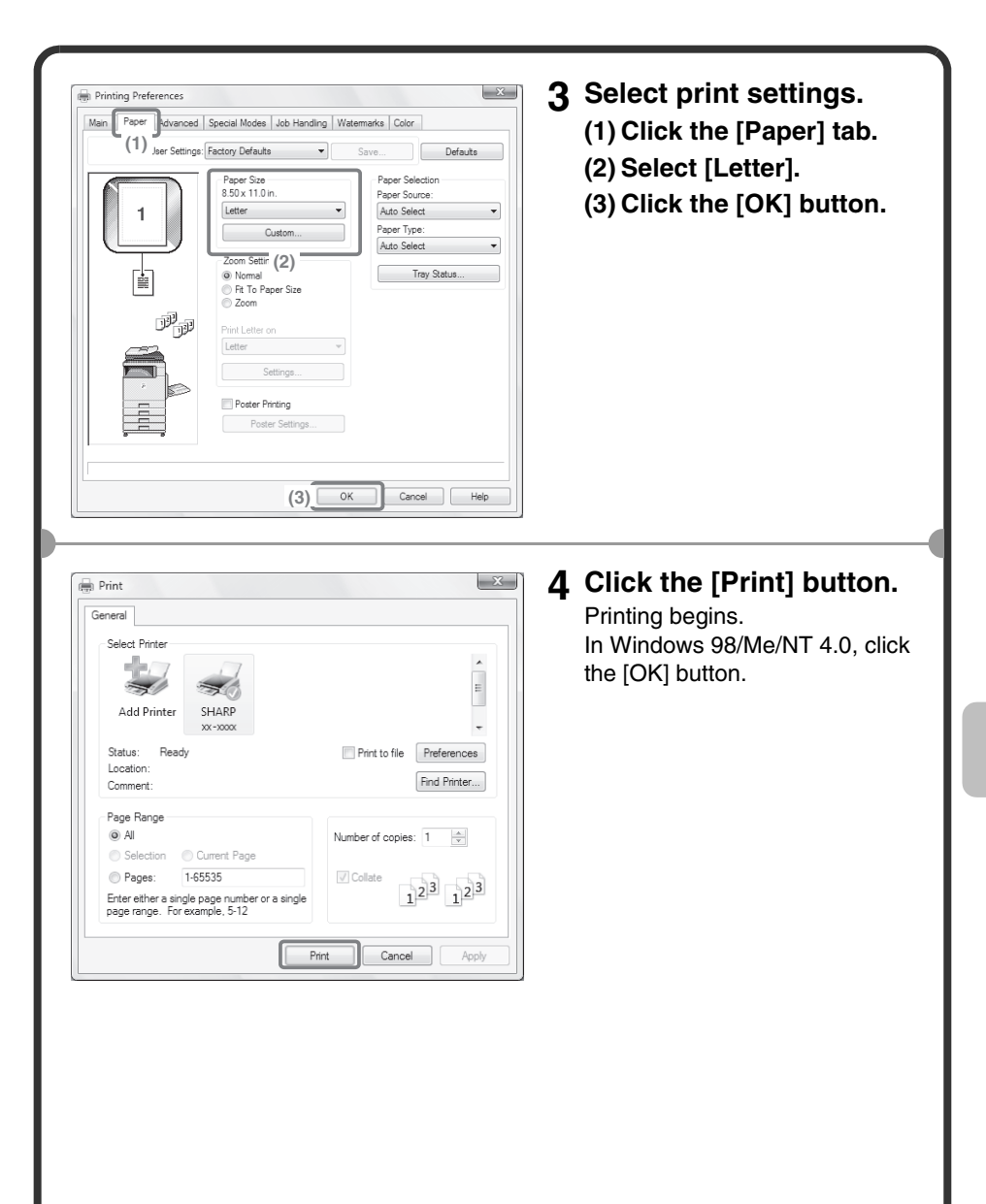

### **Using printer driver help**

When selecting settings in the printer driver properties window, you can display Help to view explanations of the settings. (Only in Windows)

#### **Red** Print General Select Printe E  $\blacktriangleright$  $\blacktriangleright$ SHARP Add Printer  $xx - x000$ Status: **(1)** Print to file **Preferences** Ready Location:  $\frac{1}{\sqrt{2}}(2)$ Comment Page Range  $\odot$  All Number of copies: 1  $\frac{\Lambda}{\nu}$ Selection Current Page Pages: 1-65535 √ Collate  $1<sup>2</sup>$ <sup>3</sup> $1<sup>2</sup>$ <sup>3</sup> Enter either a single page number or a single<br>page range. For example, 5-12 Print | Cancel Apply

#### **1 Open the printer driver properties window.**

- **(1) Select the printer driver of the machine.**
- **(2) Click the [Preferences] button.**

In Windows 2000, the [Preferences] button does not appear. Click the tabs in the "Print" dialog box to adjust the settings on the tabs. In Windows 98/Me/NT 4.0, click the [Properties] button.

#### $\mathbf{x}$ **Printing Preferences** Main Paper | Advanced | Special Modes | Job Handling | Watermarks | Color User Settings: Factory Defaults ᆌ Save... Defaults Finishinn Conjes  $\frac{1}{\sqrt{2}}$  $\overline{1}$ Binding Edge Left  $\checkmark$ Ul Collate Document Style None <sup>(a)</sup> 1-Sided 2-Sided(Book) No Offeet 2-Sided(Tablet) 촕 Pamphlet Style Margin Shift None  $\overline{\phantom{0}}$ 2-Up Pamphlet Settings N-Up Printing  $1-Up$  $\overline{\phantom{a}}$ Image Orientation **Borde** C Portrait C Landscape Order None Rotate 180 degrees **Black and White Print**  $OK$   $Cancel$ Help

#### **2 Click the [Help] button.**

The Help window will open to let you view explanations of the settings on the tab.

To view Help for settings in a dialog box, click the green text at the top of the Help window.

#### **To view Help for a specific setting**

Click the setting that you wish to learn about and press the [F1] key. Help for that setting will appear.

\*To view Help for a particular setting in Windows 98/Me/NT 4.0/2000/XP/ Server 2003, click the **P** button in the upper right-hand corner of the printer driver window and then click the setting.

#### **When the information icon ( ) appears**

The icon can be clicked to show prohibited combinations of functions and other information.

#### **Macintosh**

The following example explains how to print a letter size document from "TextEdit" ("SimpleText" in Mac OS 9), which is a standard accessory program on Macintosh computers.

To install the printer driver and configure settings in a Macintosh environment, see "Chapter 3 - SETUP IN A MACINTOSH ENVIRONMENT" in the Software Setup Guide ("PART 2 SOFTWARE INSTALLATION" in the Installation Guide).

### **Setting the paper size**

Select paper settings in the printer driver before selecting the print command.

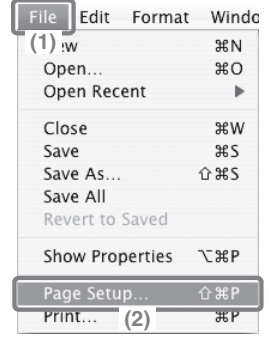

#### **1 Open the page setup window in TextEdit.**

- **(1) Open the [File] menu.**
- **(2) Select [Page Setup].** In Mac OS 9, select [Print] from the [File] menu of SimpleText.

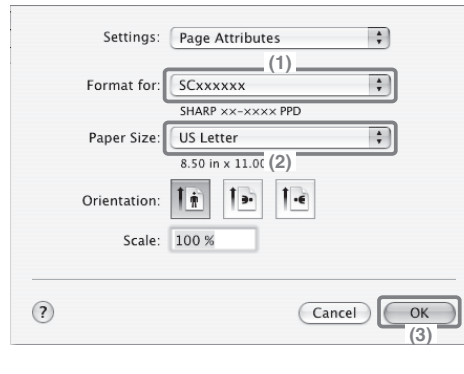

- **2 Select paper settings.**
	- **(1) Make sure the correct printer is selected.**

The machine name that appears in the "Format for" menu is normally [SCxxxxxx]. ("xxxxxx" is a sequence of characters that varies depending on your machine model.)

- **(2) Select [US Letter].**
- **(3) Click the [OK] button.**

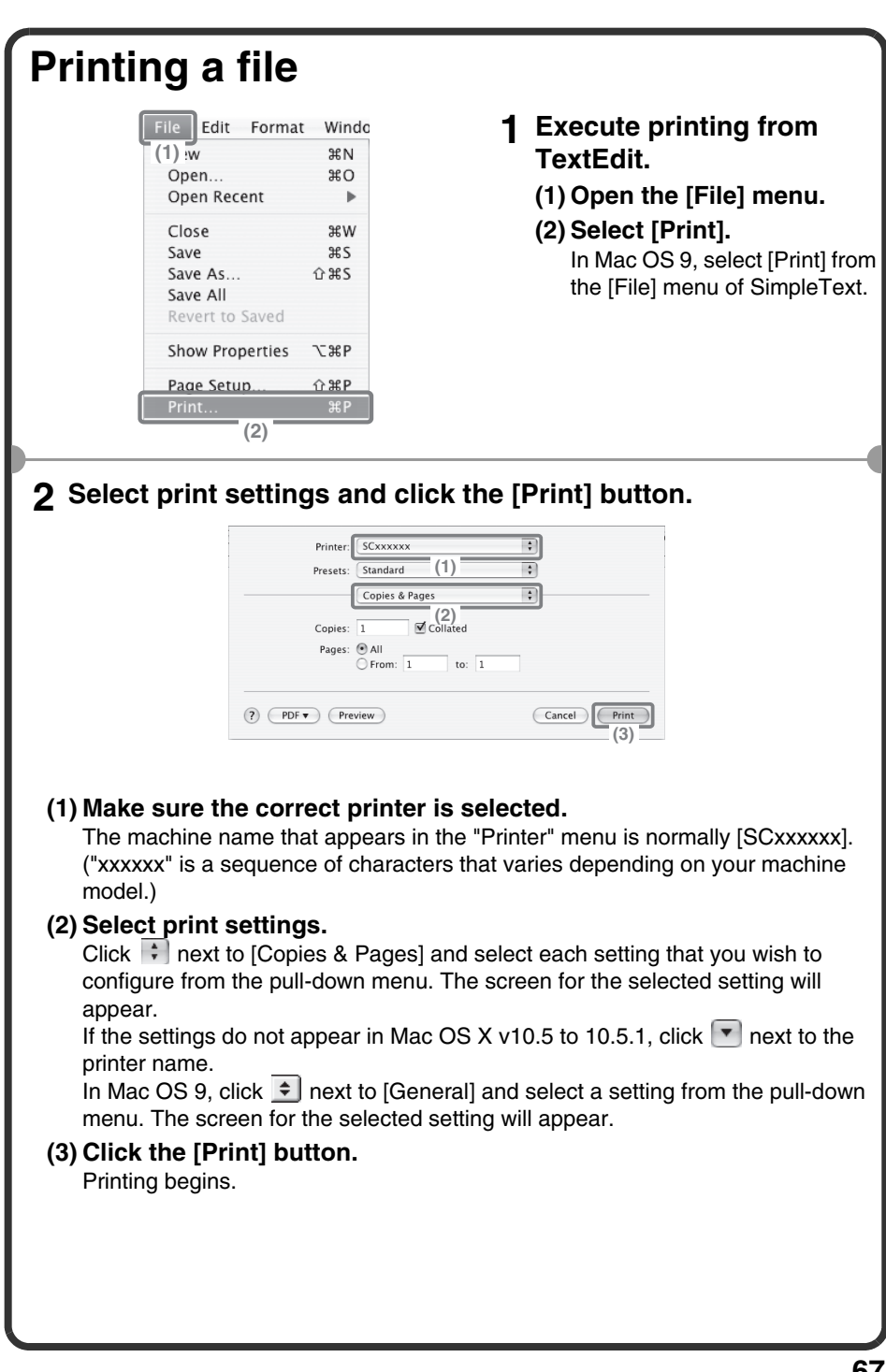

# **CANCELING PRINTING (AT THE MACHINE)**

No Yes

**(5)**

 $(3)$   $\frac{1}{2}$  **(2)**  $(2)$ 

1

 $\ddot{\Phi}$ 

Printing Waiting Waiting Waiting

Delete the job? Computer02

 $\overline{\phantom{a}}$ Computer02 0312345678 4 <sup>f</sup> copy

**(1) TOD** Queue

You can cancel a print job if you cancel before printing actually begins.

Spool Job Queue Complete

Detail Priority Stop/Delete

**(4)**

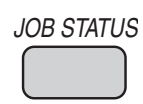

020 / 001

 $\boxed{\triangle}$  Print Job  $\boxed{\partial}$  Scan to  $\boxed{\mathbf{C}$  Fax Job  $\boxed{\mathbf{C}}$  Internet Fax Sets / Progress Status

002 / 000

Copy 002 / 000 Waiting Copy 002 / 000 Waiting Copy 002 / 000 Waiting Copy 002 / 000 Waiting

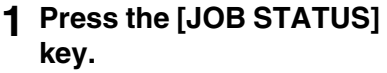

- **2 Select settings in the touch panel.**
	- **(1) Touch the [Print Job] tab.**
	- **(2) Change the print job status mode to [Spool] or [Job Queue].**

Touch this key to change modes. The selected mode will be highlighted.

- **(3) Touch the key of the print job that you wish to cancel.**
- **(4) Touch the [Stop/Delete] key.**
- **(5) Touch the [Yes] key.**

# **SELECTING PRINT SETTINGS**

To use the print function of the machine, the settings in the printer driver properties window must be configured. See "PRINTING" (page 62) for the procedure for opening the printer driver properties window and the basic procedure for printing.

#### **Windows**

The procedure for selecting settings in the printer driver is explained below using "Fitting the print image to the paper (Fit To Paper Size)" as an example.

The Fit To Paper Size function is used to automatically enlarge or reduce the print image to fit the selected paper size. In this example, an Invoice-size image will be printed on letter-size paper.

The procedures for configuring printer driver settings vary by setting. **For more information on each setting, see "FREQUENTLY USED FUNCTIONS" and "CONVENIENT PRINTING FUNCTIONS" in "Chapter 3 - PRINTER" in the Operation Guide.**

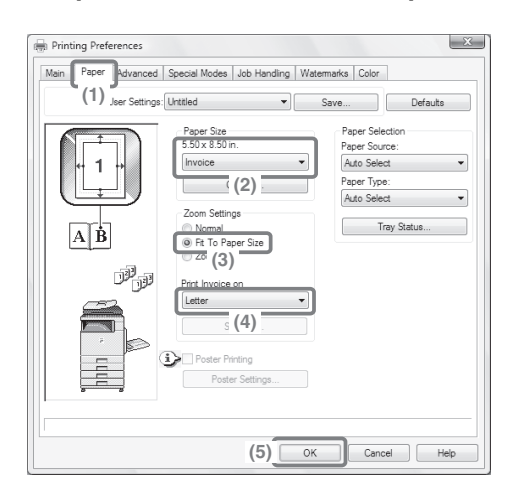

#### **Select print settings.**

- **(1) Click the [Paper] tab.**
- **(2) Select [Invoice].** Select the size of the print image.
- **(3) Select [Fit To Paper Size].**
- **(4) Select [Letter].** Select the size of paper that you want to print on.
- **(5) Click the [OK] button.**

This completes the settings. Start printing.

#### **Macintosh**

The procedure for selecting printer driver settings is explained below using "Printing multiple images on one page (N-Up Printing)" as an example. This function reduces the size of each page to let you print multiple pages on one sheet of paper. The example of printing two pages on one sheet of paper with borderlines is explained.

The procedures for configuring printer driver settings vary by setting. **For more information on each setting, see "FREQUENTLY USED FUNCTIONS" and "CONVENIENT PRINTING FUNCTIONS" in "Chapter 3 - PRINTER" in the Operation Guide.**

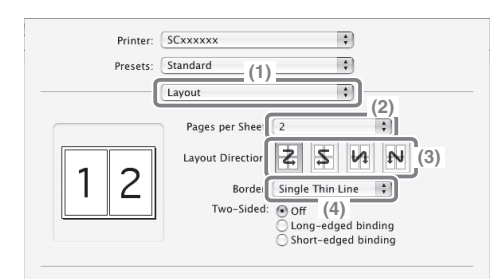

#### **Select print settings.**

- **(1) Select [Layout].**
- **(2) Select [2].**
- **(3) Select the order of the pages.**
- **(4) Select the desired type of borderline.**
### **CONVENIENT PRINTER FUNCTIONS**

### **Printing on both sides of the paper (2-sided printing)**

Use this function to print on both sides of the paper. You can use 2-sided printing to reduce the number of printed sheets when you are printing a large number of pages or when you wish to conserve paper.

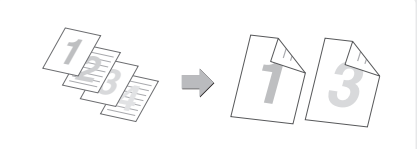

### **Fitting the print image to the paper (Fit To Paper Size)**

Use this function to enlarge or reduce the print image to fit the paper size.

This is convenient for such purposes as enlarging an invoice or A5 size document to letter or A4 size paper to make it easier to view, and to print when the same size of paper as the print image is not loaded in the machine.

**Invoice** 

### **Printing multiple images on one page (N-Up Printing)**

Use this function to print multiple pages on a single sheet of paper by reducing the size of the print images. This is convenient when you wish to show an overall view of multiple pages or conserve paper.

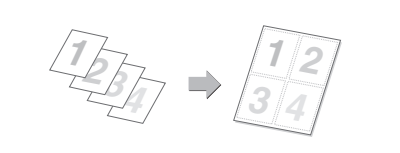

### **Stapling printed pages (Staple)**

Use this function to staple printed output. (When a finisher is installed.)

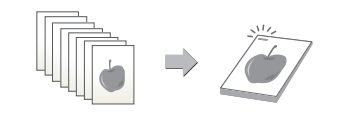

### **Printing a color image in grayscale (Black and White Print)**

Use this function to print color images in grayscale. This lets you save color toner when color printing is not necessary, such as when you only need to check the contents of a document.

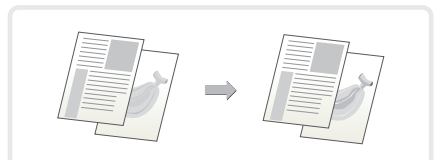

### **The machine also has these functions**

For information on each of these functions, see "CONVENIENT PRINTING FUNCTIONS" in "Chapter 3 - PRINTER" in the Operation Guide.

### **Convenient functions for creating pamphlets and posters**

- Creating a pamphlet (Pamphlet)
- Increasing margin (Margin Shift)
- Creating a large poster (Poster Printing)

### **Functions to adjust the size and orientation of the image**

- Rotating the image 180 degrees (Rotate 180 degrees)
- Enlarging/reducing the print image (Zoom / XY-Zoom)
- Adjusting line widths when printing (Line Width Settings)
- Reversing the image (Mirror Image)

### **Color mode adjustment function**

- Adjusting the brightness and contrast of the image (Color Adjustment)
- Printing faint text or lines in black (Text To Black/Vector To Black)
- Selecting color settings to match the image (Advanced Color)

### **Functions to combine text and images**

- Adding a watermark to printed pages (Watermark)
- Printing an image over the print data (Image Stamp)
- Creating overlays for print data (Overlays)

### **Print functions for special purposes**

- Printing specified pages on different paper (Different Paper)
- Adding inserts when printing on transparency film (Transparency Inserts)
- Printing a carbon copy (Carbon Copy)
- Printing so that a specific page is the front page when using two-sided printing (Chapter Inserts)

### **Convenient printer functions**

• Saving and using print files (Retention/Document Filing)

# **Faxing**

This section explains the basic procedures for using the fax function of the machine. In addition, special modes that can be used with the fax function are introduced. The facsimile expansion kit is required to use the fax function.

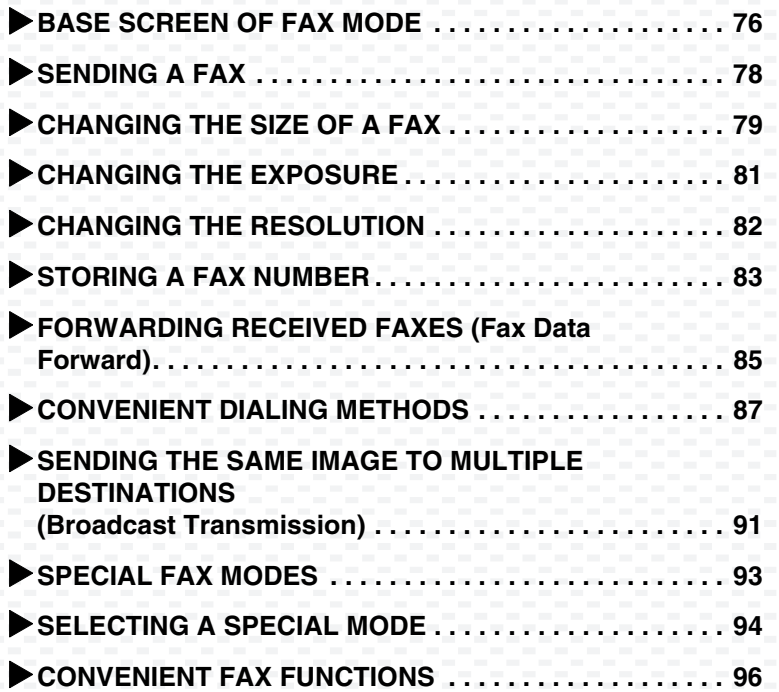

## **BASE SCREEN OF FAX MODE**

Touch the [IMAGE SEND] key in the touch panel to open the base screen of fax mode. If the fax screen does not appear, touch the [Fax] tab. Select fax settings in the base screen.

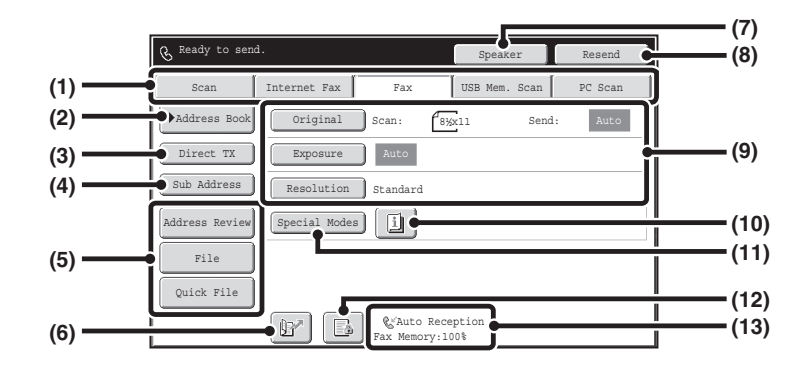

#### **(1) Send mode tabs**

Use these tabs to change the mode of the image send function. To switch to fax mode, touch the [Fax] tab.

#### **(2) [Address Book] key**

Touch this key to dial using a one-touch key or group key. When the key is touched, the address book screen appears.

#### **(3) [Direct TX] key**

Touch this key to send a fax by direct transmission. When the [Direct TX] key is not highlighted, normal transmission (memory TX mode) is selected.

#### **(4) [Sub Address] key**

Touch this key to enter a sub-address and passcode for F-code transmission.

### **(5) Customized keys**

The keys that appear here can be changed to show the settings or functions that you prefer.

#### **(6) key**

Touch this key to retrieve a destination using a search number.\*

\* 3-digit number assigned to a destination when it is stored.

#### **(7) [Speaker] key / [Pause] key / [Space] key**

Touch this key to dial using the speaker.

When entering a fax number to be dialed, the key changes to the [Pause] key. When entering a sub-address, the key changes to the [Space] key.

### **(8) [Resend] key / [Next Address] key**

The destinations of the most recent eight transmissions by Scan to E-mail, fax and/or Internet fax (including Direct SMTP addresses) are stored. To select one of these destinations, touch the desired destination. After a destination is selected, this key changes to the [Next Address] key.

#### **(9) Image settings**

Image settings (original size, exposure, resolution) can be selected.

#### **(10) key**

This key appears when a special mode or 2-sided scanning is selected. Touch the key to display the selected special modes.

### **(11) [Special Modes] key**

Touch this key to use a special mode.

- $(12)$  **key** / **a** key / **a** key When "Hold Setting for Received Data Print" or "Received Data Image Check Setting" is enabled in the system settings (administrator), this will appear when a fax is received.
	- **B**: Only "Hold Setting for Received Data Print" is enabled
	- **8** : Only "Received Data Image Check Setting" is enabled
	- $|\mathbb{Z}|$ : Both settings are enabled
- **(13) This shows the currently selected fax reception mode and the amount of free memory remaining.**

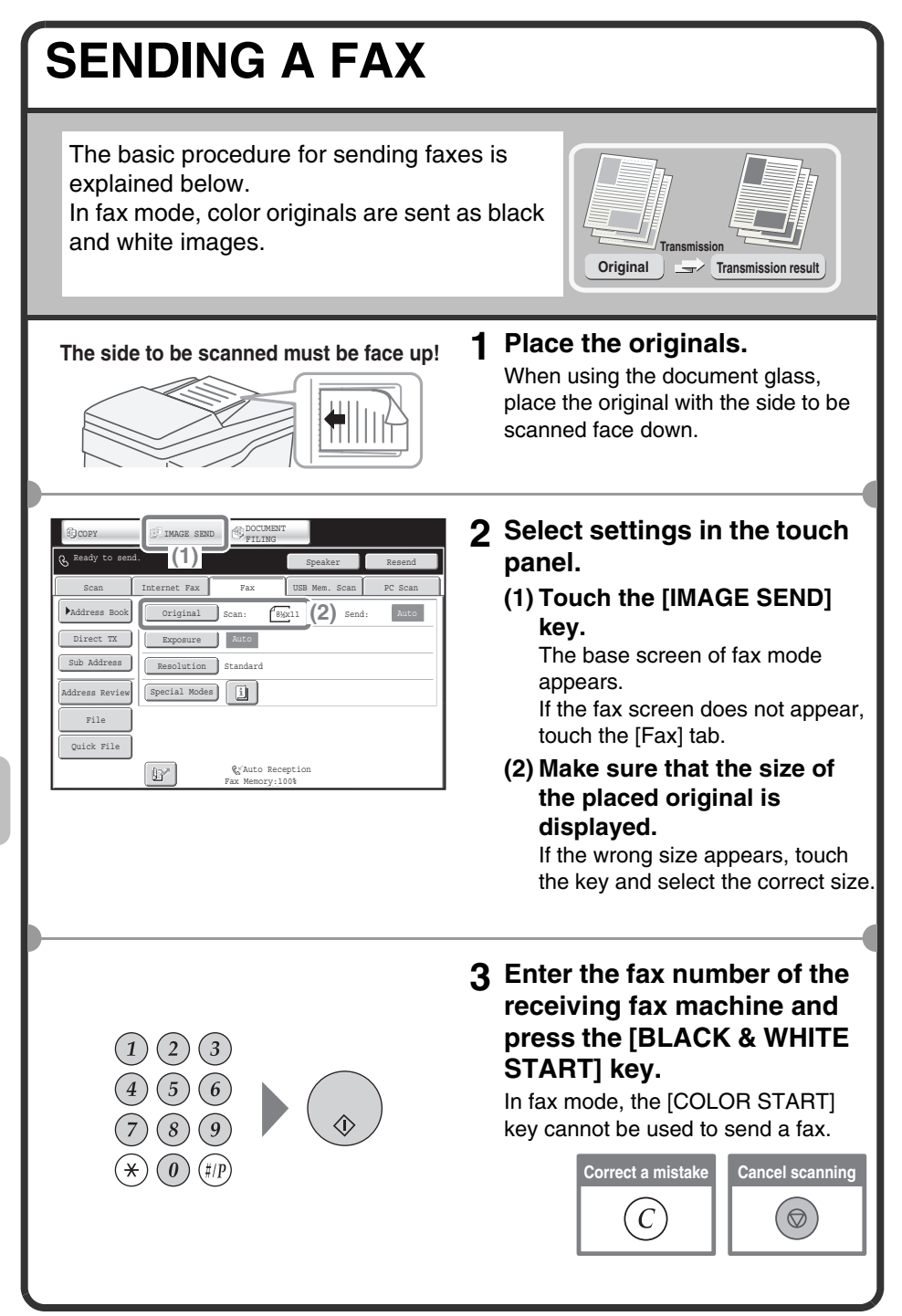

## **CHANGING THE SIZE OF A FAX**

The size of the original and the transmission size can be specified before transmission.

This is convenient when faxing an original that is small and difficult to read. The procedure for faxing both sides of an 8-1/2" x 11" original at 11" x 17" size is explained below.

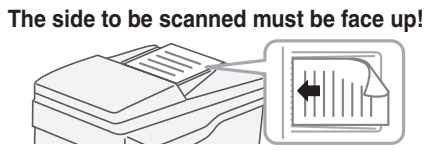

Exposure Mute

Resolution Standard

Special Modes

 $\mathbb{B}^{\mathbb{Z}}$ 

n Size

2-Sided Tablet

File Quick File

Fax/Original

2-Sided llû.

**(2)**

Address Review

Direct TX Sub Address

Address Book

Auto Reception Fax Memory:100%

8<sup>3</sup>/<sub>8</sub>x11 | <sup>+</sup> | Auto

 $(3)$  (4)

Image Orientation

 $\sqrt{2}$ 

 $\overline{\Delta}$ 

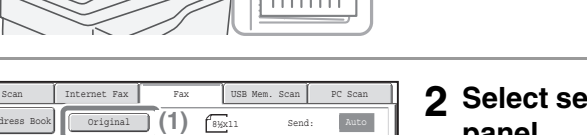

### **1 Place the originals.**

When using the document glass, place the original with the side to be scanned face down.

**2 Select settings in the touch panel.**

**(1) Touch the [Original] key.**

**(2) Touch the [2-Sided Booklet] key.**

This key is used to send a 2-sided original.

**(3) Make sure that the size of the placed original is displayed.**

If the wrong size appears, touch the key and select the correct size.

**(4) Touch the [Send Size] key.**

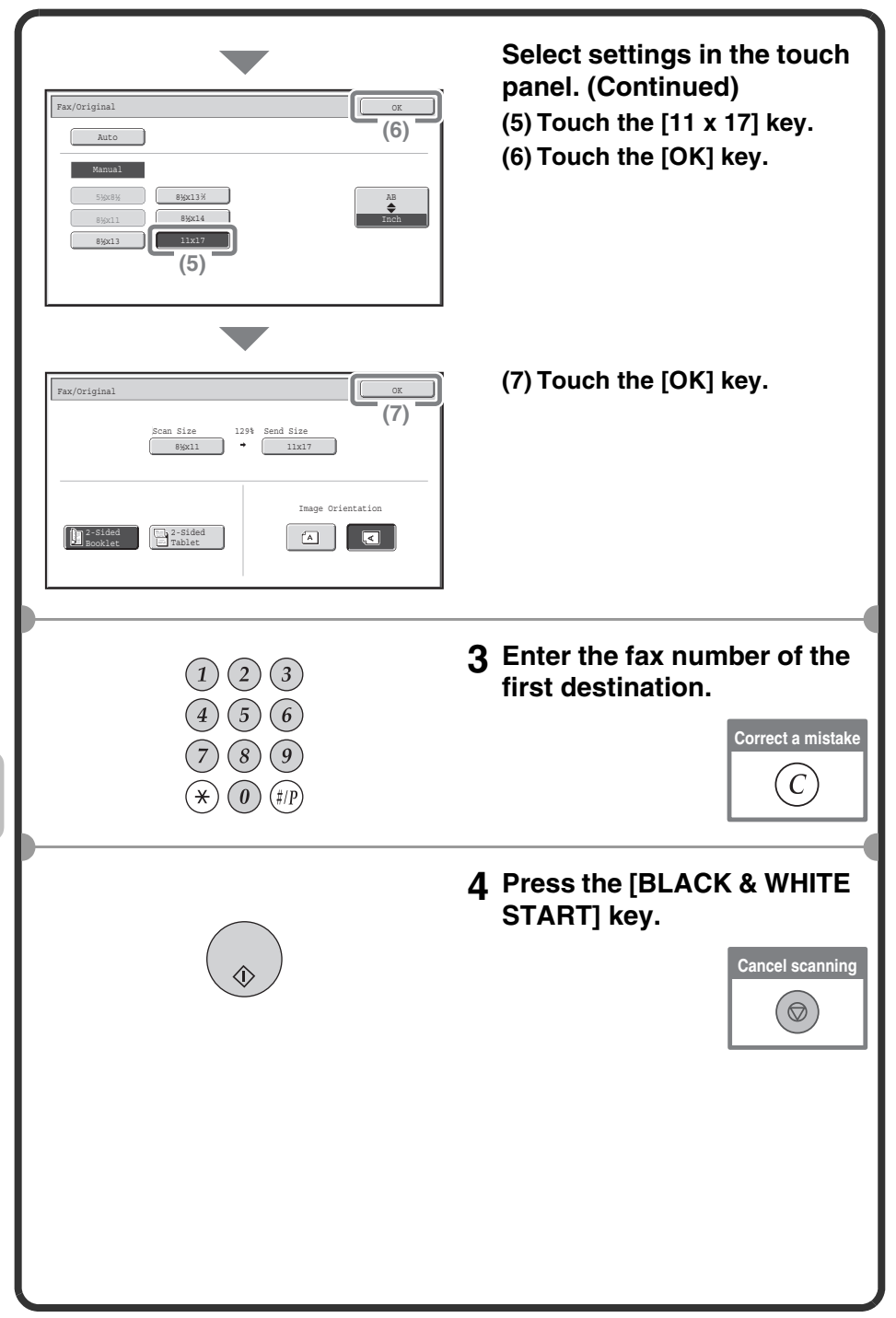

## **CHANGING THE EXPOSURE**

The exposure can be changed as appropriate for the darkness or lightness of the original.

The following example explains how to darken light colors in an original to make the image clearer.

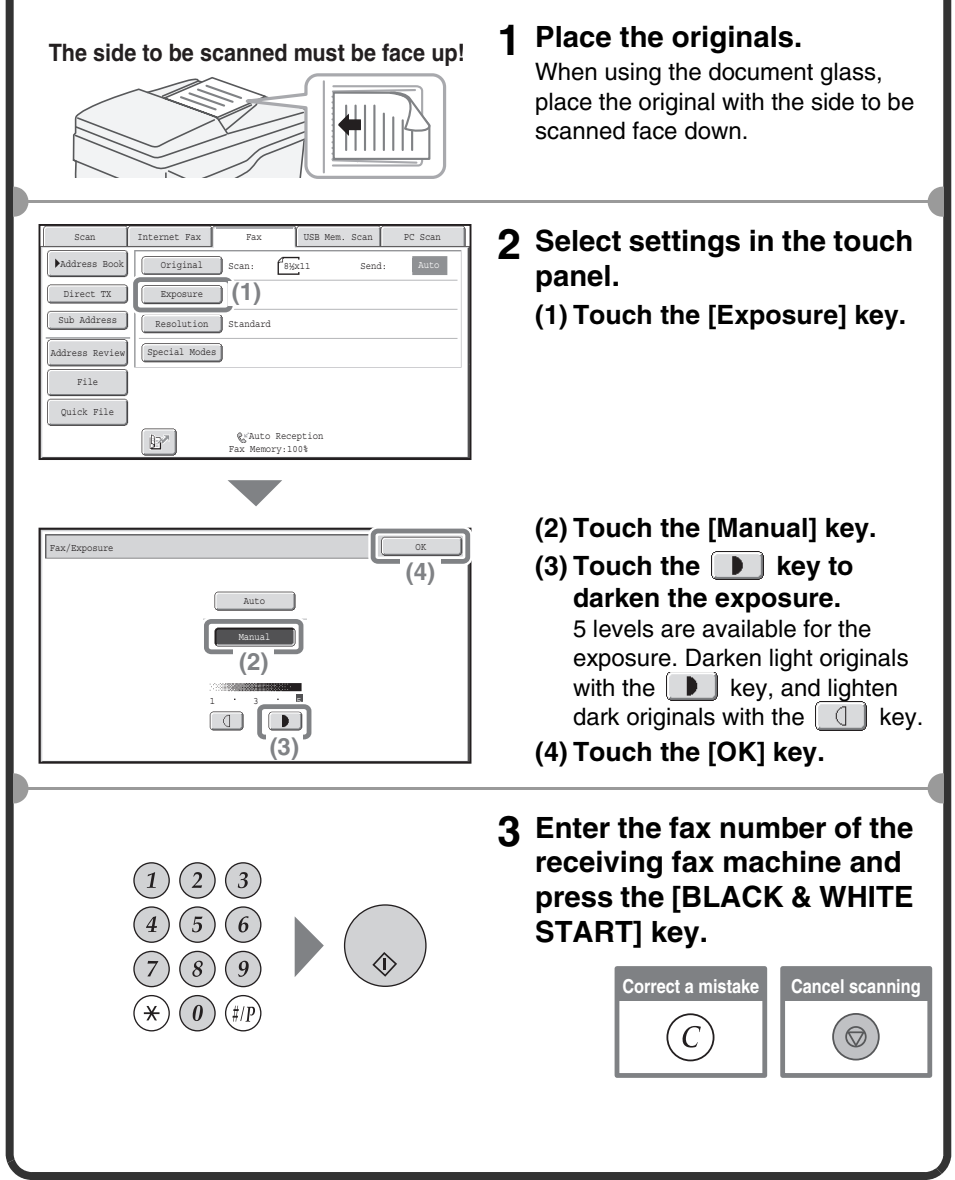

## **CHANGING THE RESOLUTION**

The resolution can be selected to match the characteristics of the original, such as text or photo, the size of the text, and the darkness of the image. The following example explains how to set the resolution to [Fine] and [Half Tone] when sending an original with small text.

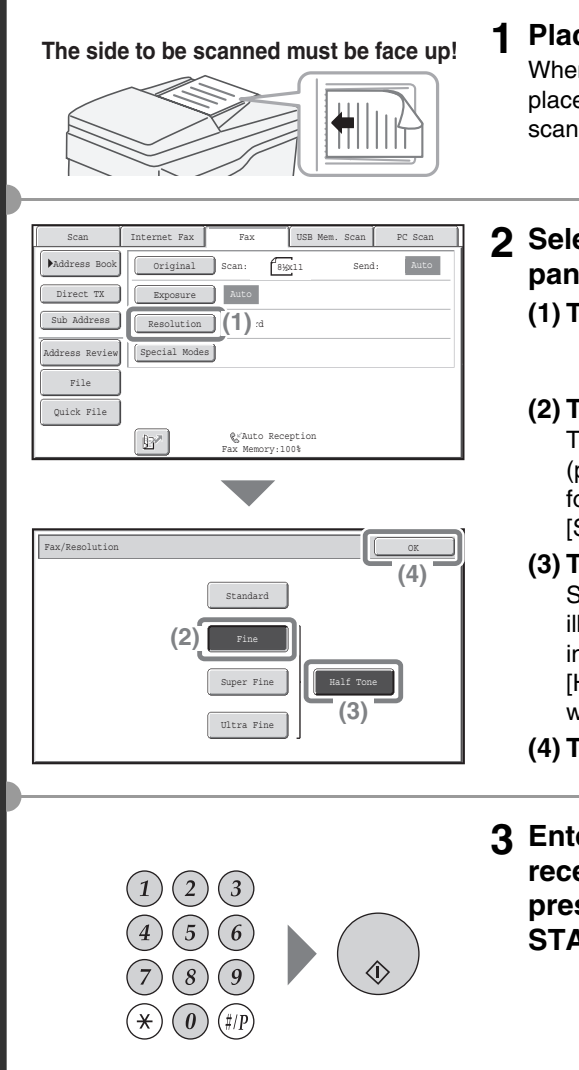

### **1 Place the originals.**

When using the document glass, place the original with the side to be scanned face down.

**2 Select settings in the touch panel.**

**(1) Touch the [Resolution] key.**

### **(2) Touch the [Fine] key.**

The resolution increases (producing a clearer image) in the following order: [Standard], [Fine], [Super Fine], [Ultra Fine].

#### **(3) Touch the [Half Tone] key.** Select [Half Tone] for a photo or illustration with shading to further improve the image. [Half Tone] cannot be selected when [Standard] is selected.

- **(4) Touch the [OK] key.**
- **3 Enter the fax number of the receiving fax machine and press the [BLACK & WHITE START] key.**

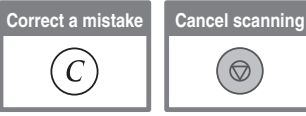

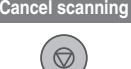

## **STORING A FAX NUMBER**

You can store fax numbers in one-touch keys.

Stored fax numbers can be retrieved quickly and easily.

If you frequently send faxes to the same group of fax machines, the numbers of those fax machines can be stored as a group (multiple fax numbers can be stored in one key).

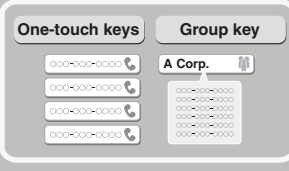

### **Storing an individual key**

Address Control  $\begin{pmatrix} 1 \end{pmatrix}$  **Fax Data** 

USB-Device Check

Back

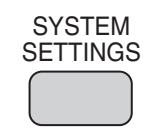

System Settings Admin Password Exit

 $\fbox{\parbox{1.5in}{\textwidth} \begin{picture}(18,14) \put(0,0){\vector(1,0){10}} \put(1,0){\vector(1,0){10}} \put(1,0){\vector(1,0){10}} \put(1,0){\vector(1,0){10}} \put(1,0){\vector(1,0){10}} \put(1,0){\vector(1,0){10}} \put(1,0){\vector(1,0){10}} \put(1,0){\vector(1,0){10}} \put(1,0){\vector(1,0){10}} \put(1,0){\vector(1,0){10}} \put(1,0){\vector(1,0){10}} \put(1,0$ 

**(2)**

System Settings Address Control

> Address Book Custom Index Program F-Code Memory Box

Total Count Paper Tray Settings

Printer Condition Secure Printer Condition

- **1 Press the [SYSTEM SETTINGS] key.**
- **2 Select settings in the touch panel.**
	- **(1) Touch the [Address Control] key.**
	- **(2) Touch the [Address Book] key.**

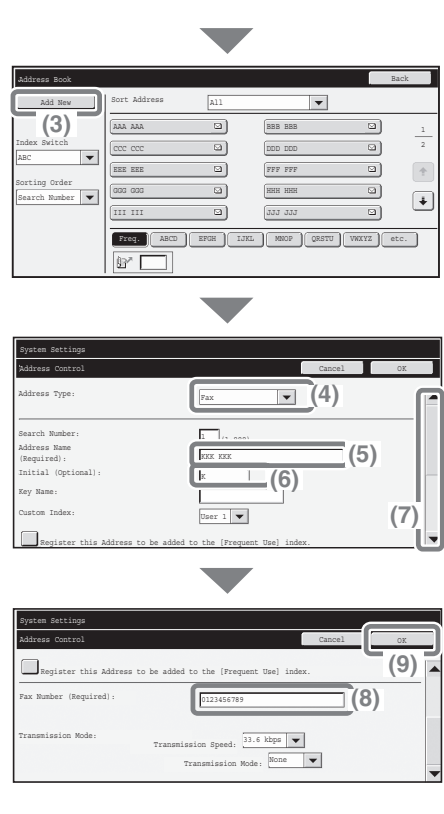

**Select settings in the touch panel. (Continued) (3) Touch the [Add New] key.**

- **(4) Select [Fax] from the "Address Type" select box.**
- **(5) Touch the "Address Name" text box.**

A text entry screen appears. Enter the name of the destination.

- **(6) Touch the "Initial" text box.** A text entry screen appears. Enter search characters for the destination.
- **(7) Slide the scroll bar down to move the screen.**
- **(8) Touch the "Fax Number" text box.**

A text entry screen appears. Enter the fax number that you wish to store.

**(9) Touch the [OK] key.**

The items in the above step must be entered. For details on items entered, see "Chapter 7 - SYSTEM SETTINGS" in the Operation Guide. When sending the same document or image to multiple destinations, it is convenient to store a destination group. For details on storing groups, see "Chapter 7 - SYSTEM SETTINGS" in the Operation Guide.

## **FORWARDING RECEIVED FAXES (Fax Data Forward)**

When the machine cannot print because it is out of paper or out of toner. received faxes can be forwarded to another fax machine.

To use this function, the fax number of the destination machine must be stored in "Set the Telephone Number for Data Forwarding" in the system settings (administrator).

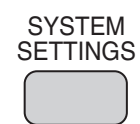

System Settings Admin Password Exit Exit

Address Control

Default Settings

USB-Device Check

Fax Data<br>ceive/Forward (1)

Fax Settings I-Fax Settings

Printer Condition | Document Filing<br>Settings | Control

Fax Data Receive/Forward Back

**(2)**

System Settings

Total Count Paper Tray Settings

- **1 Press the [SYSTEM SETTINGS] key.**
- **2 Select settings in the touch panel.**
	- **(1) Touch the [Fax Data Receive/Forward] key.**
	- **(2) Touch the [Fax Settings] key.**

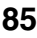

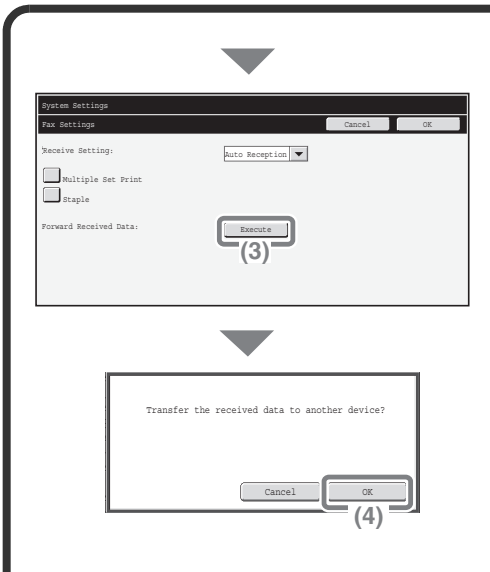

**Select settings in the touch panel. (Continued)**

**(3) Touch the [Execute] key in "Forward Received Data".**

**(4) Touch the [OK] key.**

## **CONVENIENT DIALING METHODS**

Easy to use one-touch keys and the resend function can be used to prevent dialing errors and save time.

### **One-touch keys**

A fax number stored in a one-touch key can be retrieved by a simple touch of the key.

A one-touch key for a group can be selected to automatically transmit to each of the destinations stored in the group.

> $\frac{1}{2}$  $\overline{\mathbf{c}}$

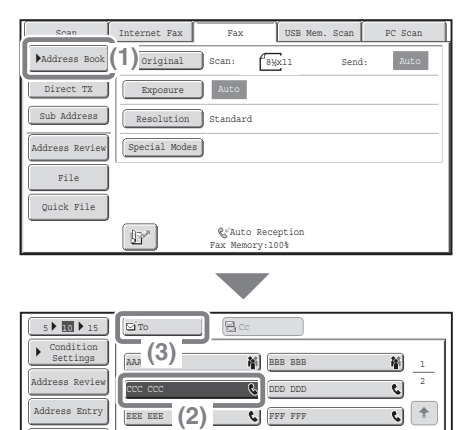

Auto Reception Fax Memory:100%

III III GGG GGG

ſœ

Global Address Search

Sub Address

Sort Address

Freq. ABCD | EFGH | IJKL | MNOP | QRSTU | VWXYZ | etc.

 $\left\langle \right\rangle$  JJJ JJJ HHH HHH **(1) Touch the [Address Book] key.**

**(2) Touch the key of the desired destination.**

To change the number of one-touch keys displayed in the screen, touch the  $\Box$ <sup>5 ▶ 100</sup> ▶ 15 key. Select 5, 10, or 15 keys.

**(3) Touch the [To] key.**

### **Resending**

The [Resend] key can be touched to transmit to one of the eight most recent destinations used for transmission.

Resending is not possible in some cases, such as when an image is sent using a one-touch key for a group.

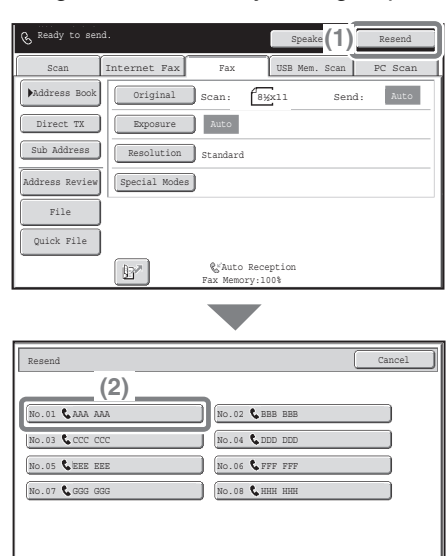

**(1) Touch the [Resend] key.**

#### **(2) Touch the key of the desired destination.**

The destinations that appear also include Scan to E-mail and Internet fax destinations.

### **Speed dialing**

When you store an individual key or a group key, a 3-digit search number is assigned to the key.

You can select a destination using the  $\boxed{w}$  key and the 3-digit search number.

To check a search number, print the appropriate list in the sending address list menu in the system settings.

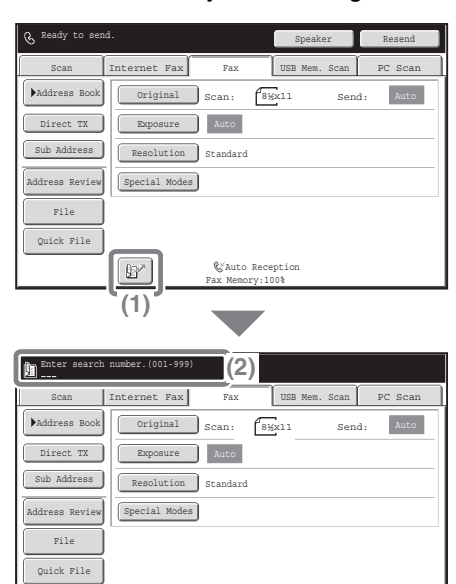

Auto Reception Fax Memory:100%

[B^]

**(1) Touch the <b>B** key.

**(2) Enter the 3-digit search number with the numeric keys.**

### **Dialing using the speaker**

When the speaker is used to dial, fax transmission is started after the number is dialed and the connection is established. If a person answers, you will be able to hear his or her voice, but you will not be able to speak.

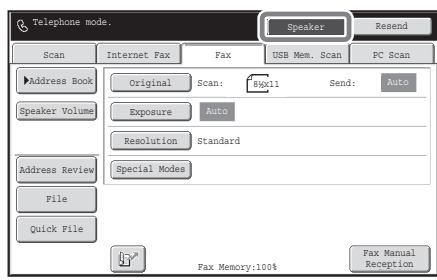

### **Touch the [Speaker] key.**

You will hear the dial tone through the machine's speaker.

Dial the fax number of the destination with the numeric keys or with the [Address Book] key.

When the connection is established, press the [BLACK & WHITE START] key to send the fax.

### **SENDING THE SAME FAX TO MULTIPLE DESTINATIONS (Broadcast Transmission)**

The same document/image can be sent to multiple fax mode, scan mode, and Internet fax mode destinations in a single operation. If you frequently send documents/images to the same group of destinations, it is recommended that you store those destinations as a group in a one-touch key. The following procedure explains how to enter a fax number with the numeric keys and then select a destination that is stored in a one-touch key.

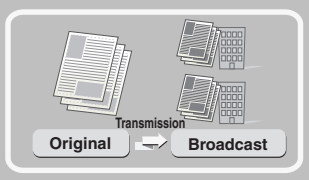

#### **The side to be scanned must be face up!**

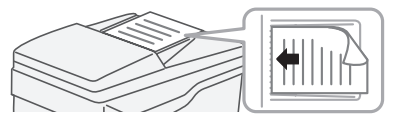

### **1 Place the originals.**

When using the document glass, place the original with the side to be scanned face down.

**2 Enter the fax number of the first destination.**

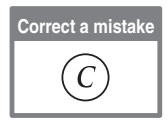

### $(2)$  $\left| \frac{3}{2} \right|$  $\sqrt{5}$

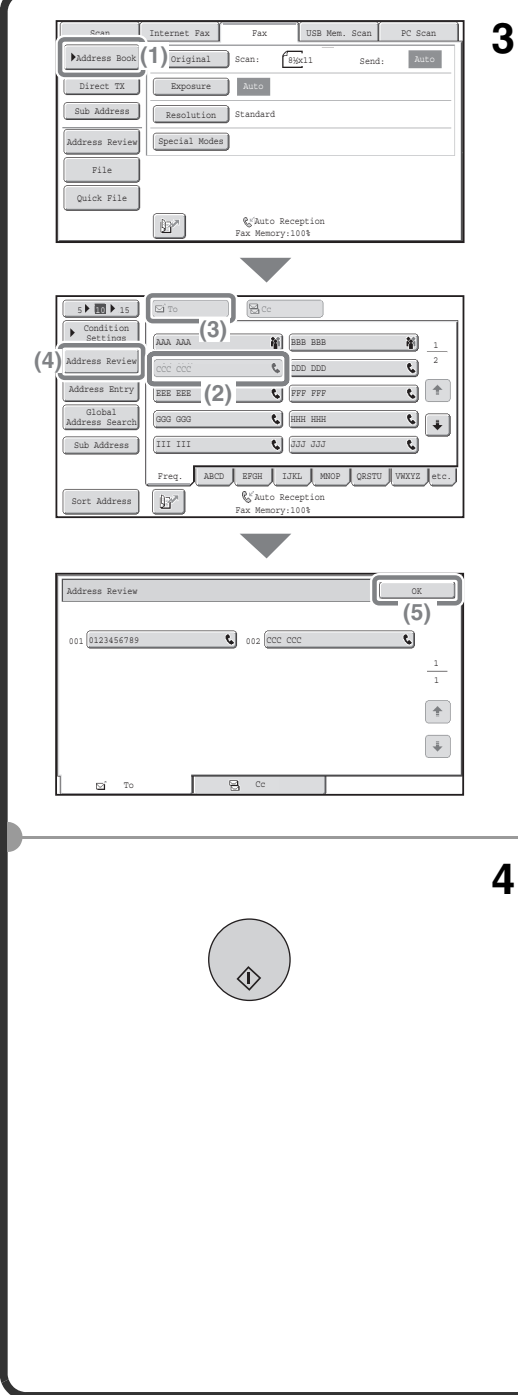

- **3 Select settings in the touch panel.**
	- **(1) Touch the [Address Book] key.**
	- **(2) Touch the one-touch key in which the desired destination is stored.** To change the number of

one-touch keys displayed in the screen, touch the  $\boxed{\phantom{0}$  5 ▶  $\blacksquare$   $\blacktriangleright$  15 key. Select 5, 10, or 15 keys.

- **(3) Touch the [To] key.**
- **(4) Touch the [Address Review] key.**
- **(5) Check the destinations and then touch the [OK] key.** To delete a destination, touch the key of the destination that you wish

to delete. A message will appear to confirm the deletion. Touch the [Yes] key.

### **4 Press the [BLACK & WHITE START] key.**

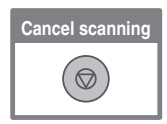

## **SPECIAL FAX MODES**

The special modes can be used for a variety of special-purpose fax transmission jobs.

The following pages show the types of fax transmissions that can be performed. (The procedures for using each special mode are not explained.) Each special mode has its own settings and steps, however, the basic procedure is the same for all modes. The basic procedure for selecting a special mode is explained on the next page using "Erase" as an example. **For the procedures for using the special modes, see "SPECIAL MODES" in "Chapter 4 - FACSIMILE" in the Operation Guide.**

### **Special modes**

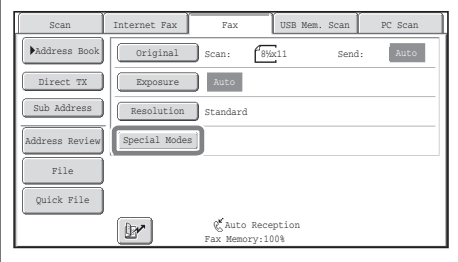

To use a special mode, open the special modes menu and touch the key of mode that you wish to use. The menu consists of two screens. Use the  $\lceil \cdot \rceil$  keys to switch between the screens. Touch the [Special Modes] key in the base screen to open the special modes menu.

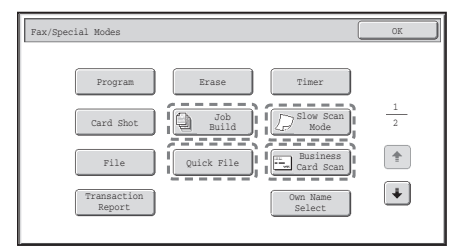

#### **1st screen 2nd screen**

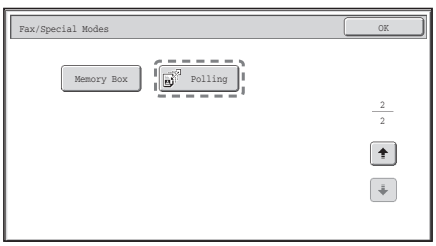

When a special mode key encircled by  $\begin{bmatrix} 1 & 1 \\ 1 & 1 \end{bmatrix}$  is touched, the key is highlighted and the setting is completed.

When any other special mode key is touched, a screen appears to let you select settings for that mode.

The keys that appear will vary depending on what peripheral devices are installed.

## **SELECTING A SPECIAL MODE**

The procedure for selecting a special mode for fax is explained below. The settings that must be selected vary for each special mode, however, the general procedure is the same. The procedure for erasing shadows at the edges of the image when sending a fax is explained below as an example.

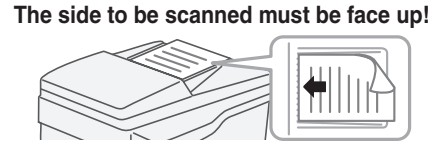

Scan | Internet Fax | Fax | USB Mem. Scan | PC Scan

Scan: 8½x11 Send:

Exposure Auto

Original

Resolution Standard

Special Modes

**(1)**

**B** 

File Quick File

Address Review

Direct TX Sub Address Address Book

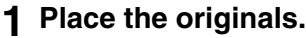

When using the document glass, place the original with the side to be scanned face down.

**2 Select settings in the touch panel.**

**(1) Touch the [Special Modes] key.**

Fax/Special Modes OK **(2)** Program | Erase | Timer Erase 1 Job Build Card Shot  $\Box$ 2 Mode  $\ddot{\uparrow}$ Business File Quick File Card Scan  $\left| + \right|$ Transaction Own Name Report Select

Auto Reception Fax Memory:100%

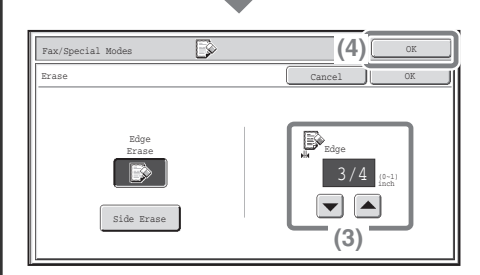

**(2) Touch the [Erase] key.** The erase settings will be configured to erase a width of 3/4" around the edges of the original.

- **(3) Set the erasure width to**   $3/4$ " with the  $\overline{\triangledown}$   $\overline{\triangleright}$  keys. The erase area is set to "Edge Erase" by default. A particular side can be erased by touching the [Side Erase] key and selecting settings for that side.
- **(4) Touch the [OK] key.**

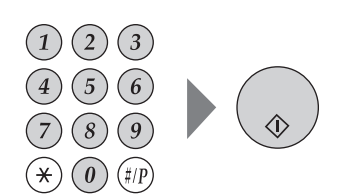

**3 Enter the fax number of the receiving fax machine and press the [BLACK & WHITE START] key.**

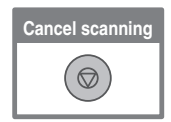

## **CONVENIENT FAX FUNCTIONS**

### **Erasing peripheral shadows (Erase)**

Use this function to erase peripheral shadows that occur when faxing books and other thick originals.

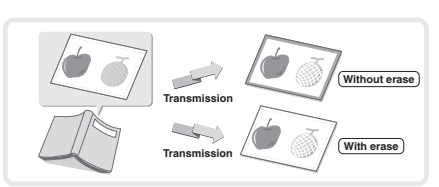

### **Sending the front and reverse sides of a card as a single page (Card Shot)**

Use this function to send the front and reverse sides of a card as a single page in a single transmission.

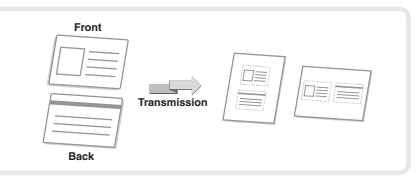

### **Sending a large number of pages as a single transmission job (Job Build)**

A stack of originals higher than the indicator line on the automatic document feeder cannot be fed through the feeder.

The job build function lets you divide the stack of originals into sets, feed each set, and send the sets as a single transmission.

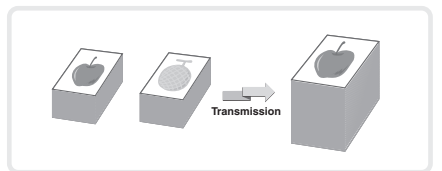

### **Sending a fax directly from a computer (PC-Fax)**

A document on a computer can be sent via the machine as a fax. Select the PC-Fax driver as the printer driver on your computer and then select the Print command in the software application. Image data for transmission will be created and sent as a fax. This function can only be used on a Windows computer.

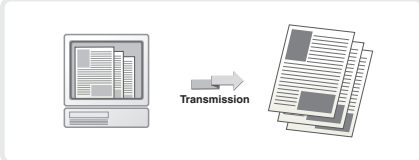

For more information, see the Help file for the PC-Fax driver.

### **The machine also has these functions**

- Forwarding a received fax to a network address (Inbound Routing Settings)
	- ☞ Operation Guide "FAX RECEPTION" in "Chapter 4 FACSIMILE"
- Sending a fax at a specified time (Timer)
- Storing fax operations (Program)
- Changing the print settings for the transaction report (Transaction Report)
- Temporarily changing the sender information (Own Name Select)
- Faxing thin originals (Slow Scan Mode)
- Sending business cards (Business Card Scan)
- Calling a fax machine and initiating fax reception (Polling)
- Sending a fax when another machine polls your machine (Polling Memory) ☞ Operation Guide "SPECIAL MODES" in "Chapter 4 - FACSIMILE"
- Performing F-code communication ☞ Operation Guide "PERFORMING F-CODE COMMUNICATION" in "Chapter 4 - FACSIMILE"
- Connecting and using an existing phone (Extension Phone Connection) ■ Operation Guide "USING AN EXTENSION PHONE" in "Chapter 4 - FACSIMILE"

# **Scanning Scanning**

This section explains the uses of the network scanner function and the basic procedure for using scan mode. In addition, special modes that can be used with the network scanner function are introduced.

The Internet fax expansion kit is required to use the Internet fax function.

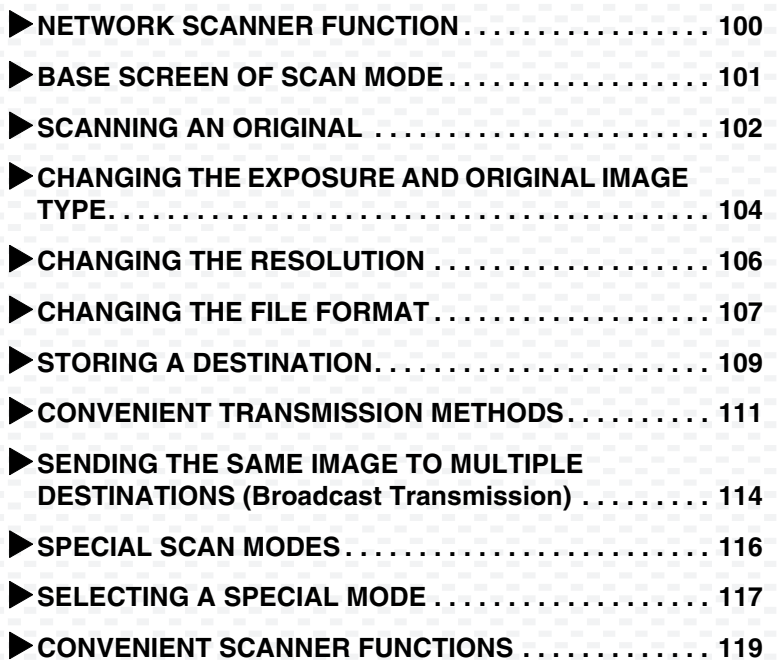

## **NETWORK SCANNER FUNCTION**

The network scanner function of the machine can be used to transmit scanned images by a variety of methods. The network scanner function has the following modes.

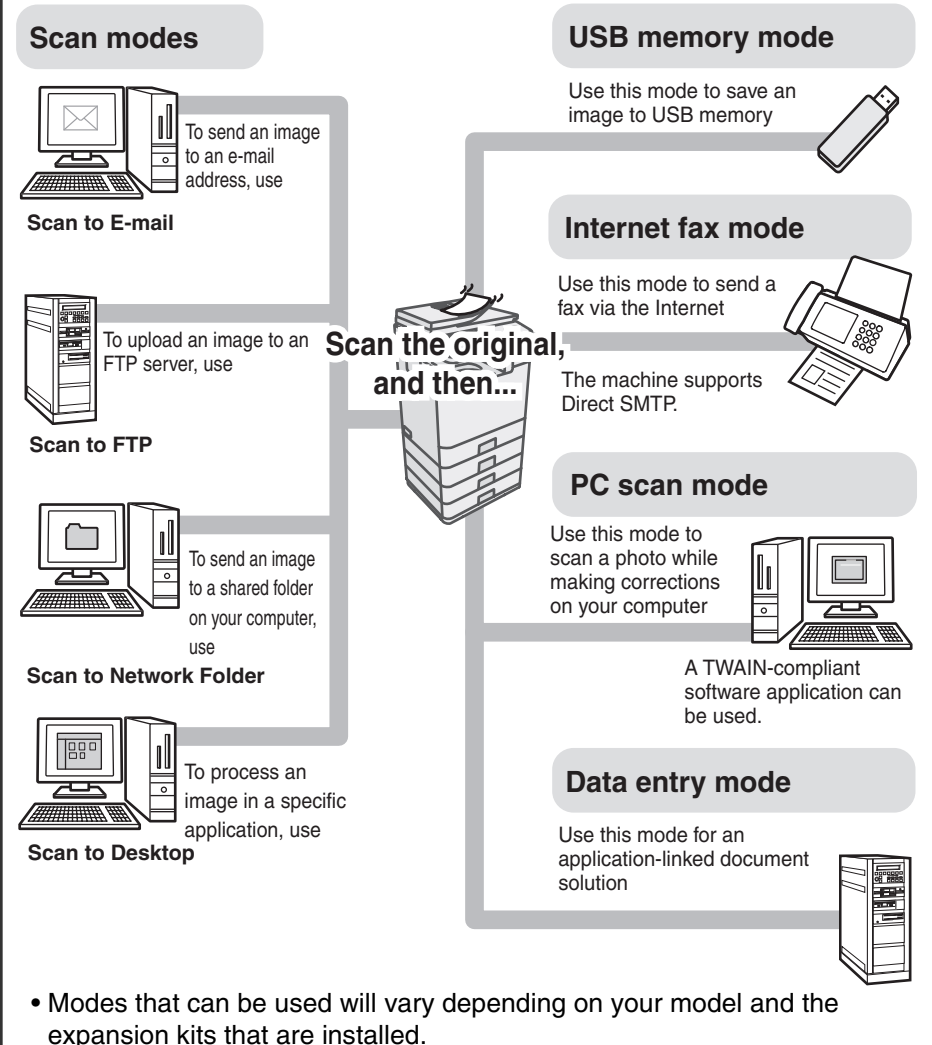

• The explanations in this manual are centered on the Scan to E-mail function of scan mode.

☞Operation Guide "Chapter 5 - SCANNER / INTERNET FAX"

## **BASE SCREEN OF SCAN MODE**

Touch the [IMAGE SEND] key in the touch panel to open the base screen of scan mode. If the scan screen does not appear, touch the [Scan] tab. Select various scan settings in the base screen.

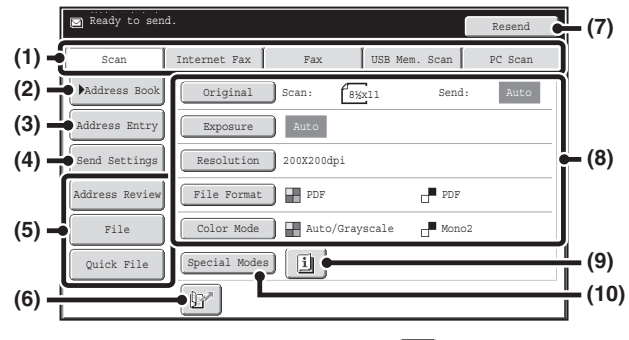

### **(1) Send mode tabs**

Use these keys to change the mode of the image send function. To switch to scan mode, touch the [Scan] tab.

#### **(2) [Address Book] key**

Touch this key to use a one-touch key or a group key. When the key is touched, the address book screen appears.

#### **(3) [Address Entry] key** Touch this key to manually enter a

destination address instead of using a one-touch key.

#### **(4) [Send Settings] key**

Touch this key to select or enter the subject, file name, sender name, or message text, which have been previously stored in the Web page.

#### **(5) Customized keys**

The keys that appear here can be changed to show the settings or functions that you prefer.

**(6) key**

Touch this key to specify a destination using a search number\*.

- \* 3-digit number assigned to a destination when it is stored.
- **(7) [Resend] key / [Next Address] key** The destinations of the most recent eight transmissions by Scan to E-mail, fax and/or Internet fax (including Direct SMTP addresses) are stored. To select one of these destinations, touch the desired destination. After a destination is selected, this key changes to the [Next Address] key.

#### **(8) Image settings**

Image settings (original size, exposure, resolution, file format, and color mode) can be selected.

#### **(9) key**

This key appears when a special mode or 2-sided scanning is selected. Touch the key to display the selected special modes.

#### **(10) [Special Modes] key**

Touch this key to use a special mode.

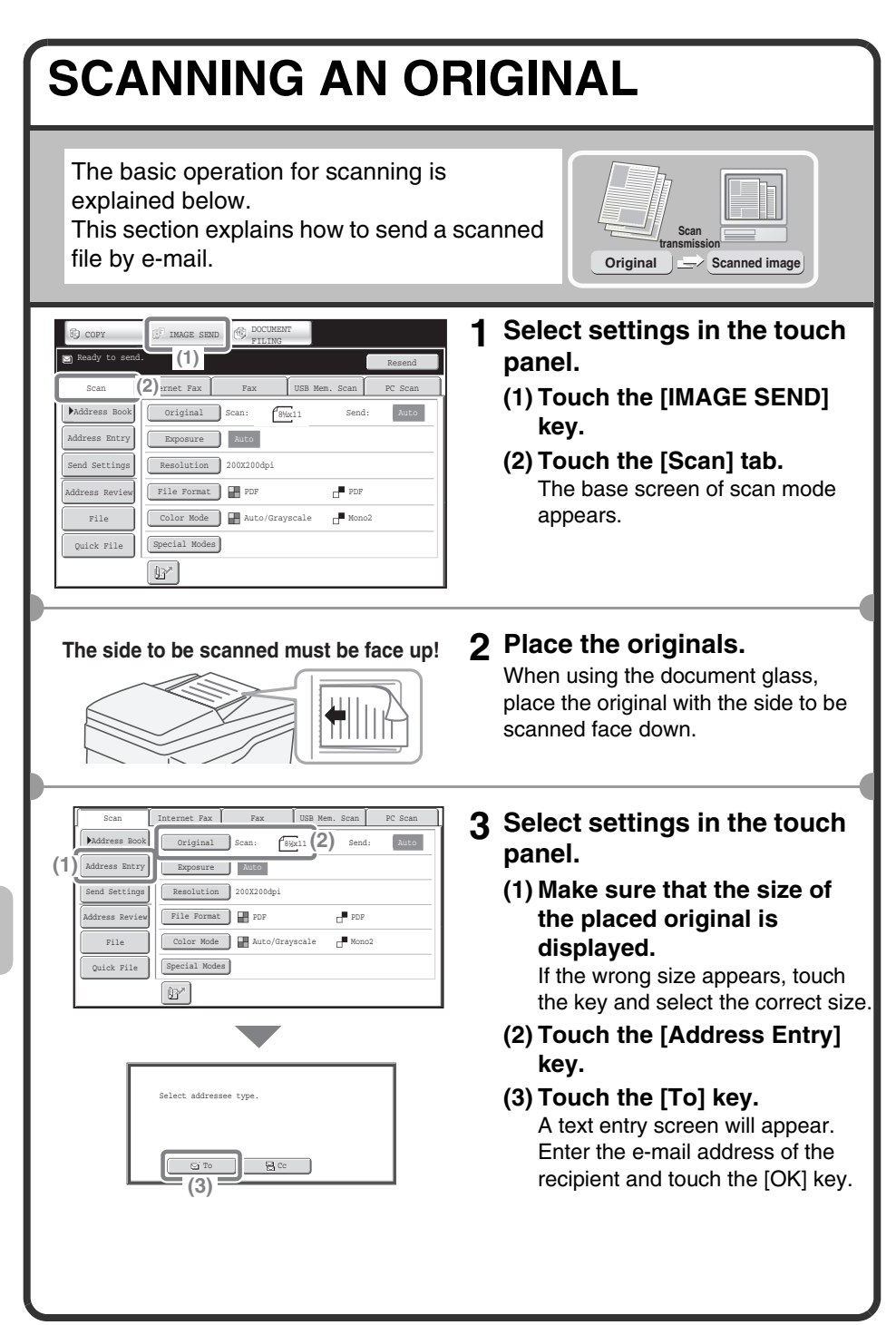

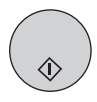

**4 Press the [COLOR START] key or [BLACK & WHITE START] key.**

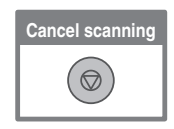

## **CHANGING THE EXPOSURE AND ORIGINAL IMAGE TYPE**

Exposure and original image type settings can be selected as appropriate for the original.

The procedure for darkening the exposure and setting the original image type to "Text/Prtd. Photo" is explained below.

**The side to be scanned must be face up!**

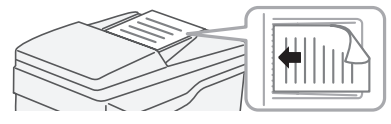

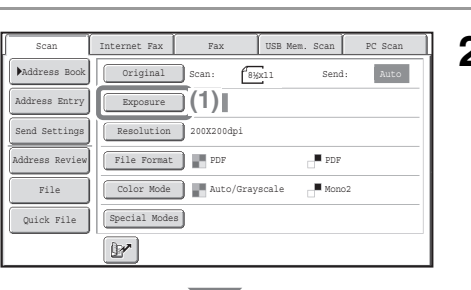

### When Fax/I-Fax address is included, exposure setting shared is selected, and Original Image Type is disabled. OK **(2)**

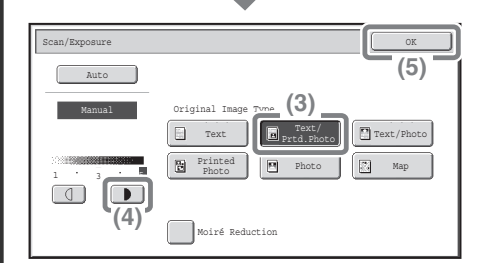

### **1 Place the originals.**

When using the document glass, place the original with the side to be scanned face down.

**2 Select settings in the touch panel.**

**(1) Touch the [Exposure] key.**

- **(2) Read the displayed message and touch the [OK] key.**
- **(3) Touch the [Text/Prtd. Photo] key.**
- **(4) Darken light colors with the**   $\blacktriangleright$   $\blacktriangleright$  kev.

5 levels are available for the exposure. Darken light originals with the  $\Box$  key, and lighten dark originals with the  $\begin{bmatrix} 1 \\ 0 \end{bmatrix}$  key.

**(5) Touch the [OK] key.**

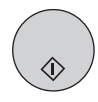

**3 Select the destination and then press the [COLOR START] key or the [BLACK & WHITE START] key.**

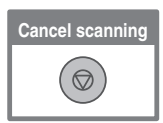

## **CHANGING THE RESOLUTION**

You can select the resolution as appropriate for the original type. This section explains how to set the resolution to "300X300dpi", which creates a clearer image than the default resolution.

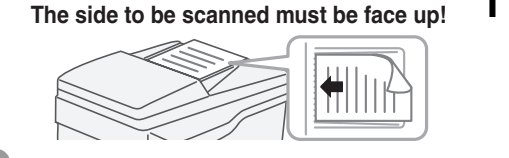

Internet Fax Fax USB Mem. Scan PC Scan

 $f_{8yx11}$ 

Send:

PDF

**(3)**

Color Mode | H Auto/Grayscale | Mono2

300X300dpi **(2)** 200X200dpi 100X100dpi

400X400dpi 600X600dpi

Scan/Resolution **OK Scan/Resolution** OK

Exposure Auto

Original Scan:

File Format PDF Resolution (1)<sup>00dpi</sup>

Special Modes

 $B^*$ 

File Quick File

Address Review end Settings Address Entry Address Book

Scan

### **1 Place the originals.**

When using the document glass, place the original with the side to be scanned face down.

**2 Select settings in the touch panel.**

**(1) Touch the [Resolution] key.**

- **(2) Touch the [300X300dpi] key.**
- **(3) Touch the [OK] key.**

**3 Select the destination and then press the [COLOR START] key or the [BLACK & WHITE START] key.**

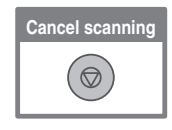
## **CHANGING THE FILE FORMAT**

The file format (file type and compression method) for sending a scanned image is specified when the destination is stored in a one-touch key; however, you can change the format at the time of transmission. The procedure for sending a scanned image in full color TIFF format is explained below.

**The side to be scanned must be face up!**

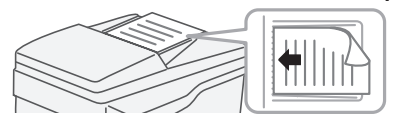

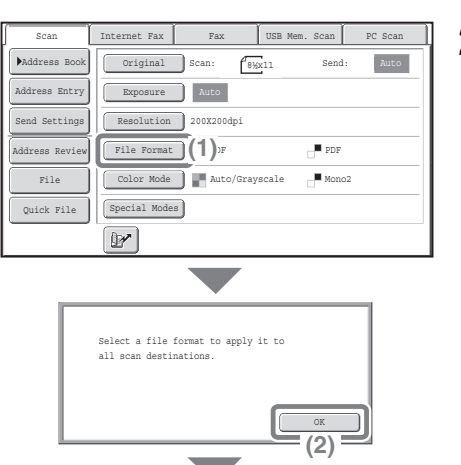

MMR (G4)

(1-99)

None MH (G3)

Compression Mode

B/W

Color/Gray

**(3)**

Scan/File Format

PDF D

Encrypt PDF XPS Programmed

File Type

Specified Pages per File

TIFF

### **1 Place the originals.**

When using the document glass, place the original with the side to be scanned face down.

**2 Select settings in the touch panel.**

**(1) Touch the [File Format] key.**

- **(2) Read the displayed message and touch the [OK] key.**
- **(3) Change the mode to Color/Grayscale mode.**

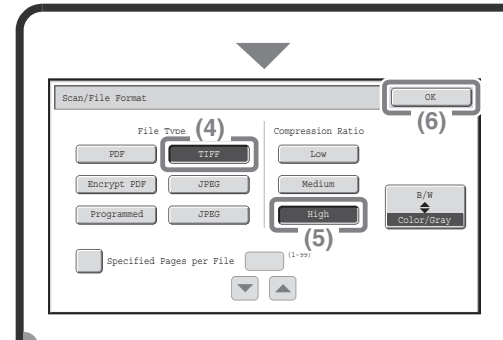

### **Select settings in the touch panel. (Continued)**

- **(4) Touch the [TIFF] key.**
- **(5) Touch the [High] key.** This sets the compression to high. A higher compression ratio creates a smaller file size.
- **(6) Touch the [OK] key.**
- **3 Select the destination and press the [COLOR START] key.**

If the file type is set to [Encrypt PDF], you will be prompted to enter a password when you start transmission.

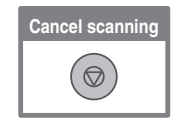

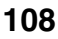

## **STORING A DESTINATION**

The procedure for storing e-mail addresses in one-touch keys for Scan to E-mail is explained below.

Stored e-mail addresses can be retrieved quickly and easily.

If you frequently send images to the same group of destinations, those destinations can be stored as a group.

To store destinations for the other modes of the network scanner function, see "STORING DESTINATION ADDRESSES FOR EACH SCAN MODE IN THE ADDRESS BOOK" in "Chapter 5 - SCANNER / INTERNET FAX" in the Operation Guide.

## **Storing an individual key**

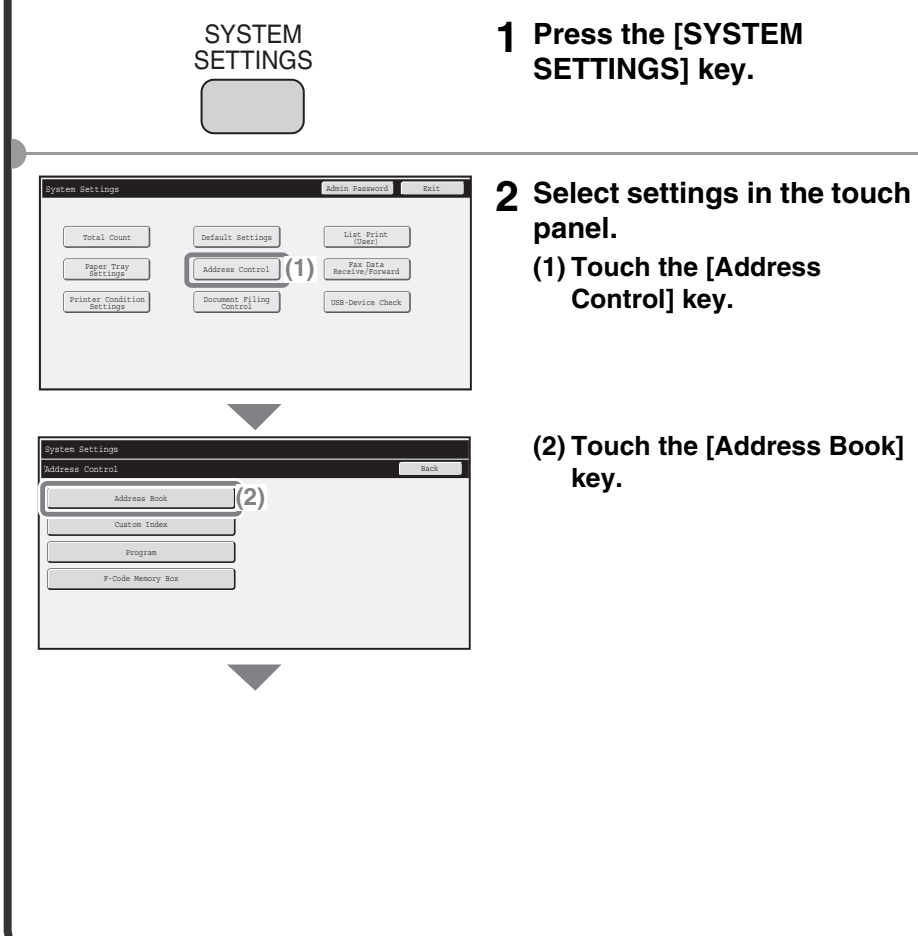

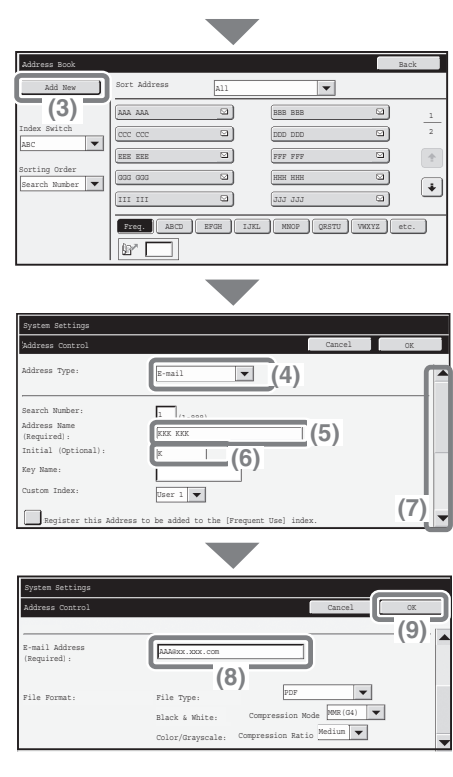

### **Select settings in the touch panel. (Continued) (3) Touch the [Add New] key.**

- **(4) Select [E-mail] from the "Address Type" select box.**
- **(5) Touch the "Address Name" text box.**

A text entry screen appears. Enter the name of the destination.

- **(6) Touch the "Initial" text box.** A text entry screen appears. Enter search characters for the destination.
- **(7) Slide the scroll bar down to move the screen.**
- **(8) Touch the "E-mail Address" text box.** A text entry screen appears. Enter

the E-mail address that you want to store.

**(9) Touch the [OK] key.**

The items in the above step must be entered. For details on items entered, see "Chapter 7 - SYSTEM SETTINGS" in the Operation Guide. When sending the same document or image to multiple destinations, it is convenient to store a destination group. For details on storing groups, see "Chapter 7 - SYSTEM SETTINGS" in the Operation Guide.

## **CONVENIENT TRANSMISSION METHODS**

One-touch sending, resending, and other convenient transmission functions that make it easy to send an image are available.

## **One-touch key**

A destination stored in a one-touch key can be retrieved by a simple touch of the key.

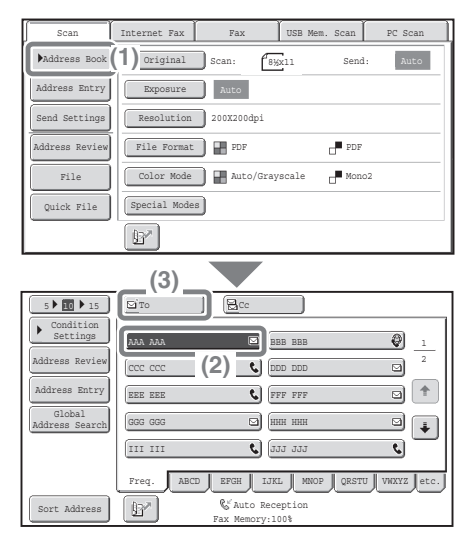

**(1) Touch the [Address Book] key.**

#### **(2) Touch the key in which the desired destination is stored.**

To change the number of one-touch keys displayed in the screen, touch the  $\sqrt{\frac{1}{10}}$  in 15 key. Select 5, 10, or 15 keys.

#### **(3) Touch the [To] key.**

If an e-mail address is stored in the one-touch key, select [To] or [Cc] to specify the type of recipient after selecting the key.

### **Resending**

No.01 AAA AAA No.03 ⊡CCC CCC No.05 EEE EEE **(2)** No.07 GGG GGG

The [Resend] key can be touched to send an image to one of the most recent 8 transmission destinations.

Resending is not possible in some cases, such as when an image is sent using a one-touch key for a group.

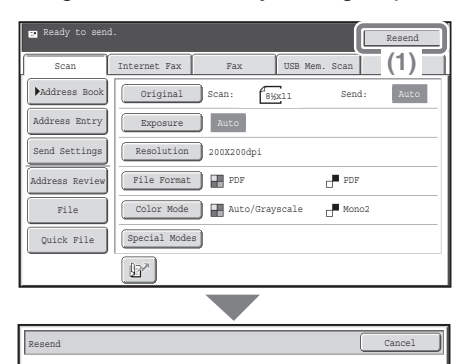

No.02 BBB BBB No.04 DDD DDD No.06 FFF FFF No.08 HHH HHH **(1) Touch the [Resend] key.**

**(2) Touch the key in which the desired destination is stored.**

The destinations that appear also include fax and Internet fax destinations.

## **Search number sending**

When you store an individual key or a group key, a 3-digit search number is assigned to the key.

You can select a destination using the  $\boxed{w}$  key and the 3-digit search number.

To check a search number, print the appropriate list in the sending address list menu in the system settings.

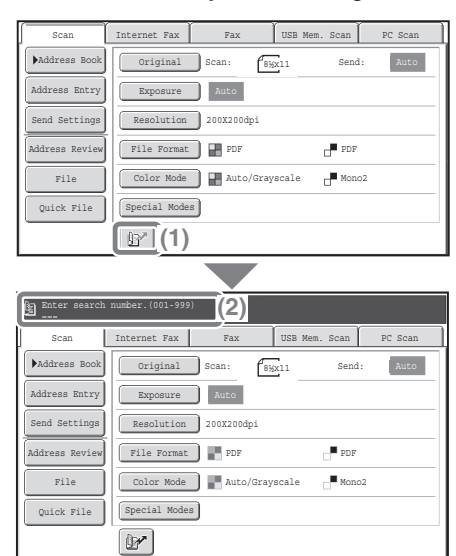

**(1) Touch the <b>B** key.

**(2) Enter the 3-digit search number with the numeric keys.**

## **SENDING THE SAME IMAGE TO MULTIPLE DESTINATIONS (Broadcast Transmission)**

The same image can be sent to multiple scan mode, Internet fax mode, and fax mode destinations in a single operation. If you frequently send images to the same group of destinations, it is recommended that you store those destinations as a group in a one-touch key.

The procedure for selecting multiple destinations stored in one-touch keys and sending an image to those destinations is explained below.

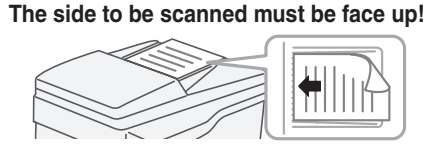

#### **USB Mem. Scan** Scan  $(1)$   $\overline{original}$   $scan$ :  $\sqrt{\frac{8}{2}}x11$ Address Book Send: Address Entry Exposure **Auto** Send Settings Resolution 200X200dpi **PDF** ppp .<br>Wirage Paviau File Format PDF File Color Mode | Mono2 Auto/Grayscale Mono2 Quick File Special Modes  $\mathbb{R}$

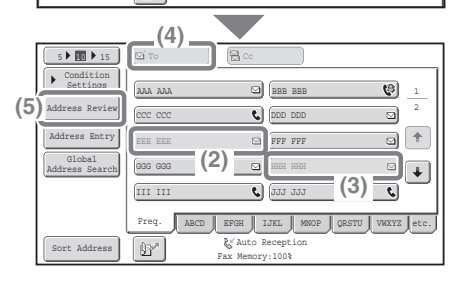

### **1 Place the originals.**

When using the document glass, place the original with the side to be scanned face down.

- **2 Select settings in the touch panel.**
	- **(1) Touch the [Address Book] key.**
	- **(2) Touch the one-touch key in which the desired destination is stored.**

To change the number of one-touch keys displayed in the screen, touch the  $\sqrt{\frac{1}{10}}$  <del>i</del> is key. Select 5, 10, or 15 keys.

- **(3) Touch the one-touch keys of the additional destinations to which you want to send the image.**
- **(4) Touch the [To] key.**
- **(5) Touch the [Address Review] key.**

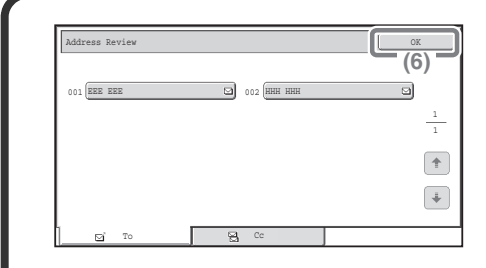

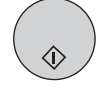

### **Select settings in the touch panel. (Continued)**

**(6) Check the destinations and then touch the [OK] key.**

To delete a destination, touch the key of the destination that you wish to delete. A message will appear to confirm the deletion. Touch the [Yes] key.

### **3 Press the [COLOR START] key or the [BLACK & WHITE START] key.**

If fax or Internet fax destinations are included in the broadcast transmission, the [COLOR START] key cannot be pressed. Press the [BLACK & WHITE START] key.

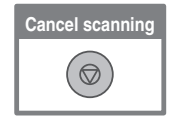

## **SPECIAL SCAN MODES**

The special modes can be used for a variety of special-purpose scan send iobs.

The following pages show the types of scan send jobs that can be performed. (The procedures for using each special mode are not explained.) Each special mode has its own settings and steps, however, the basic procedure is the same for all modes. The basic procedure for selecting a special mode is explained on the next page using "Suppress Background" as an example.

**For the procedures for using the special modes, see "SPECIAL MODES" in "Chapter 5 - SCANNER / INTERNET FAX" in the Operation Guide.**

#### Internet Fax Fax USB Mem. Scan PC Scan Scan Address Book Original Scan:  $6<sub>8</sub>x11$ Send: Address Entry Exposure Auto d Settings Resolution 200X200dpi Address Review PDF File Format | **| PDF** File Color Mode | Hauto/Grayscale | Mono2 Special Modes Quick File  $\mathbb{B}^n$

To use a special mode, open the special modes menu and touch the key of mode that you wish to use. The menu varies depending on whether scan mode, Internet fax mode, or USB memory mode is selected.

Touch the [Special Modes] key in the base screen to open the special modes menu.

#### **Scan mode**

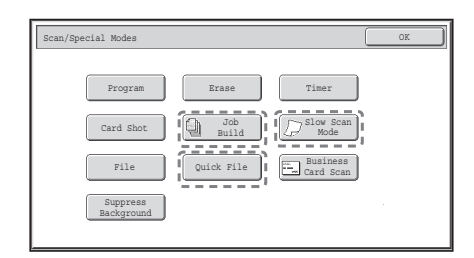

When a special mode key encircled by  $\int_{0}^{+\infty}$  is touched, the key is highlighted and the setting is completed.

When any other special mode key is touched, a screen appears to let you select settings for that mode.

The keys that appear will vary depending on what peripheral devices are installed.

## **SELECTING A SPECIAL MODE**

The procedure for selecting a special mode for the scanner function is explained below.

The settings that must be selected vary for each special mode, however, the general procedure is the same. The procedure for selecting "Whitening faint colors in the image (Suppress Background)" is explained here as an example.

**The side to be scanned must be face up!**

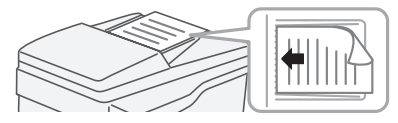

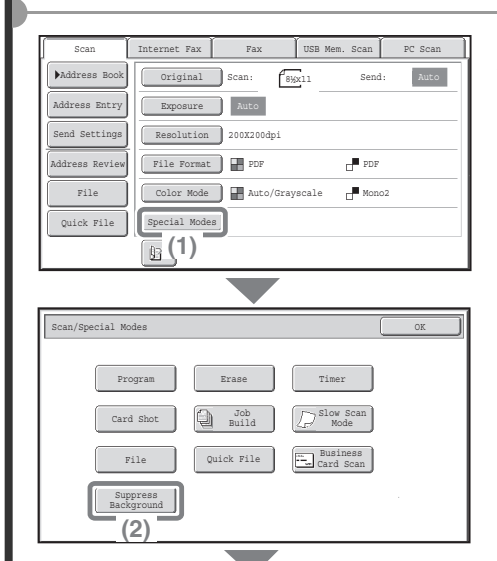

### **1 Place the originals.**

When using the document glass, place the original with the side to be scanned face down.

**2 Select settings in the touch panel.**

**(2) Touch the [Suppress Background] key.**

**<sup>(1)</sup> Touch the [Special Modes] key.**

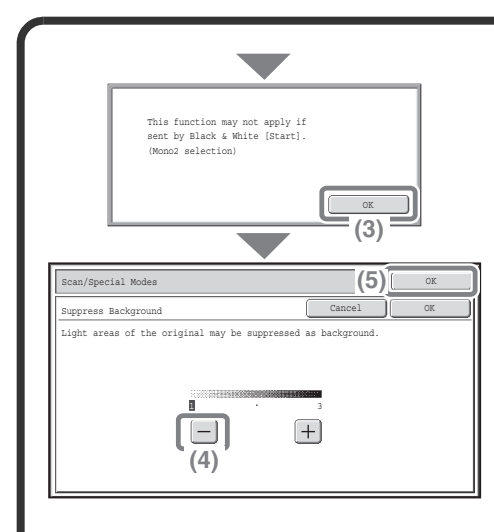

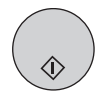

**Select settings in the touch panel. (Continued)**

- **(3) Read the displayed message and touch the [OK] key.**
- **(4) Set the darkness of the background that will remain with the [-] [+] keys.** 3 levels are available. Touch the [-] key for a lighter background. Touch the [+] key for a darker background. Here "1" is set for the lightest background.
- **(5) Touch the [OK] key.**

### **3 Select the destination and press the [COLOR START] key.**

This function cannot be used when the color mode is set to [Mono2].

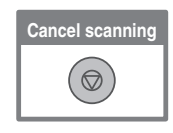

## **CONVENIENT SCANNER FUNCTIONS**

## **Erasing peripheral shadows on the image (Erase)**

Use this function to erase peripheral shadows that occur when scanning books and other thick originals.

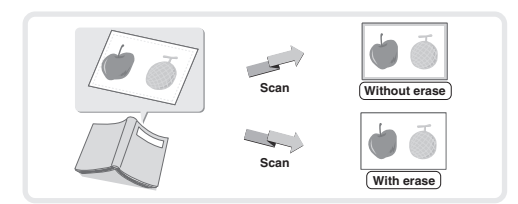

### **Whitening faint colors in the image (Suppress Background)**

Use this function to suppress light background areas in the scanned image. This is convenient for scanning an original that is printed on colored paper. This function does not operate in black and white mode.

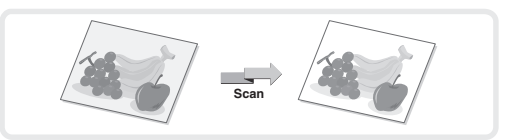

### **Scanning both sides of a card onto a single page (Card Shot)**

Use this function to scan the front and back of a card as a single image.

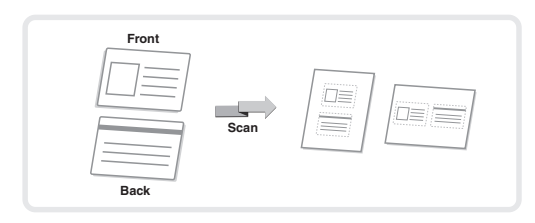

## **Scanning many originals at once (Job Build)**

A stack of originals higher than the indicator line on the automatic document feeder cannot be fed through the feeder. The job build function lets you divide the stack of originals into sets, feed each set, and send the sets as a single transmission.

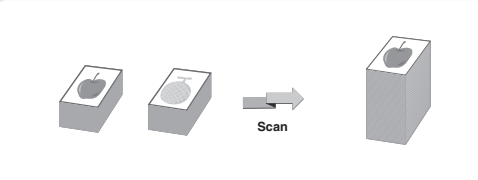

### **The machine also has these functions**

For detailed information on each of these functions, see "SPECIAL MODES" and "INTERNET FAX RECEPTION FUNCTIONS" in "Chapter 5 - SCANNER / INTERNET FAX" in the Operation Guide.

- Sending an image at a specified time (Timer Transmission)
- Storing scan operations (Program)
- Scanning thin originals (Slow Scan Mode)
- Scanning business cards (Business Card Scan)
- Changing the print settings for the transaction report (Transaction Report)
- Forwarding a received Internet fax to a network address (Inbound Routing Settings)

# **Document filing Document filing**

The document filing function is used to store the document or print image on the hard drive when performing a copy, print, or other job. A stored file can be called up and used whenever needed.

This section introduces several of the document filing functions.

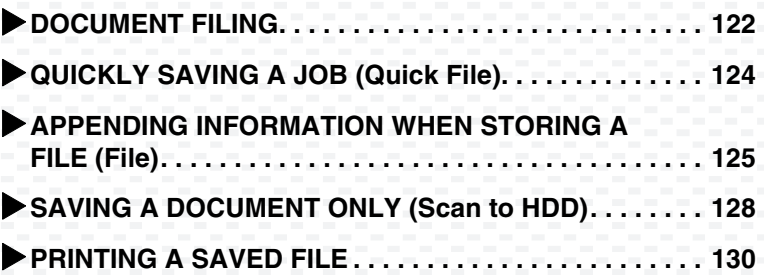

## **DOCUMENT FILING**

The document filing function allows you to save the document image of a copy or image send job, or the data of a print job, as a file on the machine's hard drive.

The stored file can be retrieved and printed or transmitted as needed.

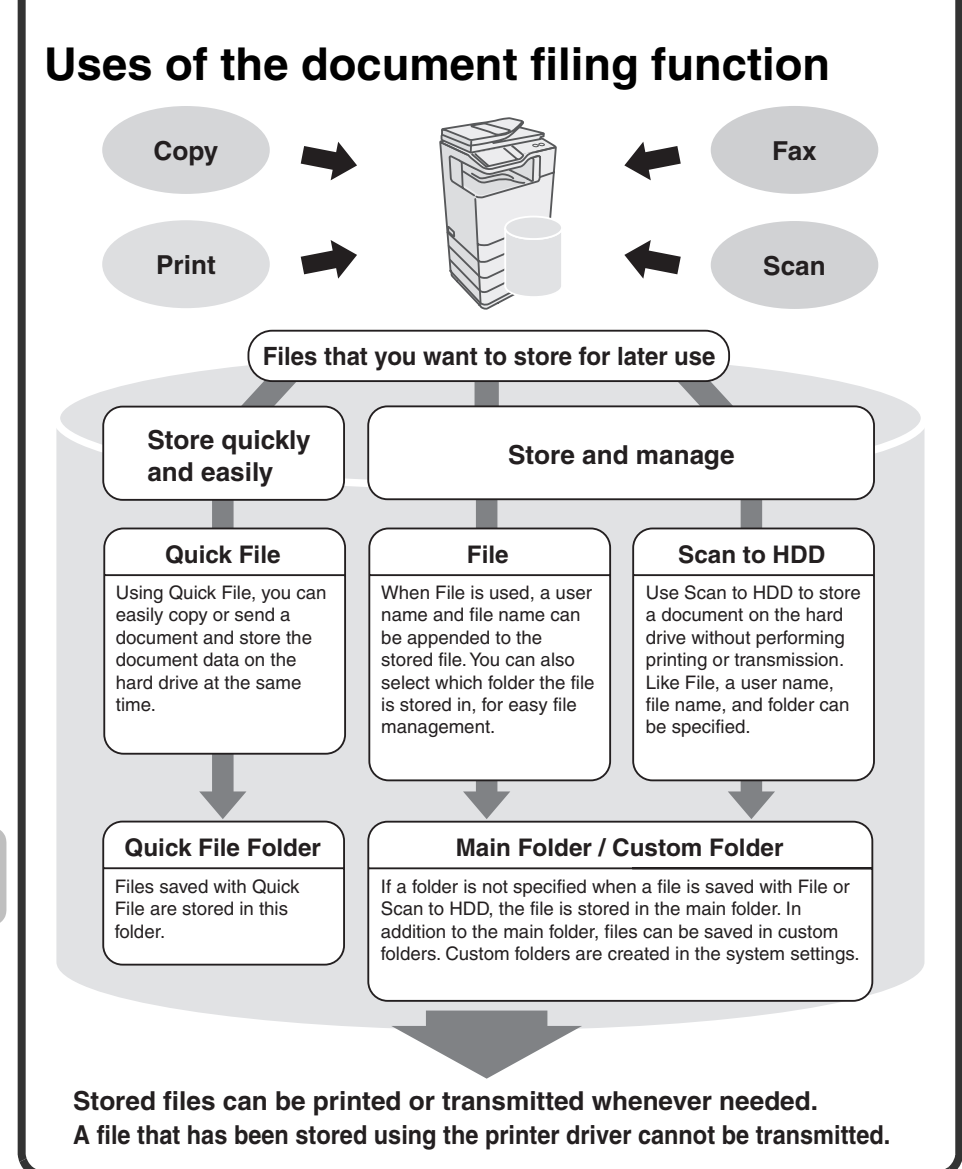

## **The document filing function is convenient in these situations**

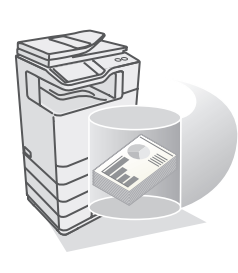

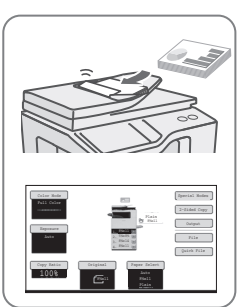

#### **In this situation...**

You prepared copies of a many-page handout for a meeting, but the number of participants suddenly increases and you need to quickly prepare more copies of the handout.

#### **Document filing is convenient**

It takes time to scan all of the pages of the handout. And the copy settings must be selected again. In this situation, there is no need to panic. Simply print the file that you stored using document filing. There is no need to scan the originals or select the copy settings again.

#### **In this situation...**

Forms for daily or weekly reports are kept in the office, but they are often used up and you have to print more using the original file.

#### **Document filing is convenient**

If you store the forms for daily or weekly reports together in a folder, users can obtain forms using the Web page or the operation panel of the machine.

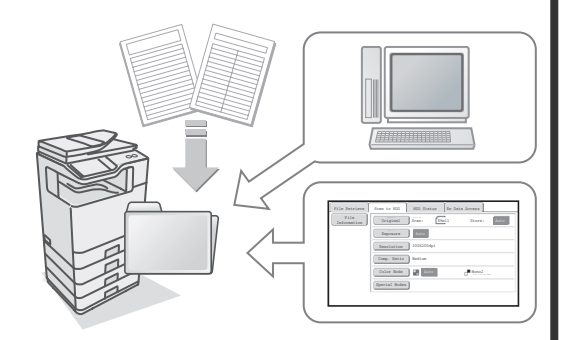

#### **Features that make the document filing function even more convenient**

When user authentication is enabled, "My Folder" can be specified in the user information of the users. When a user retrieves a stored file, "My Folder" appears first, saving the user the trouble of selecting the folder. For information on setting up "My Folder", see "User List" in "Chapter 7 - SYSTEM SETTINGS" in the Operation Guide.

## **QUICKLY SAVING A JOB (Quick File)**

As an example, the procedure for using "Quick File" while copying is explained below.

Quick File is the easiest way to save a file using the document filing function.

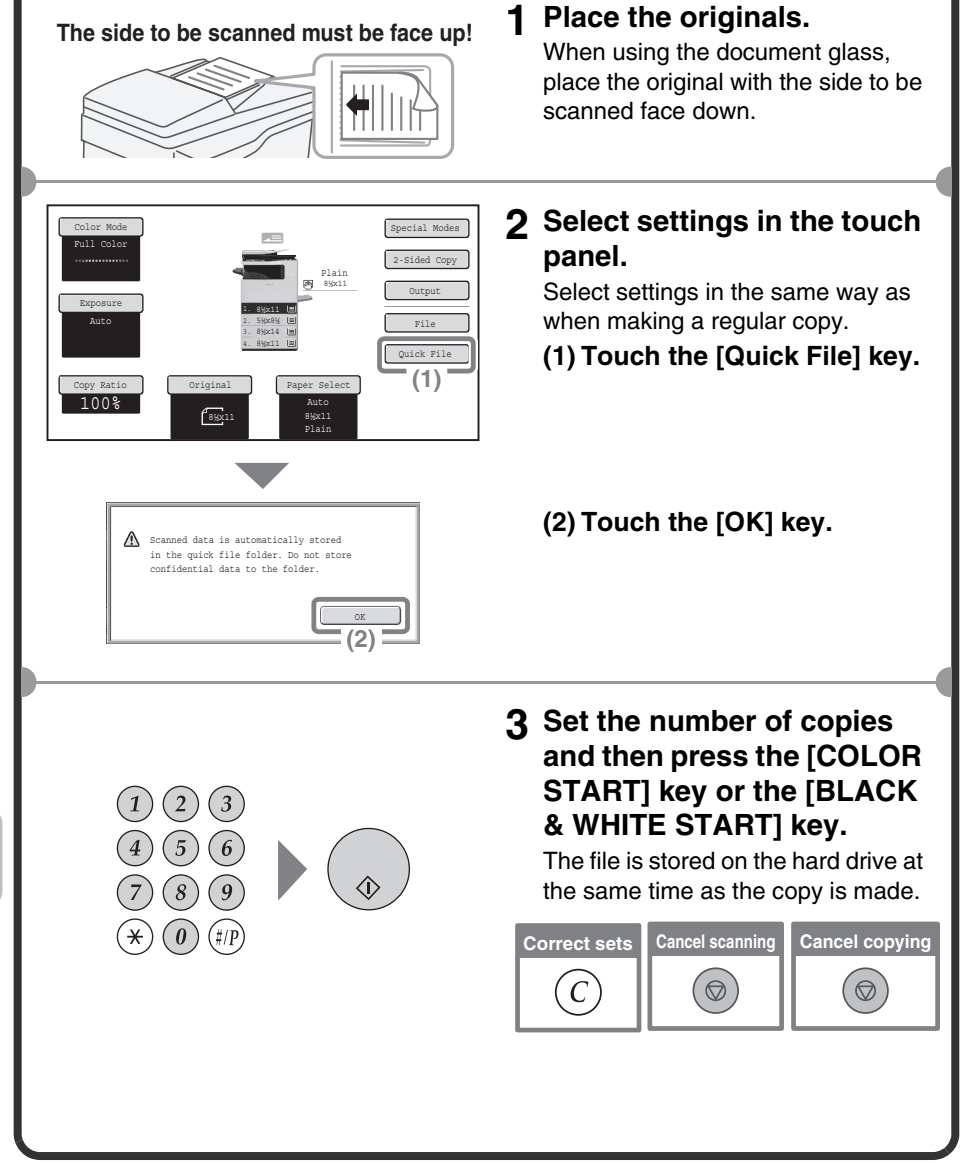

## **APPENDING INFORMATION WHEN STORING A FILE (File)**

As an example, the procedure for using "File" while copying is explained below. Unlike Quick File, a file name, user name, and folder can be specified when saving a file.

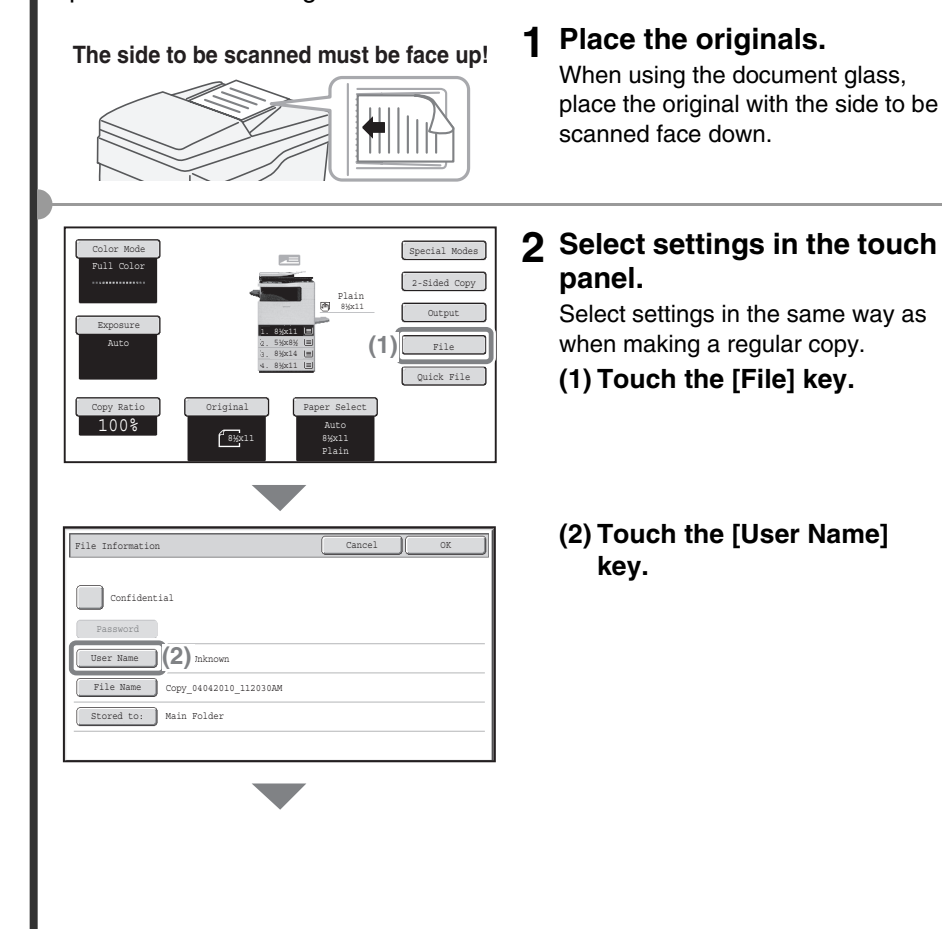

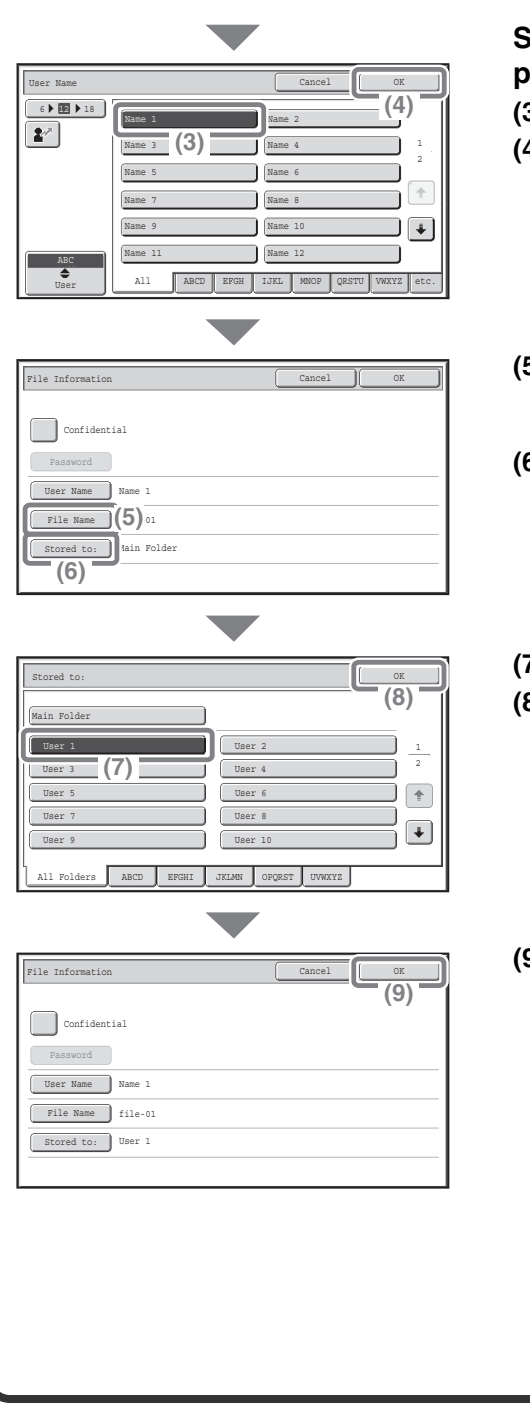

**Select settings in the touch panel. (Continued) (3) Touch the [Name 1] key. (4) Touch the [OK] key. (5) Touch the [File Name] key.** A text entry screen appears. Enter a file name. **(6) Touch the [Stored to:] key.**

**(7) Touch the [User 1] key. (8) Touch the [OK] key.**

**(9) Touch the [OK] key.**

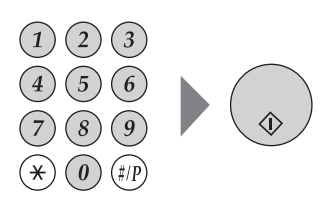

### **3 Set the number of copies and then press the [COLOR START] key or the [BLACK & WHITE START] key.**

The file is stored on the hard drive at the same time as the copy is made.

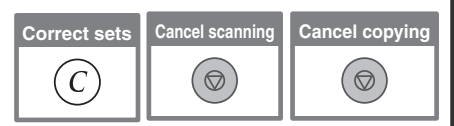

## **SAVING A DOCUMENT ONLY (Scan to HDD)**

You can save a document without performing a copy, print, or send job. The procedure for storing a document in the main folder is explained below.

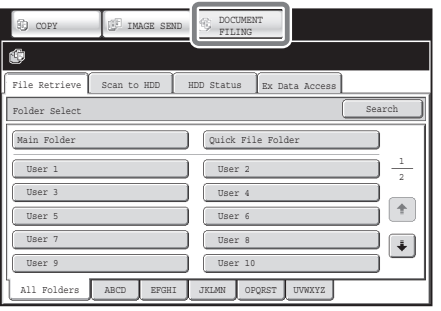

### **1 Touch the [DOCUMENT FILING] key.**

The base screen of document filing mode appears.

#### **The side to be scanned must be face up!**

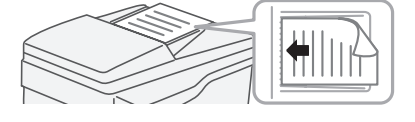

### **2 Place the originals.**

When using the document glass, place the original with the side to be scanned face down.

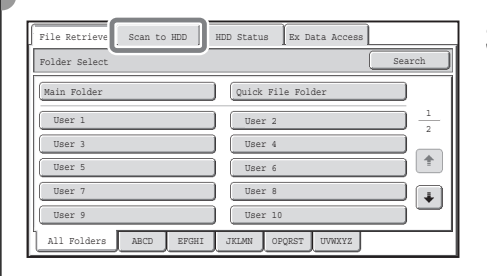

8½x11

Store: Auto

 $Momo2$ 

File Retrieve Scan to HDD HDD Status Ex Data Access

Exposure **Auto** Resolution 200X200dpi Comp. Ratio | Medium Color Mode Special Modes

Original Scan:

File Information Criginal

### **3 Touch the [Scan to HDD] tab.**

The Scan to HDD base screen appears.

To specify a user name, file name, and folder, touch the [File Information] key.

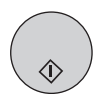

**4 Press the [COLOR START] key or [BLACK & WHITE START] key.**

## **PRINTING A SAVED FILE**

You can retrieve a file stored by document filing and print or transmit the file. This section explains how to retrieve and print a file stored in the main folder.

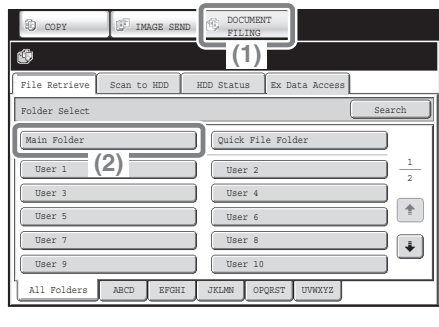

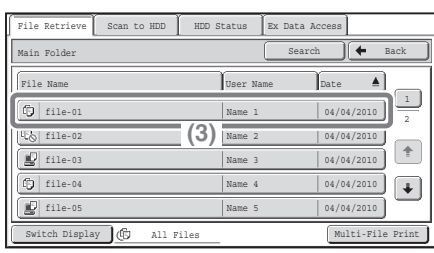

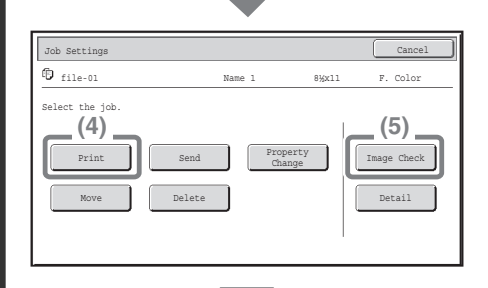

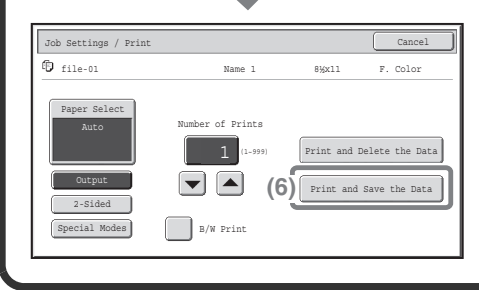

#### **Select the file and print it. (1) Touch the [DOCUMENT FILING] key.**

**(2) Touch the [Main Folder] key.**

- **(3) Touch the key of the file that you wish to retrieve.** Touch the [Switch Display] key to display the switch display screen. Touch the [Thumbnail] key in the switch display screen to display thumbnail images in the file keys.
- **(4) Touch the [Print] key.**
- **(5) Touch the [Image Check] key to check the content of a file.**
- **(6) Touch the [Print and Save the Data] key.**

When [Print and Save the Data] is selected, the file is saved after printing.

To delete the file after printing it, select [Print and Delete the Data].

# **System settings System settings**

The system settings let you adjust the operation of the machine to suit the needs of your workplace. This section briefly introduces several of the system settings. For detailed explanations of the system settings, see "Chapter 7 - SYSTEM SETTINGS" in the Operation Guide.

#### X**SYSTEM SETTINGS . . . . . . . . . . . . . . . . . . . . . . . . . . . . 132**

## **SYSTEM SETTINGS**

The date and time can be set, fax and scan destinations can be stored, document filing folders can be created, and various other settings related to the operation of the machine can be configured in the system settings screen.

The procedure for opening the system settings screen and the items in the screen are explained below.

For detailed explanations of the system settings, see "Chapter 7 - SYSTEM SETTINGS" in the Operation Guide.

### **Displaying the system settings screen**

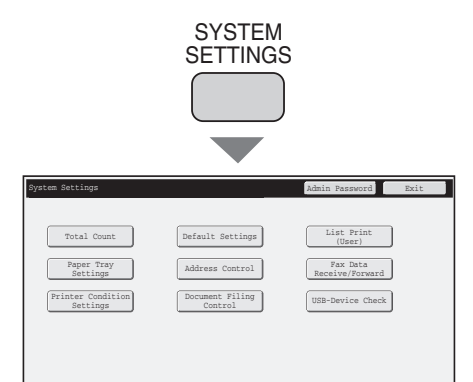

### **Press the [SYSTEM SETTINGS] key.**

The system settings screen will appear.

The keys that appear will vary depending on what peripheral devices are installed.

## **What you can do in the system settings**

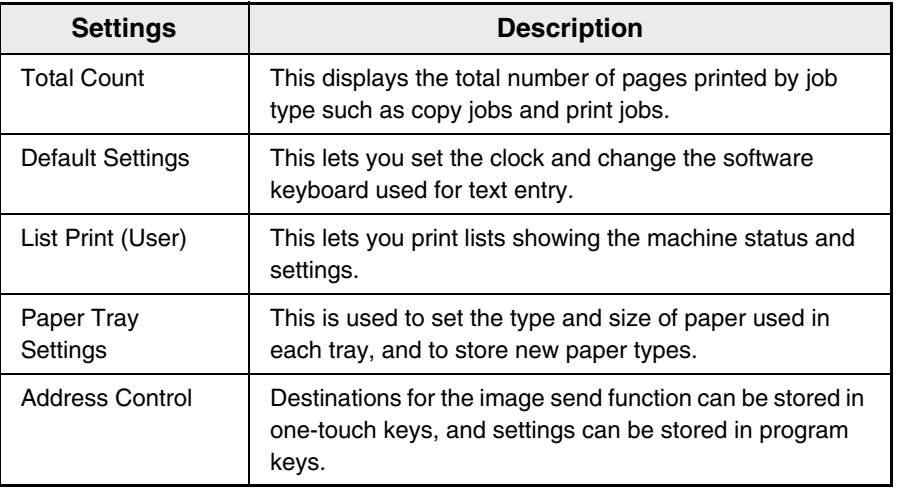

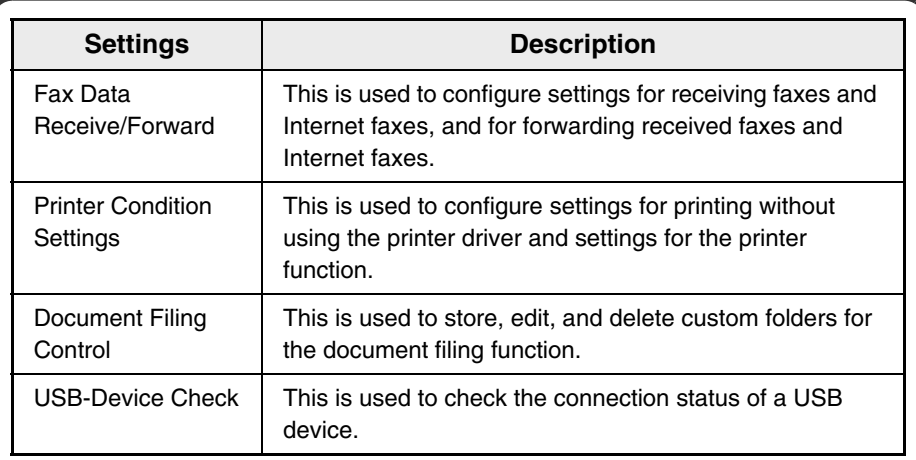

## **System settings (administrator)**

The system settings (administrator)\* are system settings that can only be configured by the administrator of the machine. To configure these settings, the administrator password must be entered.

However, when user authentication is enabled, users who log in with certain user rights may be able to configure these settings without entering the administrator password. Check with your administrator.

\* Although the manuals for the machine indicate system settings that require administrator rights as "system settings (administrator)", this is only for convenience in explaining the settings. The word "administrator" does not appear in the touch panel or elsewhere on the machine.

For the items of the system settings (administrator), see "Chapter 7 - SYSTEM SETTINGS" in the Operation Guide.

# **Troubleshooting Troubleshooting**

This sections contains answers to frequently asked questions and explains how to remove paper misfeeds.

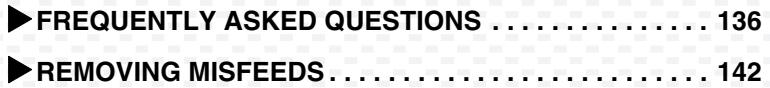

## **FREQUENTLY ASKED QUESTIONS**

### **Making a copy of a non-standard size original**

The procedure for making a copy of a payment slip or other non-standard size original is explained below.

The "Centering" special mode of copy mode can be selected to position the copied image in the center of the paper.

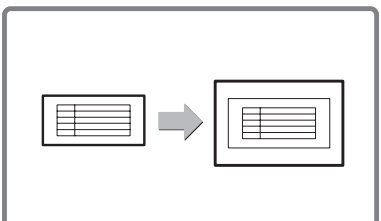

### **1 Place the originals.**

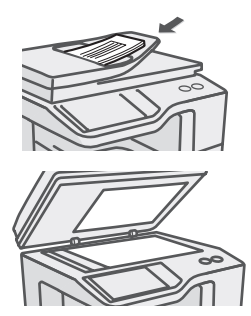

If the X dimension (width) of the document is less than 3-1/2" (89 mm) or the Y dimension (height) is less than 4" (100 mm), place the original on the document glass. When using the automatic document feeder, use "Slow Scan Mode" for a thin original.

### **2 Enter the original size.**

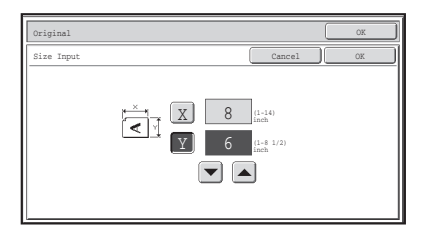

From the base screen of copy mode, touch [Original] then [Size Input].

#### **3 Place paper in the bypass tray.** The bypass tray is used here to copy onto paper that is not loaded in any of the paper trays of the machine. Type : Recycled  $\circ$ Size : 8-1/2" x 11" **4 Select the bypass tray.** From the base screen of copy mode, touch [Paper Select] and then "Bypass tray paper type". OK Paper Select Paper Select Tray Type/Size Se Cancel Paper Tray Select the paper type. 1 **R**Var11  $P$ lain **8**  $\overline{2}$ Plain | Pre-Printed Recycled Letter Head Plain Recycled 2. 5½x8½  $\Box$ Pre-Punched Thin Paper Labels  $\begin{array}{|c|} \hline \uparrow \\ \hline \end{array}$ 3. 8½x14 Plain  $\mathbf{m}$ Heavy Paper Transparency Envelope Glossy Paper  $[\ast]$ 4. 8½x11 Plain  $\overline{\text{m}}$ Heavy Paper : 28 - 56 lbs. (106 - 209 g/m2)

## **Printing on envelopes**

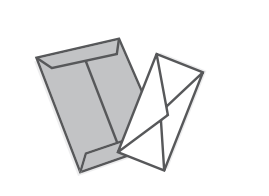

The procedure for printing on an envelope is explained below. Only the name and address side of an envelope can be printed on.

It is recommended that you do a test print to check the print result before using an envelope.

### **1 Place paper in the bypass tray.**

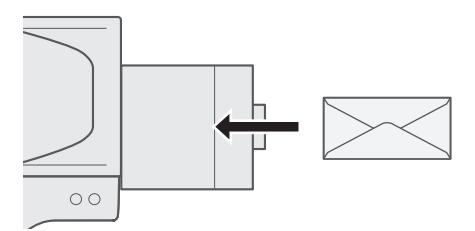

Print on the name and address side

### **2 Tray Settings.**

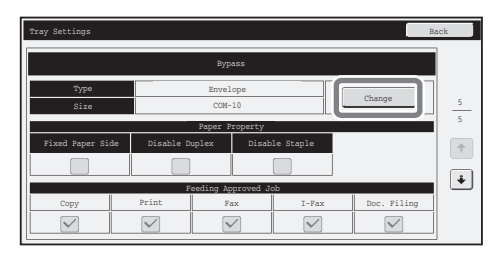

Type : Envelope Size : Select the envelope size

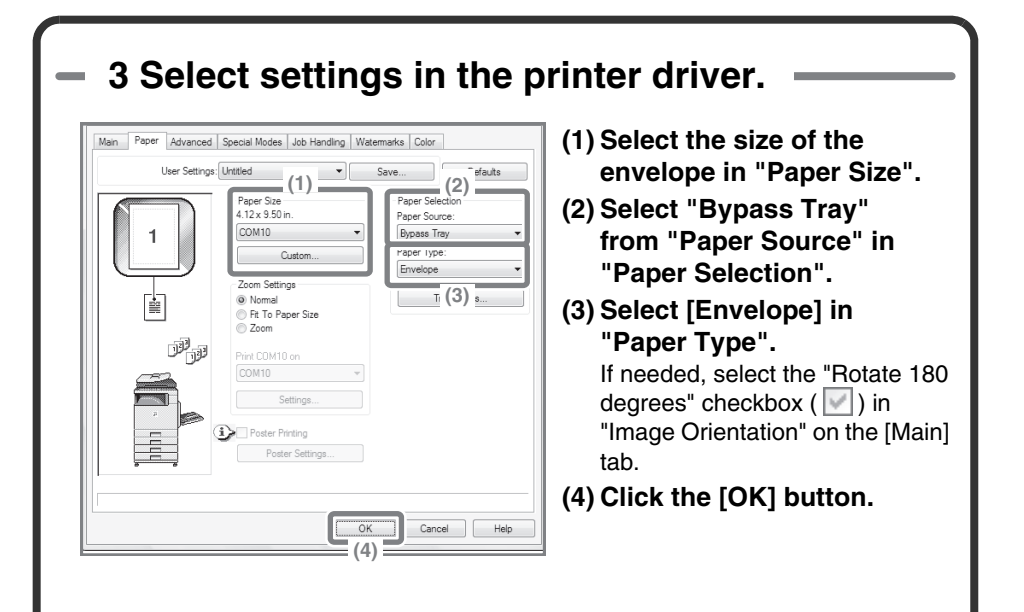

## **Changing the paper size used for a print job**

When the size of paper specified for a print job is not loaded in any of the machine's paper trays, follow the steps below to change the paper size.

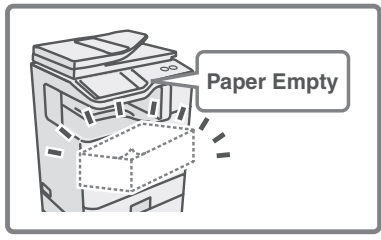

### **1 Check details on the job.**

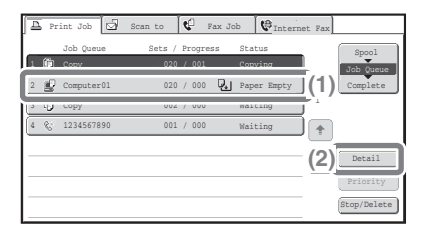

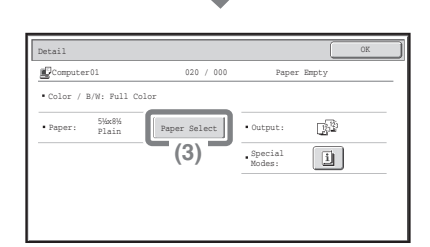

Press the [JOB STATUS] key on the operation panel to display the job status screen.

- **(1) Select the job whose status is [Paper Empty].**
- **(2) Touch the [Detail] key.** To delete the job, you can press the [Stop/Delete] key.
- **(3) Check the paper size specified for the job in the detail screen, and touch the [Paper Select] key.**

### **2 Change the paper size used for the job.**

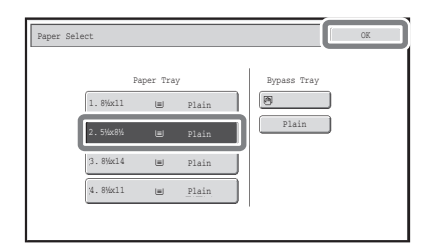

Select the paper size on which you wish to print the job from the set paper sizes.

To avoid cutting off part of the image, select a paper size that is larger than the paper size specified for the job.

## **Adjusting the volume of the ringer**

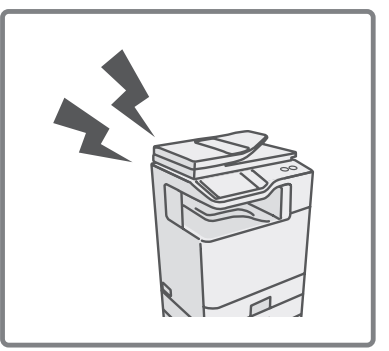

If the ringing sound made when the machine receives a fax is too loud or too soft, follow the steps below to adjust the volume.

The fax ringer volume is adjusted in the system settings (administrator).

Press the [SYSTEM SETTINGS] key on the operation panel, touch [Image Send Settings] - [Fax Settings] - [Fax Default Settings] - [Speaker Settings] - [Ringer Volume] in that order, and then select the desired volume.

### **Checking the machine's communication record**

To check the machine's record of communication using the image send function, follow the steps below to print the image sending activity report. The image sending activity report is printed from the system settings (administrator).

Press the [SYSTEM SETTINGS] key on the operation panel, and then touch [List Print (Administrator)] - [Image Sending Activity Report] to print the report.

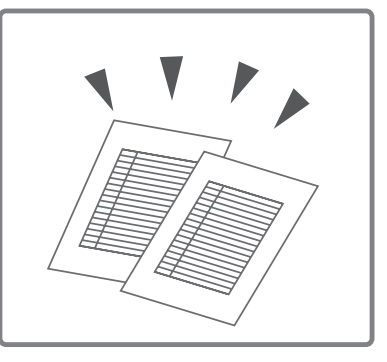

## **REMOVING MISFEEDS**

When a paper misfeed occurs, the message "A misfeed has occurred." will appear in the touch panel and printing and scanning will stop. In this event, touch the [Information] key in the touch panel. When the key is touched, instructions for removing the misfeed will appear. Follow the instructions. When the misfeed is cleared, the message will automatically clear.

The blinking  $\blacksquare$  mark in the image at left indicates the approximate position of the misfeed.

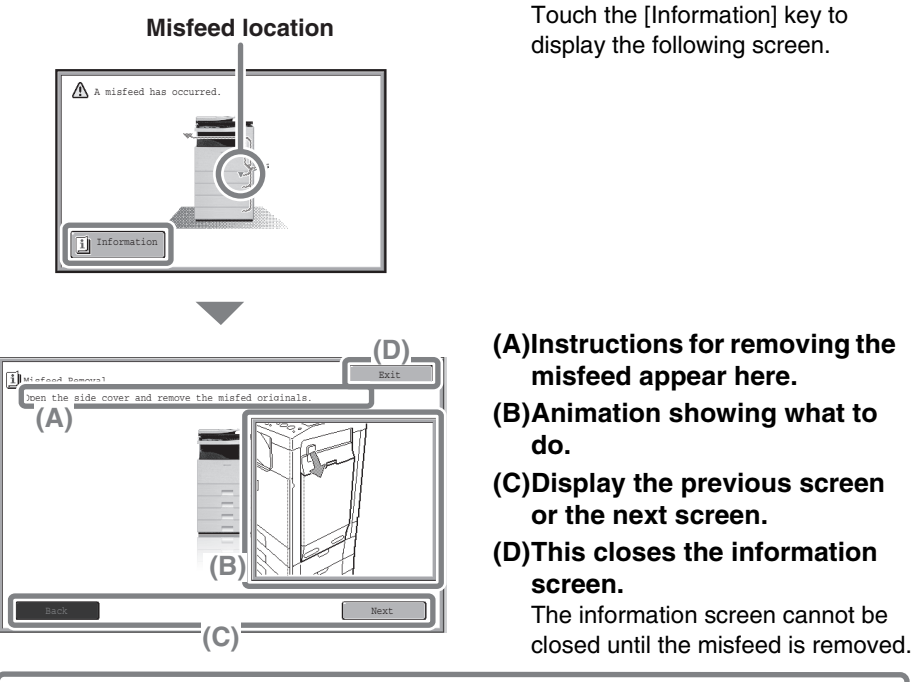

- While the message appears, printing and scanning cannot be resumed.
- If the message does not clear even after the misfeed has been removed, the causes below are possible. Check once again.
	- The misfeed was not correctly removed.
	- A torn piece of paper remains in the machine.
	- A cover or unit that was opened or moved to remove the misfeed was not returned to its original position.

For detailed procedures for removing misfeeds, see "REMOVING MISFEEDS" in "Chapter 8 - TROUBLESHOOTING" in the Operation Guide.
## **Please note**

- For information on your operating system, please refer to your operating system manual or the online Help function.
- The explanations of screens and procedures in a Windows environment are primarily for Windows Vista®. The screens may vary depending on the version of the operating system or the software application.
- The explanations of screens and procedures in a Macintosh environment are based on Mac OS X v10.4 in the case of Mac OS X. The screens may vary depending on the version of the operating system or the software application.
- Wherever "xx-xxxx" appears in this manual, please substitute your model name for "xx-xxxx".
- Considerable care has been taken in preparing this manual. If you have any comments or concerns about the manual, please contact your dealer or nearest SHARP Service Department.
- This product has undergone strict quality control and inspection procedures. In the unlikely event that a defect or other problem is discovered, please contact your dealer or nearest SHARP Service Department.
- Aside from instances provided for by law, SHARP is not responsible for failures occurring during the use of the product or its options, or failures due to incorrect operation of the product and its options, or other failures, or for any damage that occurs due to use of the product.

## **Warning**

- Reproduction, adaptation or translation of the contents of the manual without prior written permission is prohibited, except as allowed under copyright laws.
- All information in this manual is subject to change without notice.

## **Illustrations and the operation panel shown in this manual**

The peripheral devices are generally optional, however, some models include certain peripheral devices as standard equipment.

The explanations in this manual assume that 500-sheet paper feed units (total of four trays) are installed on the MX-C401.

For some functions and procedures, the explanations assume that devices other than the above are installed.

The display screens, messages, and key names shown in the manual may differ from those on the actual machine due to product improvements and modifications.

# **About the color adjustments menu**

Images depicting "Color Adjustments" in the special modes of copy mode are shown below.

## **RGB Adjust Sharpness**

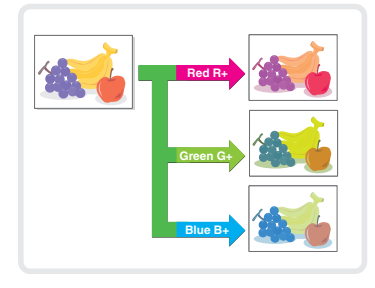

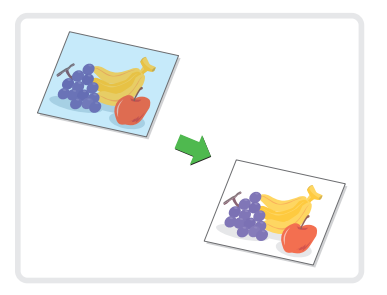

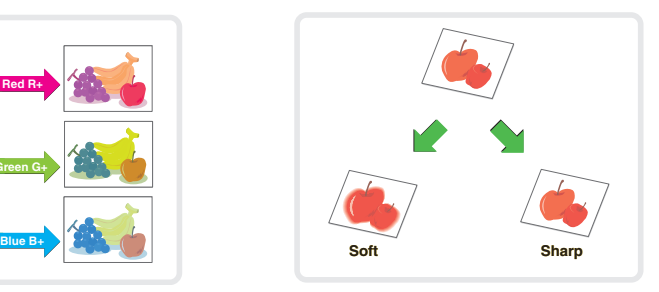

## **Suppress Color Balance**

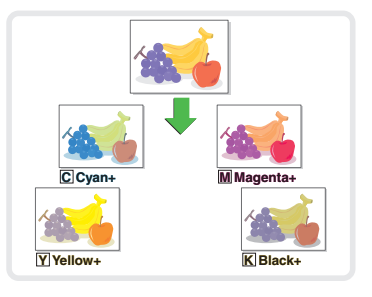

## **Brightness Intensity**

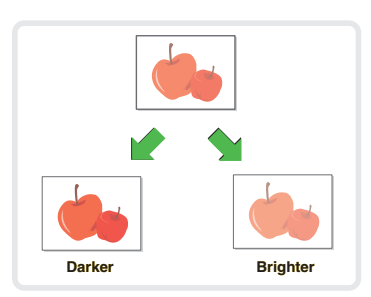

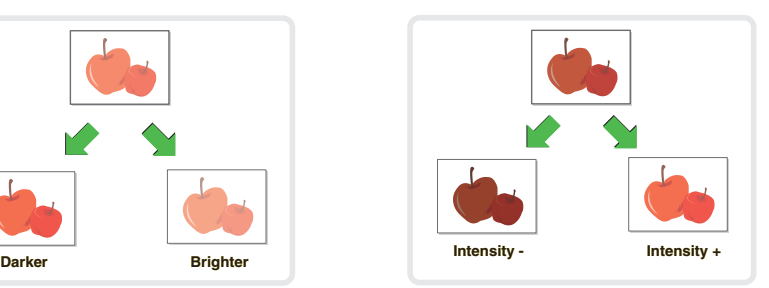

For details on "Color Adjustments", see "[Color Adjustments] KEY" in "Chapter 2 - COPIER" in the Operation Guide.

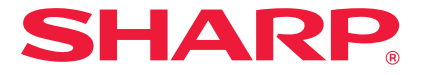

## **SHARP ELECTRONICS CORPORATION**

1 Sharp Plaza, Mahwah, New Jersey 07495-1163.

www.sharpusa.com

### **SHARP ELECTRONICS OF CANADA LTD.**

335 Britannia Road East, Mississauga, Ontario, L4Z 1W9

## **SHARP CORPORATION**

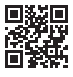

This manual has been printed using a vegetable-based soy oil ink to help protect the environment.

PRINTED IN CHINA 2008K KS2 **TINSF4178FCZZ**